# A RAND MCNALLY **Driver**Connect

## Application User Manual

**Software Version 3.1**

## **How Do I...**

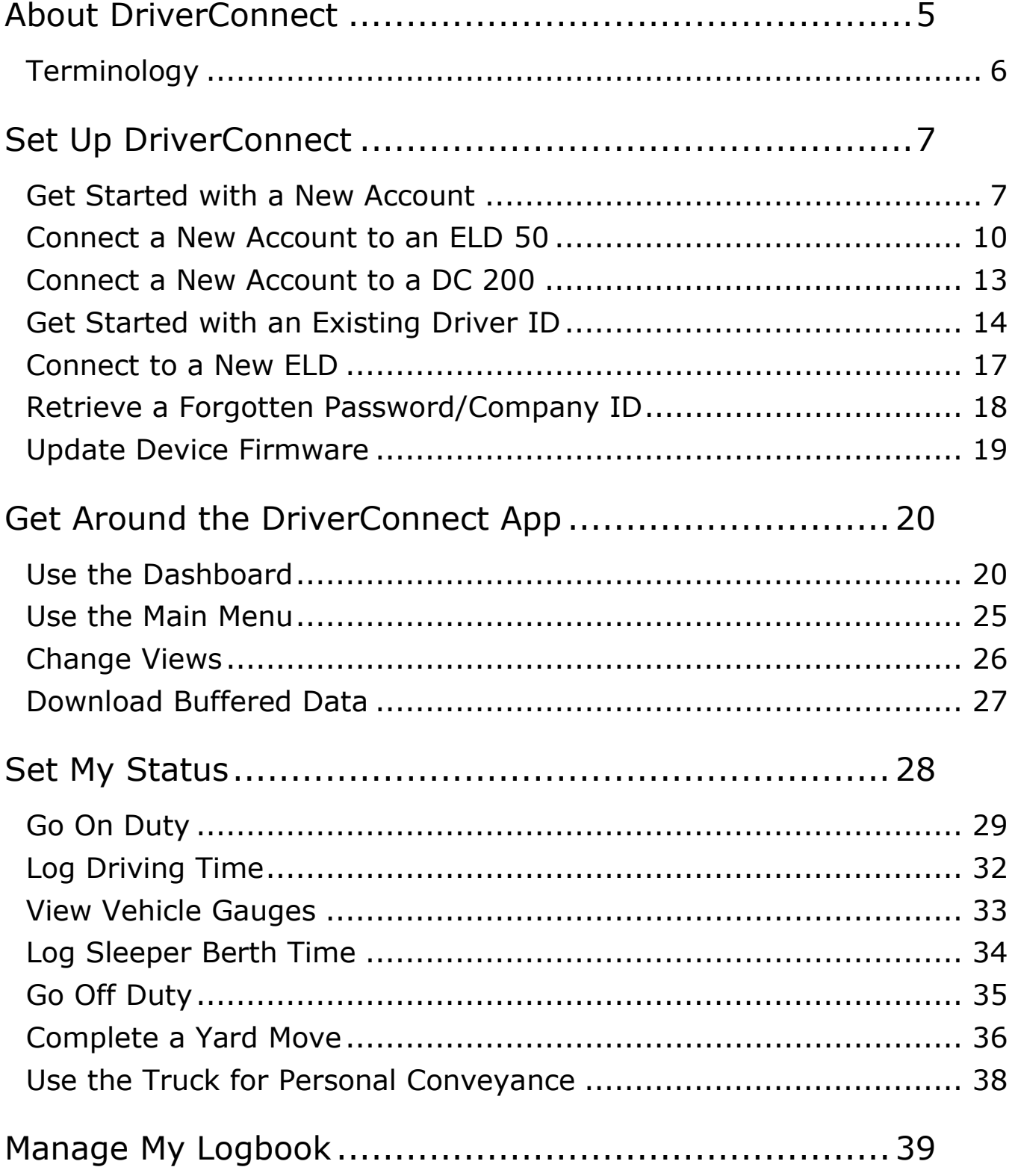

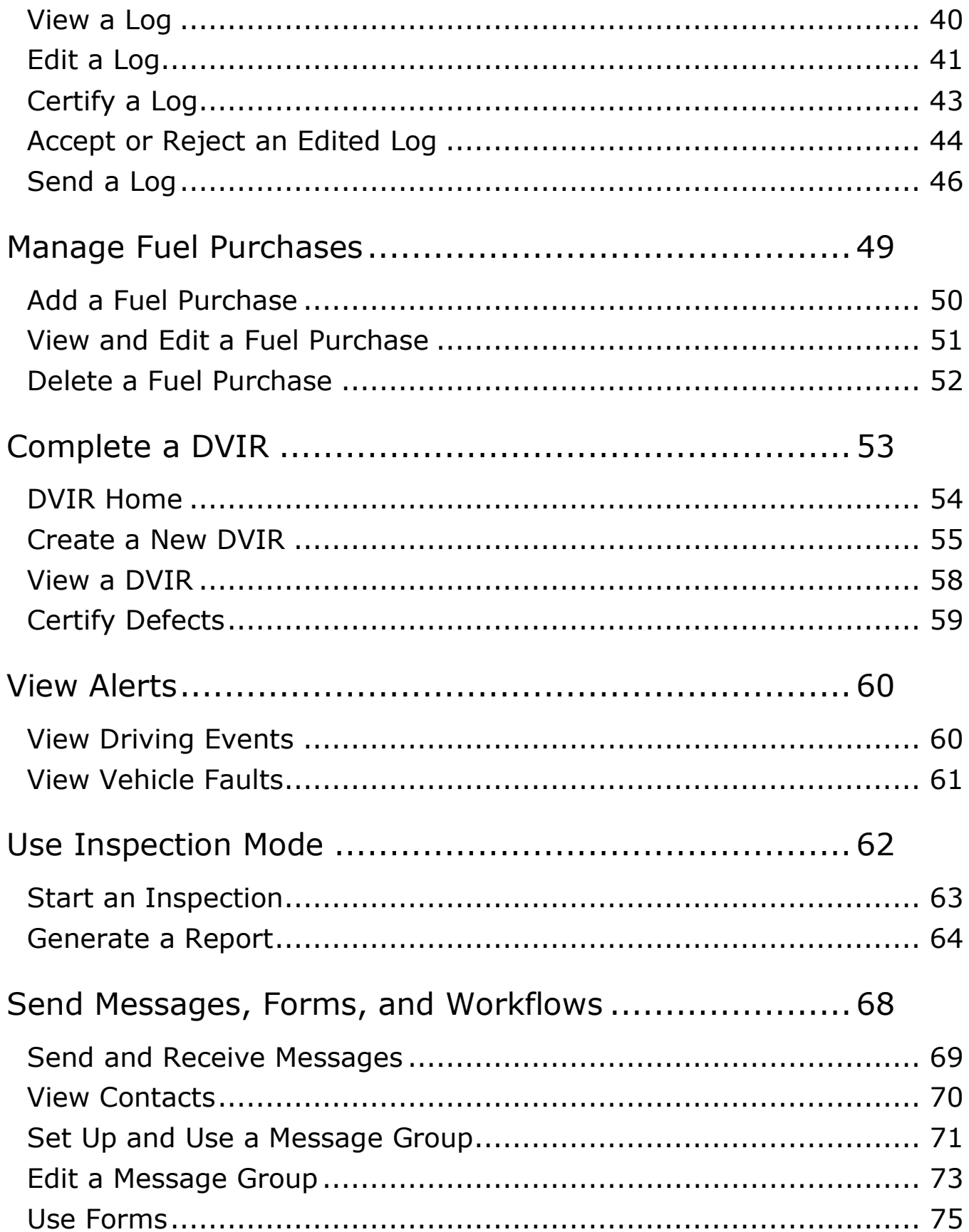

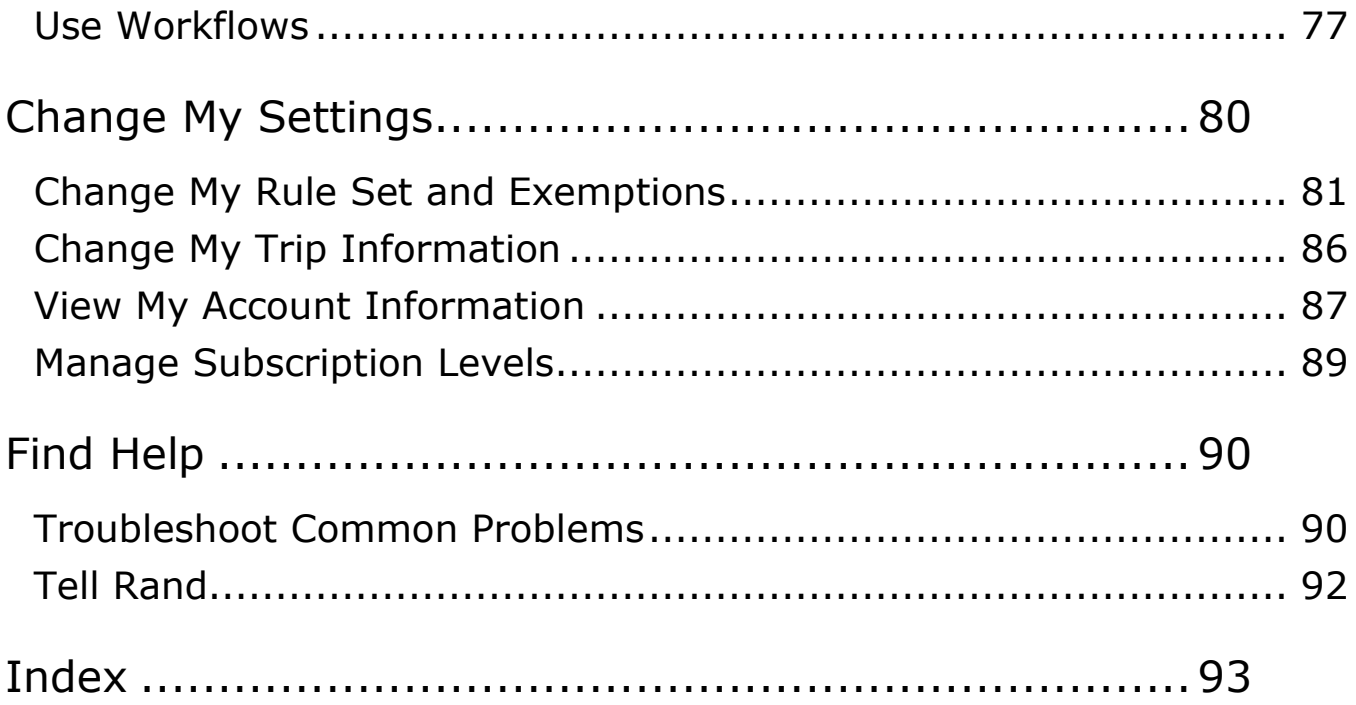

## **About DriverConnect**

<span id="page-4-0"></span>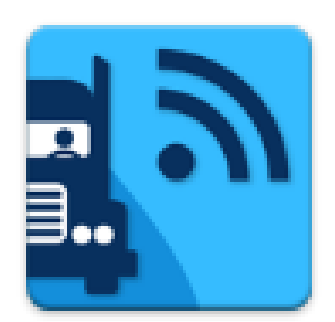

DriverConnect is an integrated platform that consists of the DriverConnect app installed on an Android™ based device (a tablet or a smartphone), a cloudbased web portal, and a Rand McNally ELD.

The ELD automatically gathers data as you drive,

and sends the data to your Android™ device or tablet over Bluetooth<sup>®</sup>. DriverConnect uses an internet connection (cellular or Wi-Fi™) from your Android™ device to store that data in a cloud-based online account.

#### DriverConnect:

- Automatically calculates your Hours of Service (HOS).
- Displays work timers that tell you how much time you have left in your driving session, driving shift, work day, and work cycle.
- Displays break timers that calculate time left in your break, and how long until your work cycle restarts.
- Displays gauges with details about your engine's performance.
- Creates driving logs for Law Enforcement Officer (LEO) inspections.
- Enables messaging services between drivers and fleet managers.
- Stores more than 6 months of driving logs in the DriverConnect Cloud services.
- **Provides certifiable Driver-Vehicle Inspection Reports (DVIR).**
- Automatically tracks your state-to-state driving for IFTA reporting.
- Allows you to take and store a picture of your fuel receipt.
- **Provides forms-based workflows for completing common tasks.**

<span id="page-5-0"></span>These terms are used throughout this guide:

- **ELD** is short for Electronic Logging Device. An ELD connects directly to your truck and send information over Bluetooth® to your Android™ device or tablet. **Your ELD** refers to the specific Rand McNally ELD installed in your vehicle, such as the ELD 50 or DC 200.
- Your **Android™ Device** means the Android™-based smartphone or tablet on which you have installed and use the DriverConnect app.
- **HOS** means your Hours of Service. This is the amount of time spent On Duty, Driving, in the Sleeper Berth, and Off Duty.
- A **DVIR** is a Driver-Vehicle Inspection Report. You need to complete one before and after each driving session.
- **IFTA** is the International Fuel Tax Agreement. DriverConnect automatically tracks your state-to-state driving for easier IFTA reporting.
- Your **Fleet Manager** is the individual at your organization who typically interacts with drivers by managing logs and reports, performing dispatch, etc.
- A Law Enforcement Officer (or **LEO**) may request to see your Logbook on a traffic stop to ensure compliance. DriverConnect has a special **Inspection Mode** for these situations.
- The **DriverConnect Portal** is the web-based component of DriverConnect that allows you to access reports and driving history, plus additional features not available in the app. You can access the portal at: [https://driverconnect.randmcnally.com](https://driverconnect.randmcnally.com/)

## **Set Up DriverConnect**

<span id="page-6-0"></span>To set up the DriverConnect app for the first time, you need to either create a new account, or log in with an existing Driver ID.

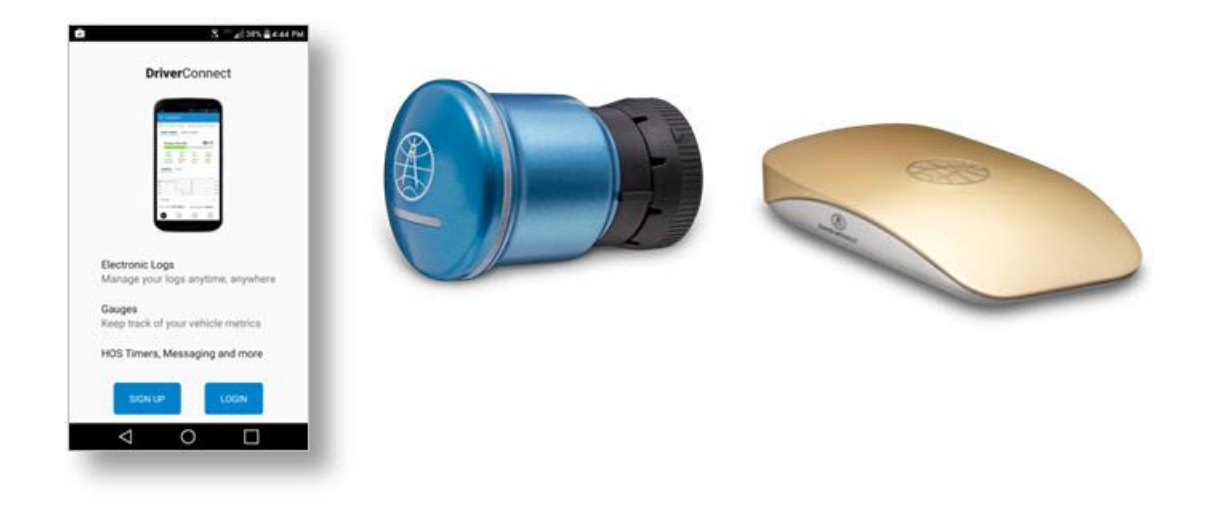

## **Get Started with a New Account**

<span id="page-6-1"></span>*Use these instructions if you:*

- Have a Rand McNally ELD 50 in your vehicle and powered on.
- **⊘** Do **not** have a Driver ID or a Company ID assigned to you by your organization. (If you do, see page [14](#page-13-0) to log in.)
- © Have Bluetooth® enabled on your Android™ device (to link with your ELD).
- © Have an active internet connection on your Android™ device (to register the ELD to your account). This can be either a cellular or Wi-Fi<sup>™</sup> connection.

*To get started with a DC 200 and a new account, see page [13.](#page-12-0)*

## **Enter Your Company and Account Details**

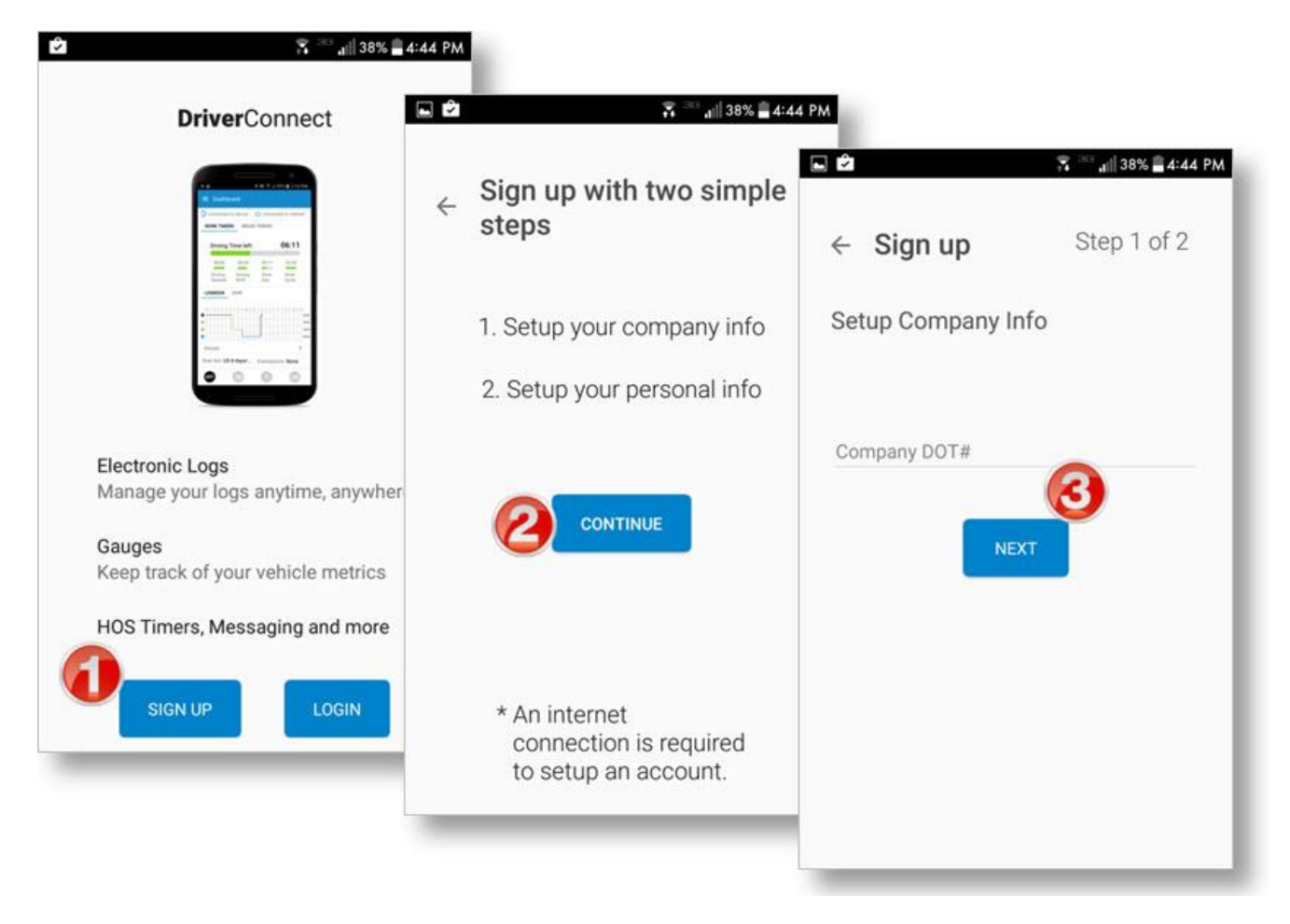

- 1. When you open DriverConnect for the first time, tap **SIGN UP**.
- 2. Read the setup information and tap **CONTINUE**.
- 3. Enter your Company DOT Number in the **Company DOT#** field and tap **NEXT**.

*If the Company DOT number is found in our system, it means that your company has already set up a DriverConnect account. Please contact the DOT administrator in your fleet, or a Rand McNally customer service representative at 1-877-446-4863.*

**Set My Duty Status**

- 4. Enter your company's information and tap **NEXT**.
- 5. Enter your personal information, and select the checkbox to agree to the terms and conditions. Tap **CREATE ACCOUNT**.

*The Welcome page displays, showing your Company Code and Driver ID. You will need these to log in next time. These are also sent to the email that you have entered. You'll also use this email address and password to log into the DriverConnect portal.*

6. Tap **CONTINUE**.

Next, connect your account with your ELD 50.

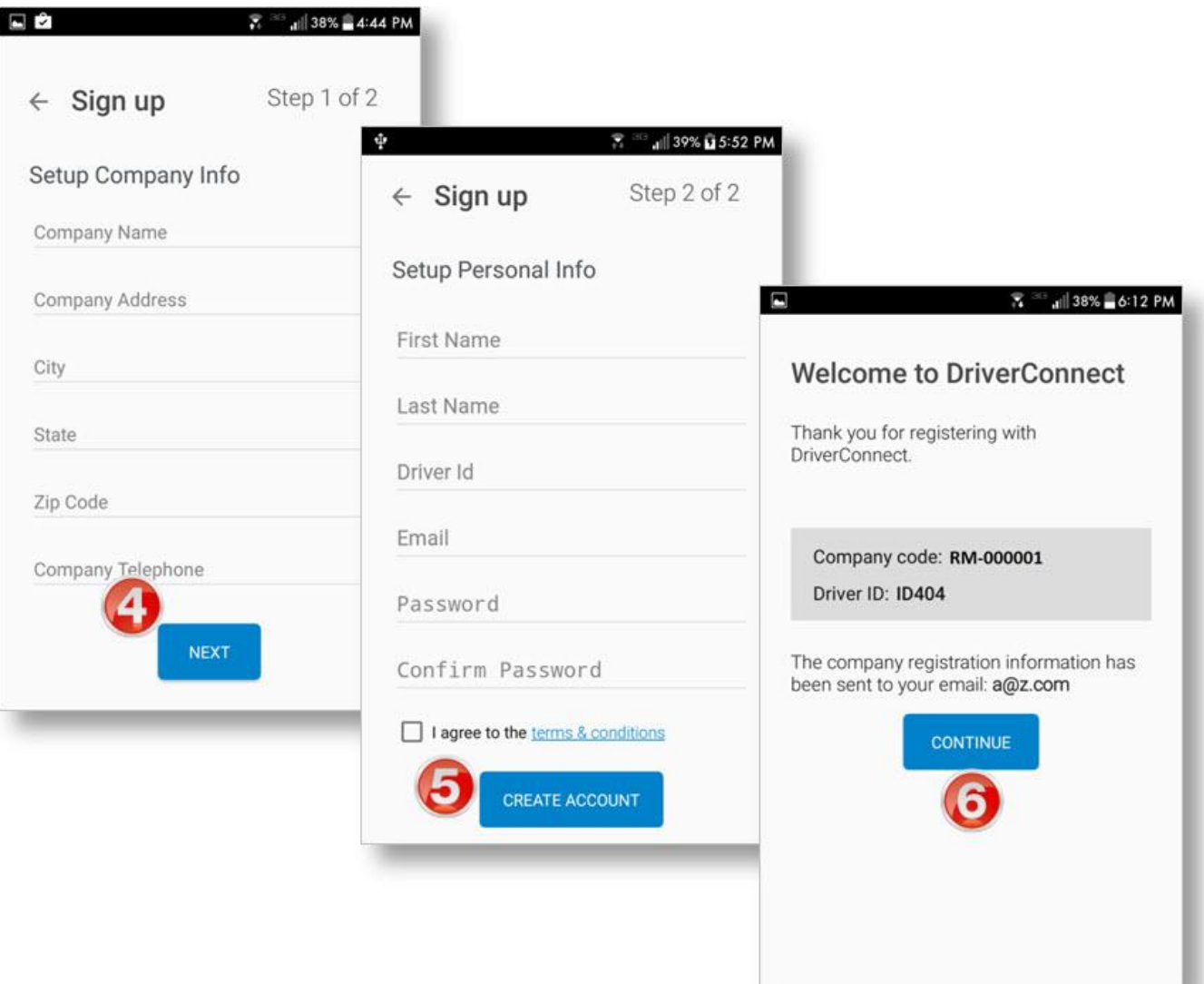

## <span id="page-9-0"></span>**Connect a New Account to an ELD 50**

After creating your new account, you need to complete three tasks to connect it to your ELD 50:

- Pair Your Android™ device to the ELD 50
- Confirm your 30-day free trial
- **Complete Setup**

You need to finish all of these steps in order.

## **Pair Your Android™ Device to the ELD 50**

- 1. On the **First things first** screen, tap **CONTINUE**.
- 2. Tap **SETUP DEVICE** to connect your Android™ device with your ELD.

*If you do not have an ELD yet, tap Setup Later, then Continue without an ELD device.*

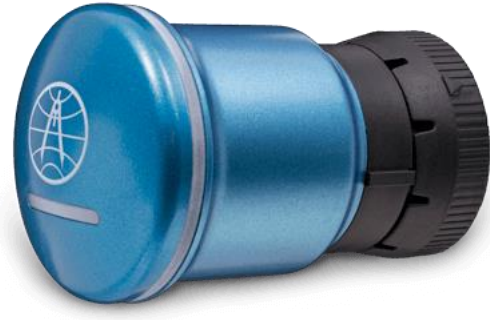

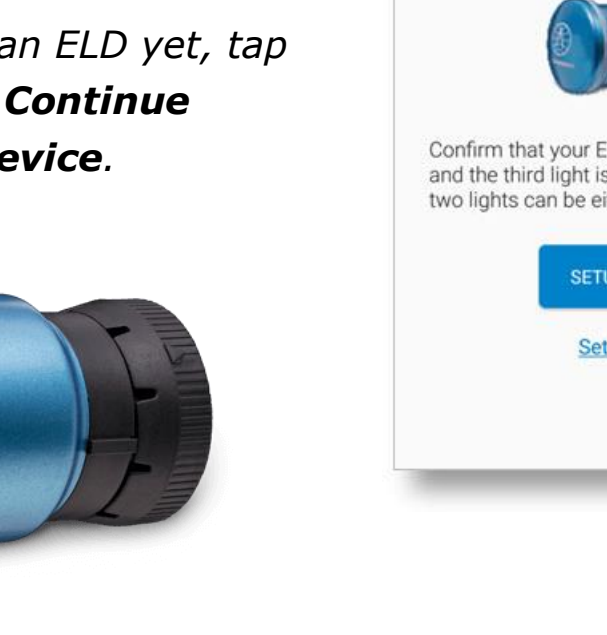

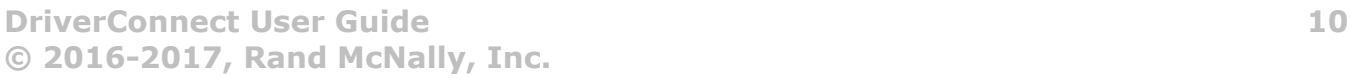

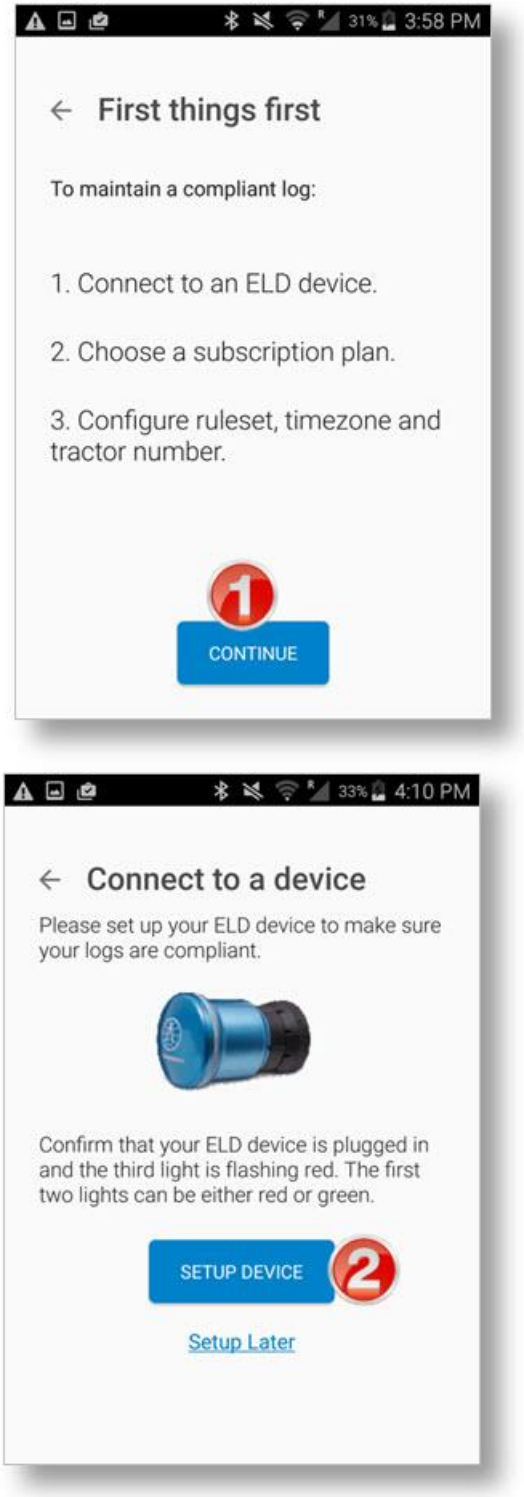

3. Tap the serial number of the ELD 50 you are going to use.

If you don't see it listed, make sure it is powered on, and tap **Scan Again**. If you still don't see it listed, view the Troubleshooting section on page [90.](#page-89-2)

*Your Android™ device will now connect to the ELD via BlueTooth®, connect to the DriverConnect cloud service, and register the ELD to your company.*

4. Once connected, your Android™ device will display *"Connected to:"* followed by the ELD serial number. Tap **Continue**.

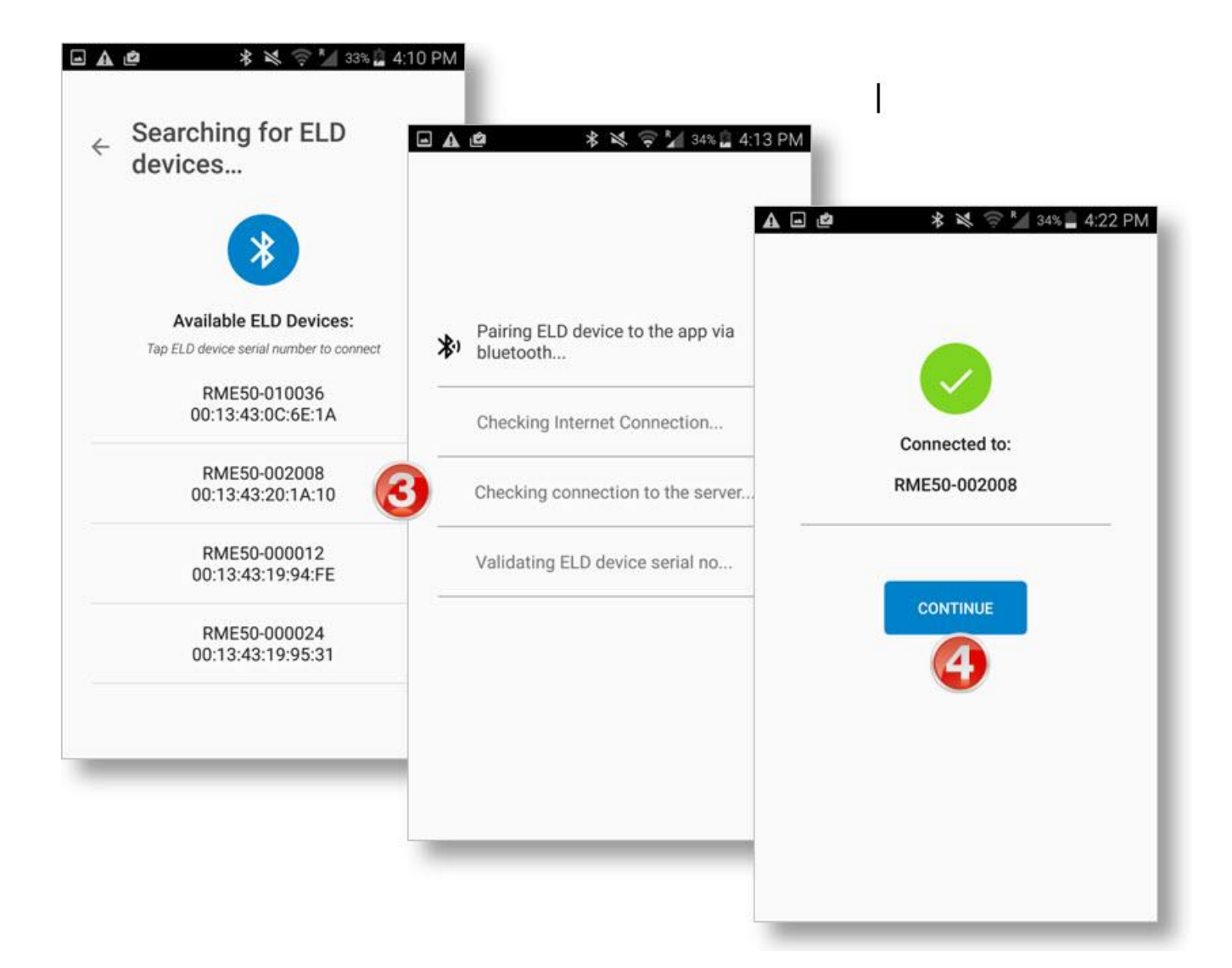

## **Confirm Free Trial**

The ELD 50 includes a complimentary 30-day free trial of the **Core** plan. See page [88](#page-87-0) for information on the different plan types.

### 5. Tap **START 30 DAY FREE TRIAL** to continue.

*To purchase a subscription plan, visit the DriverConnect portal at*  [https://driverconnect.randmcnally.com](https://driverconnect.randmcnally.com/)*.*

### **Complete Setup**

6. On the **Configuration** screen, select a rule set and time zone, enter your tractor and trailer number, and select a fuel type to use for this tractor.

*You can change this information later in your Settings. See page [80.](#page-79-0)*

- 7. (Optional) Enter your driver's license information in the **Driver's License Info** section.
- 8. Tap **DONE, LET'S GET STARTED** to complete the setup and view your Dashboard (page [20\)](#page-19-1).

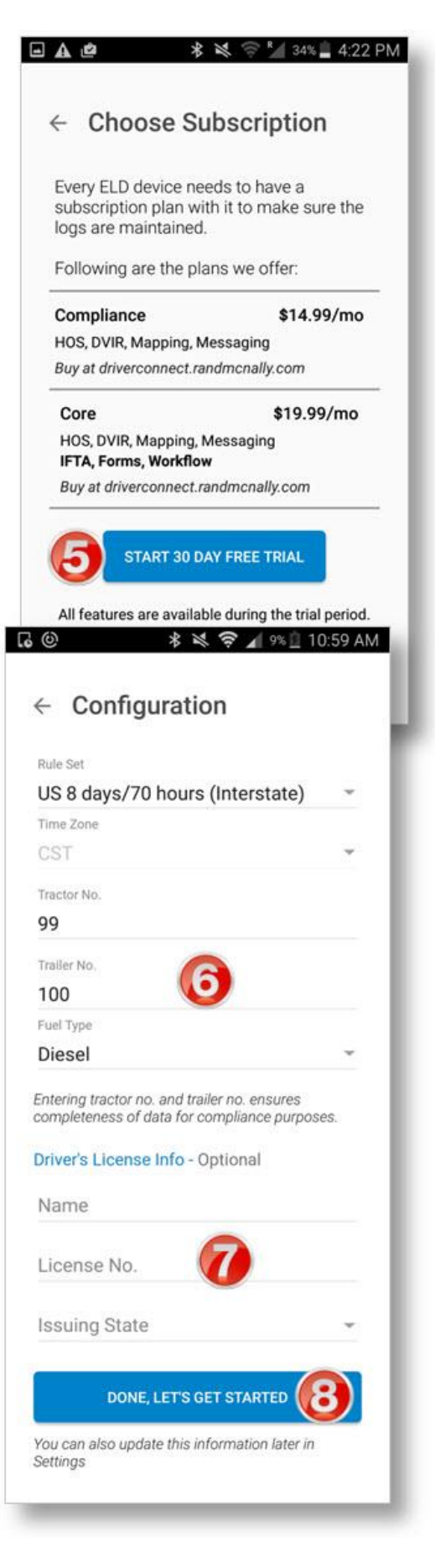

## <span id="page-12-0"></span>**Connect a New Account to a DC 200**

To connect a new account to a DC 200, you need to call a Rand McNally support agent at: **1-877-446-4863**

The agent will assist you in setting up the DC 200.

If you have a DC 200 and have already been assigned a Company Code, a Driver ID, and a Password see Get Started [with an Existing](#page-13-0)  [Driver ID](#page-13-0) on page [14.](#page-13-0)

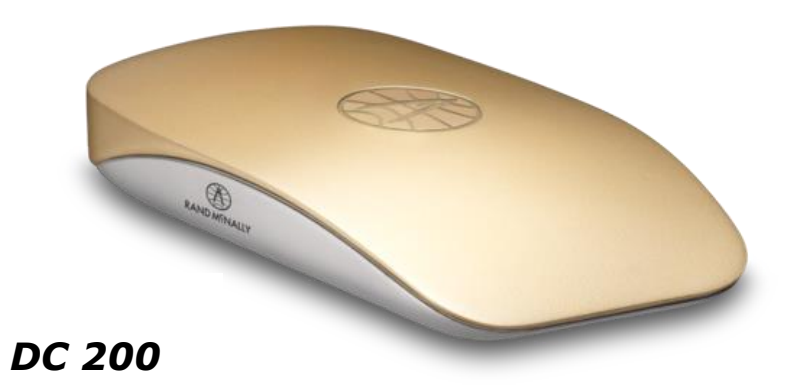

## <span id="page-13-0"></span>**Get Started with an Existing Driver ID**

*Use these instructions if you already have a Company Code, Driver ID, and Password. You will also need your ELD's serial number.*

To set up your account, your Android™ device needs to have:

- $\odot$  Bluetooth® enabled (to link with your ELD)
- © An active WiFi<sup>™</sup> or cellular internet connection (to validate the ELD is registered to your account)

### <span id="page-13-1"></span>**Log In**

- 1. When you open DriverConnect for the first time, tap **LOGIN**.
- 2. Enter the Company Code, Driver ID, and Password that your

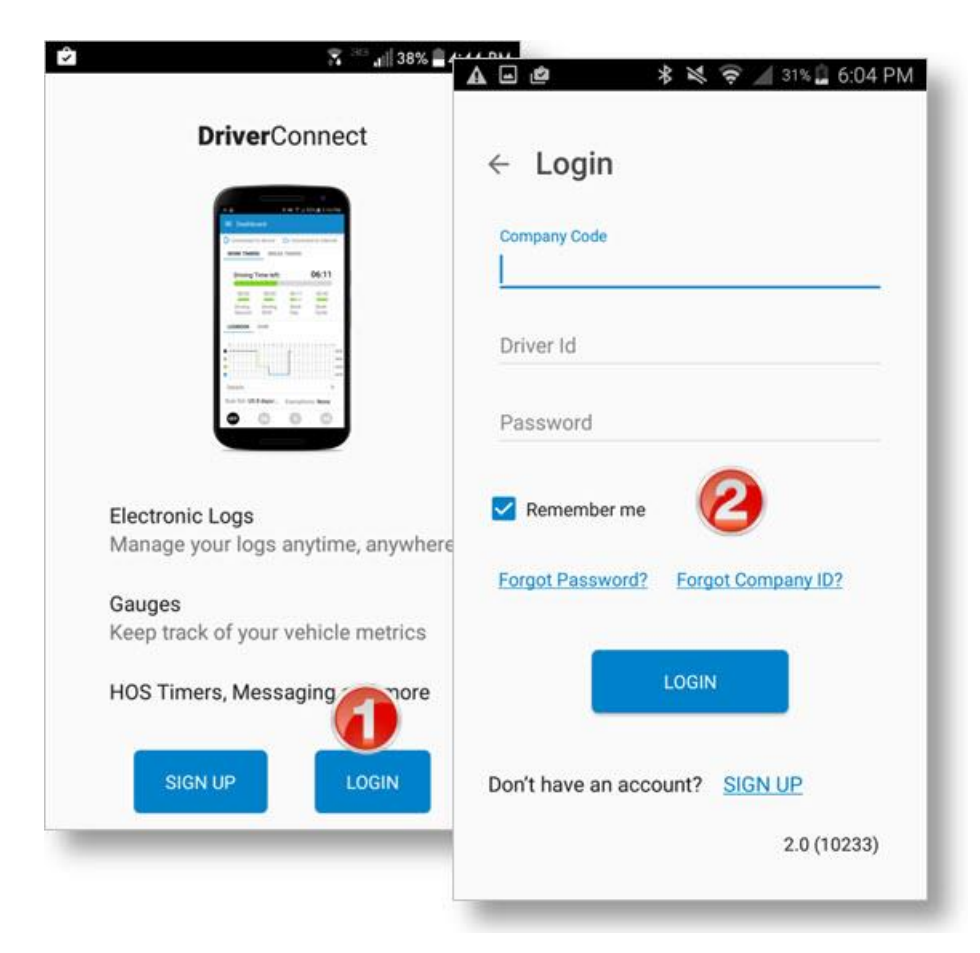

organization assigned to you, and tap **LOGIN**.

*Select the Remember Me*

*checkbox to have DriverConnect remember your Company Code and Driver ID information the next time you use the app. You will always need to enter a password for security reasons.* 

## **Connect Your Android™ Device to Your ELD**

3. Tap **SETUP DEVICE** to connect your Android™ device with your ELD.

*If you do not have an ELD yet, tap Setup Later, then Continue without an ELD.*

4. Tap the serial number of the ELD you are going to use.

*Your Android™ device will now connect to the ELD via BlueTooth®, connect to the DriverConnect cloud service, and validate that the ELD is registered to your company.* 

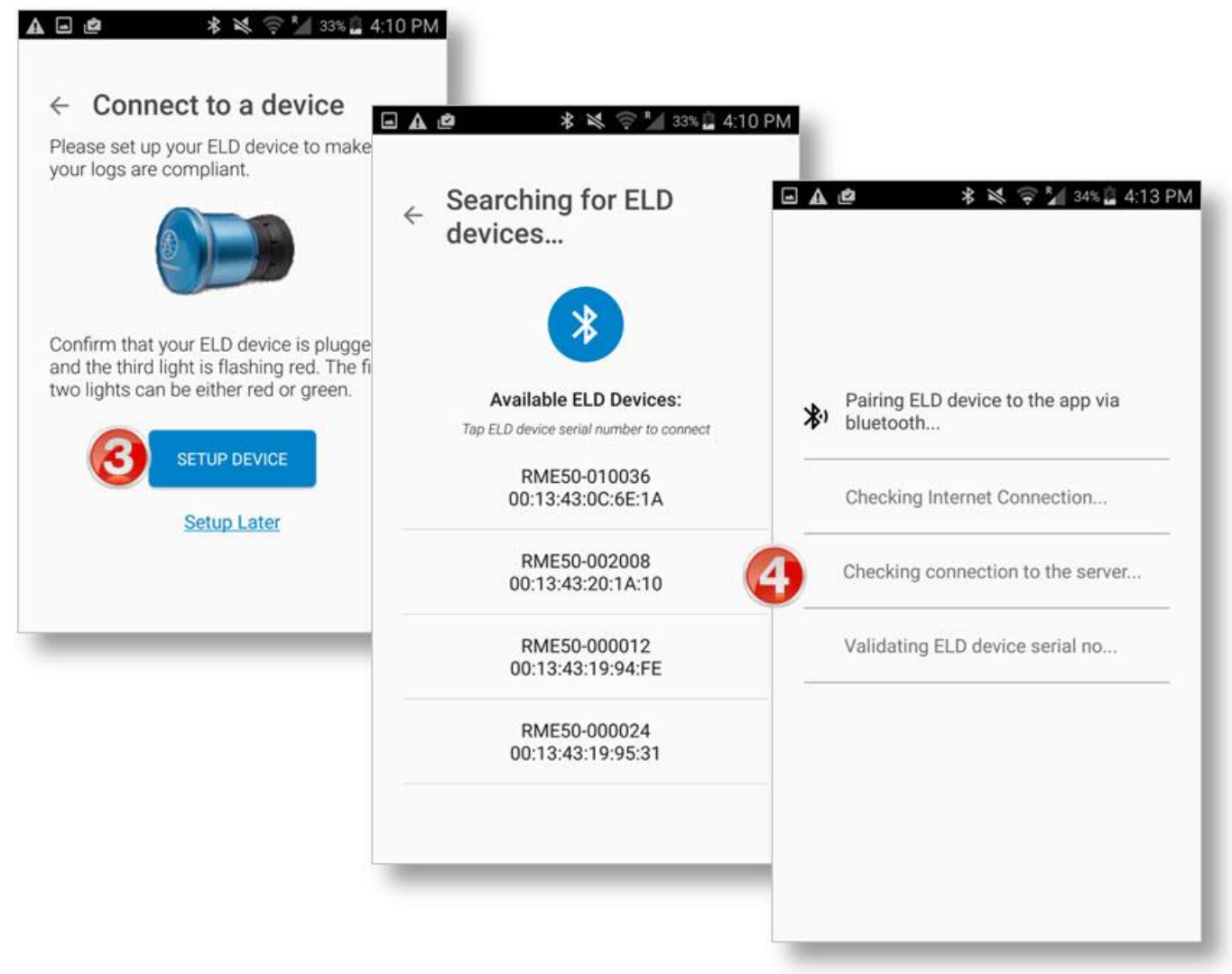

5. Once connected, your Android™ device will display *"Connected to:"* followed by the ELD serial number. Tap **CONTINUE**.

### **Complete Setup**

- 6. On the **Configuration** screen, select a rule set and time zone, enter your tractor and trailer number, and select a fuel type to use for this tractor.
- 7. (Optional) Enter your driver's license information in the **Driver's License Info** section.
- 8. Tap **DONE, LET'S GET STARTED** to complete the setup and view your Dashboard.

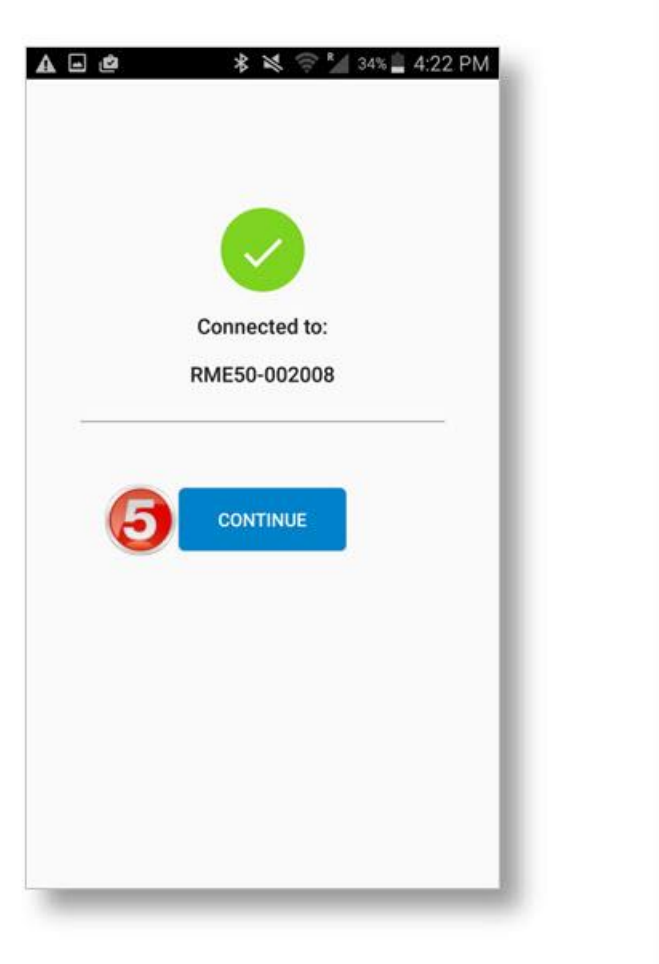

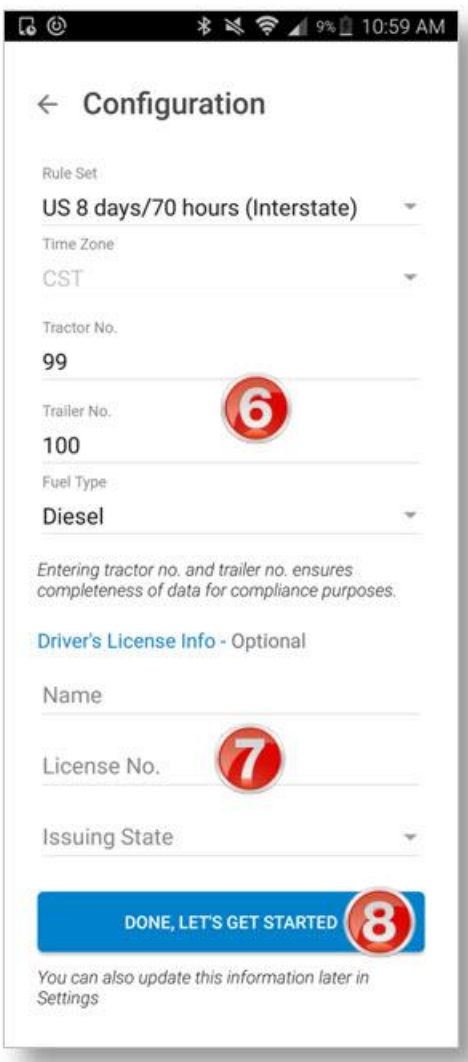

## **Connect to a New ELD**

<span id="page-16-0"></span>Sometimes, you may need to connect your Android™ device with a different ELD. This is common if you drive different trucks in the same fleet, and switch from one to another.

- 1. Make sure that Bluetooth® is enabled on your Android™ device, the ELD is powered on, and you are in range.
- 2. Login first on your Android™ device, and then tap **Connect to a device** (on the Dashboard).
- 3. Tap **CONNECT**.
- 4. Select the new ELD from the list.
- 5. The Connection Status section in the Dashboard displays the connection to the new ELD.

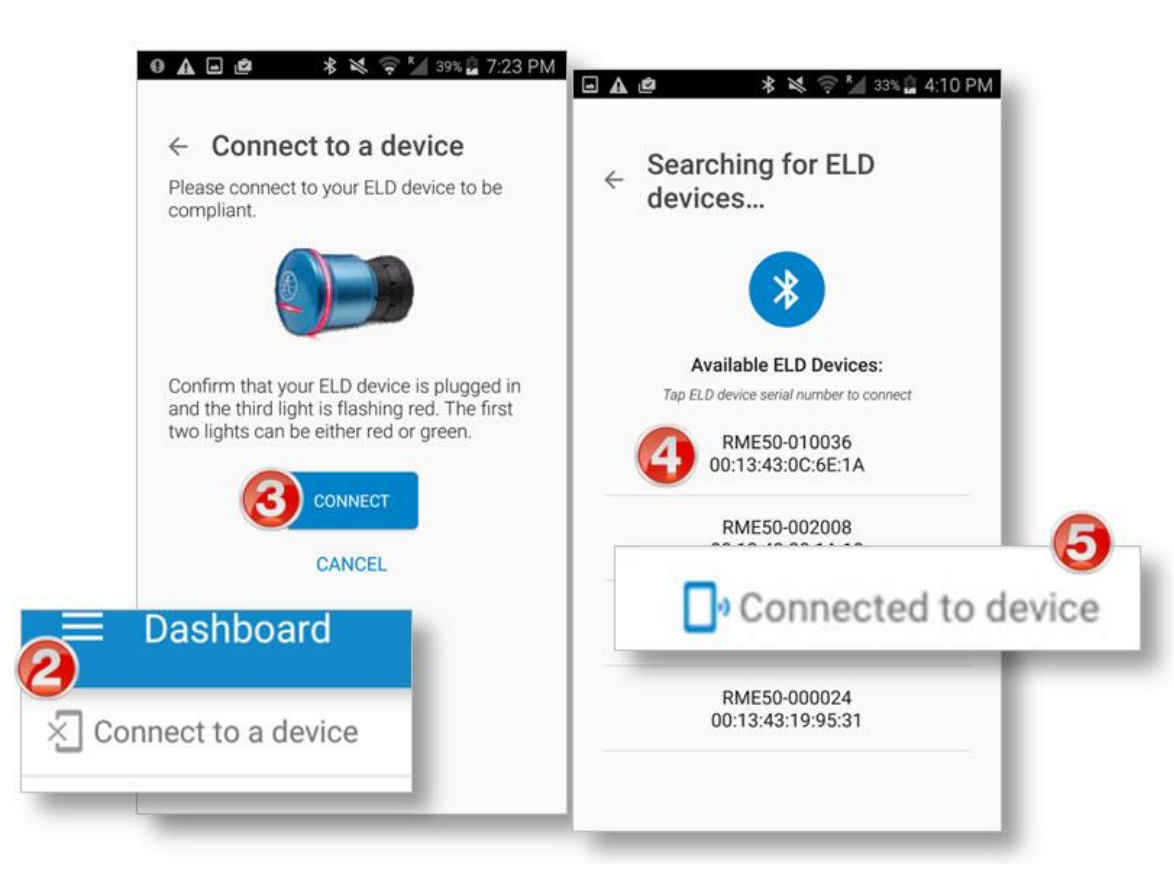

**DriverConnect User Guide 17 © 2016-2017, Rand McNally, Inc.**

## <span id="page-17-0"></span>**Retrieve a Forgotten Password/Company ID**

If you forget your password or your company code and you cannot log in from the Login screen, follow these steps. You will need access to the email address linked with your account.

- 1. Tap **Forgot Password?** Or **Forgot Company ID?** On the **Login** screen.
- 2. Enter your email address, and tap **SEND**.
- 3. Once the confirmation page displays, follow the directions in the email you receive.
- 4. Tap **CONTINUE** to close the confirmation page and log in.

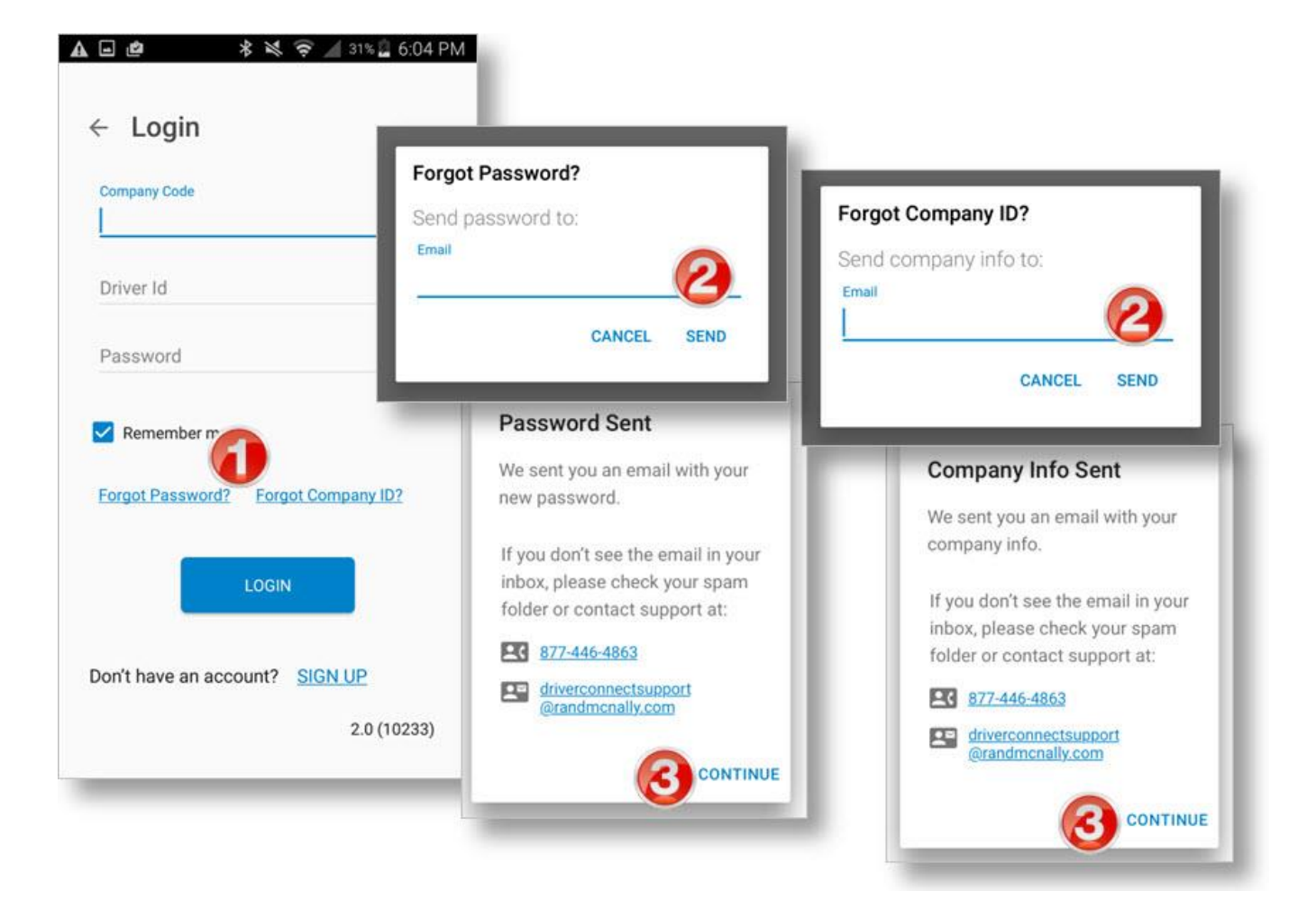

## **Update Device Firmware**

<span id="page-18-0"></span>Sometimes, your ELD will need to be updated after you download a new version of the DriverConnect app. This process happens automatically when the app reconnects with the ELD.

*IMPORTANT: Do NOT disconnect power from either the Android™ device OR the ELD or* 

*turn off Bluetooth® during this time.*

Once the update is complete, you can continue using the app normally.

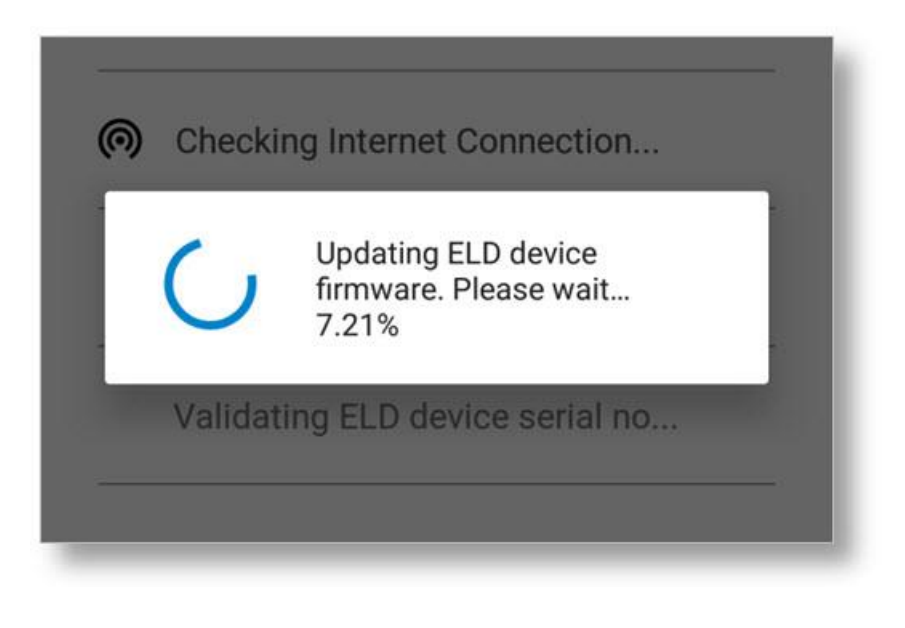

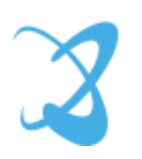

## <span id="page-19-1"></span><span id="page-19-0"></span>**Get Around the DriverConnect App**

## **Use the Dashboard**

#### 1. **Main Menu**

Tap to access the main functions of DriverConnect. See page [25.](#page-24-0)

#### **2. Alerts**

Tap to view driving alerts. Page [60.](#page-59-0)

#### 3. **Connection Status**

Shows connection status of Android™ device and ELD.

#### 4. **Timers**

Show the time left in your work and break cycles.

#### 5. **Log / DVIR**

Shows a log graph and current DVIR summary, with links for editing. Page [39.](#page-38-0)

#### 6. **Rule Sets**

Show your current rule set and exemptions. Page [81.](#page-80-0)

#### 7. **Status Buttons**

Tap to change your duty status. Page [27.](#page-26-1)

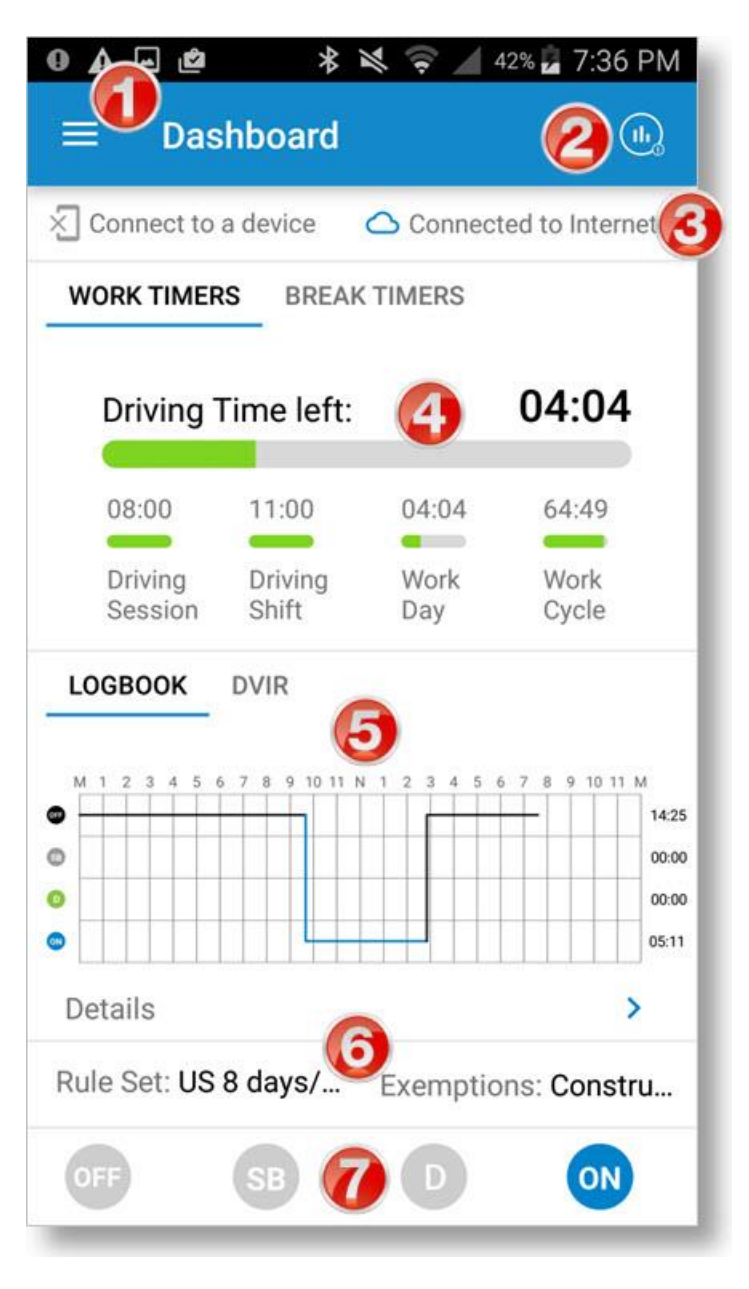

## **Dashboard Details**

#### **Events**

The **Events** icon in the upper right corner  $\equiv$  Dashboard

 $\bigcirc$ 

of the Dashboard displays a notification when you have an alert or a driving event. Events include hard braking, speeding, and idle time. See Page [60.](#page-59-0)

#### **Connection Status**

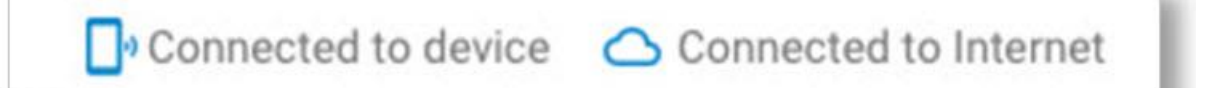

- The status on the left shows if your Android™ device has a Bluetooth<sup>®</sup> connection to your ELD. If the ELD is not connected to the Android™ device, it will store driving data and then transfer data when it is connected to the Android™ device
- The status on the right shows if your Android™ device is connected to DriverConnect cloud services. Tap to display connection details.

Tap either link to display connection details in a popup screen. Tap **Close** to return to the Dashboard.

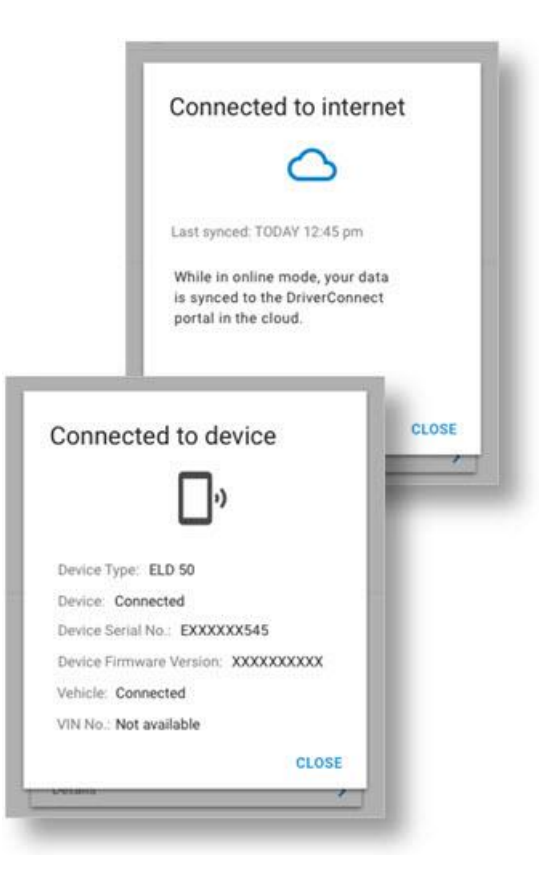

## **More Dashboard Details**

#### **Timers**

- Tap the **WORK TIMERS** and **BREAK TIMERS** links, or swipe left and right, to switch between views.
- **Work Timers** show how much drive time and work time you have left for today, and for the rest of your drive cycle. The graphs automatically update based on your rule set (page [81\)](#page-80-0).
- **Break Timers** show how much time you have left on your break, in your splits, and until your restarts.

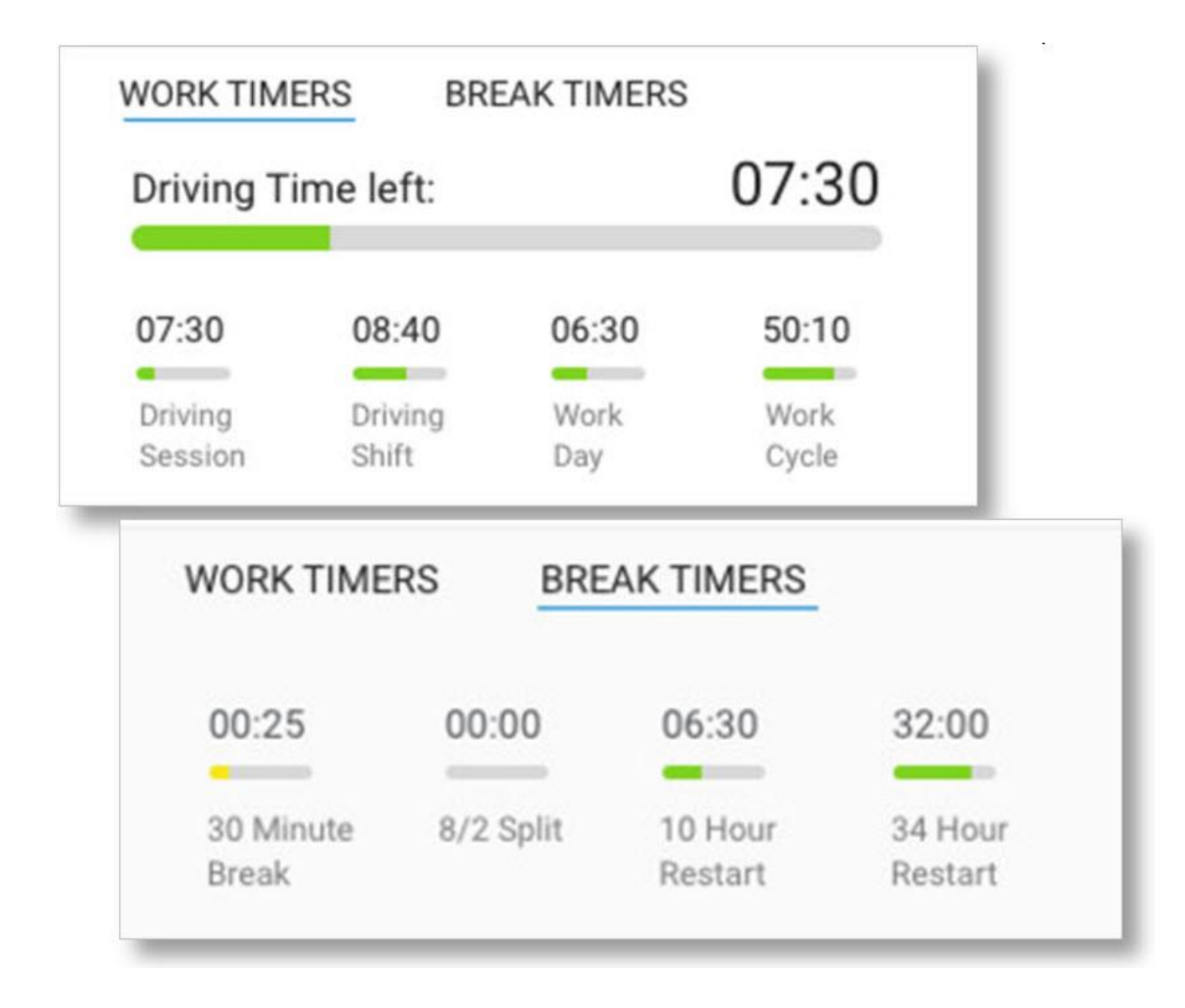

## **More Dashboard Details**

### **Log / DVIR**

- Tap the **LOGBOOK** and **DVIR** links, or swipe left and right, to switch between tabs.
- The **LOGBOOK** tab displays a summary graph of your HOS.
- The **DVIR** tab shows a summary of your most recent DVIR.
- Tap the **Details** link on either tab to view details.

A red exclamation mark **(!)** next to one of these categories means there is a logbook violation.

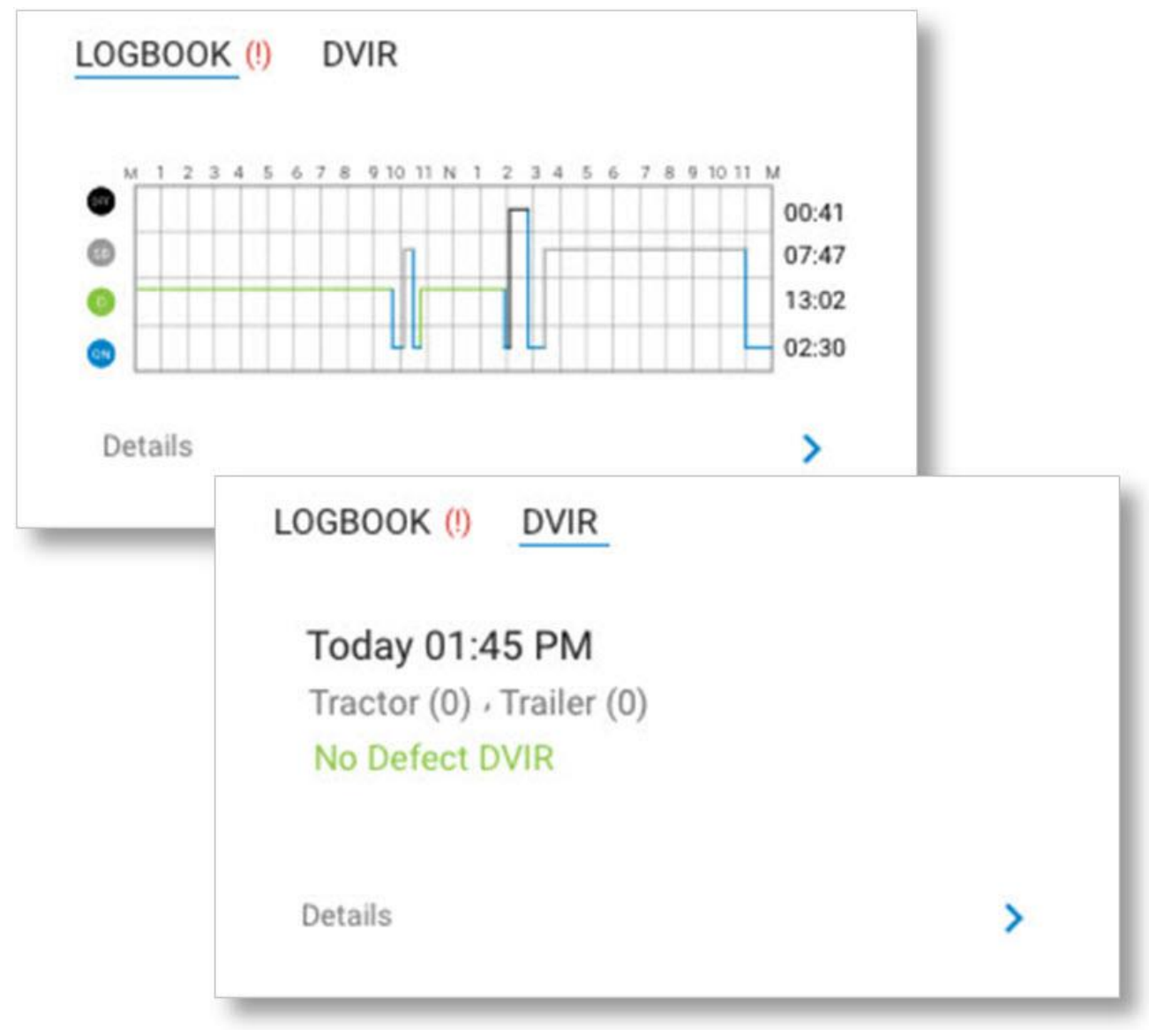

## **More Dashboard Details**

#### **Rule Sets** RULE SET: US 8/70 **EXEMPTIONS: None** • This section shows your current rule **Rule set & Exemptions** set and exemptions. Tap to display a detailed view. Rule Set: US 8 days/70 hours (Interstate) • See page [81](#page-80-0) for **Exemptions: Construction material** details on changing **Adverse Conditions**  $\bullet$ 19:07 your rule set and  $\bullet$ 00:00 exemptions. **CLOSE**  $\bullet$ 00:00  $\Box$ 00:00

#### **Status Buttons**

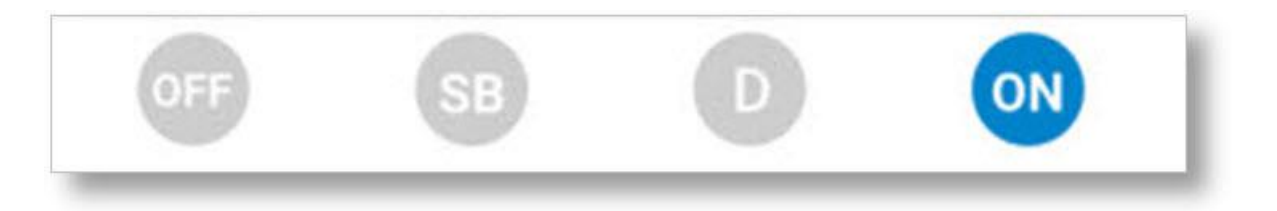

- Tap to change your duty status. See Page [27,](#page-26-1) **Set My Duty Status**.
- Your current status displays in **color**. Inactive statuses are **grayed out**.

## **Use the Main Menu**

<span id="page-24-0"></span>**Dashboard:** Tap to return to the Dashboard. See page [20.](#page-19-1)

**Inspection Mode:** Create reports and send them to a LEO. Page [62.](#page-61-0)

**DVIR:** Create and send DVIRs. Page [53.](#page-52-0)

**Logbook:** View, edit, certify, and send your logs. See page [39.](#page-38-0)

**Fuel Purchase:** Log a fuel purchase. Page [48.](#page-47-0)

**Gauges:** View real-time driving gauges. Page [33.](#page-32-0)

**Messaging:** Send and receive messages, forms, and

workflows. A red icon shows if you have new messages. Page [68.](#page-67-0)

**Settings:** Change your settings. Page [80.](#page-79-0)

**LOGOUT:** Tap to log out and return to the Login screen. Page [14.](#page-13-1)

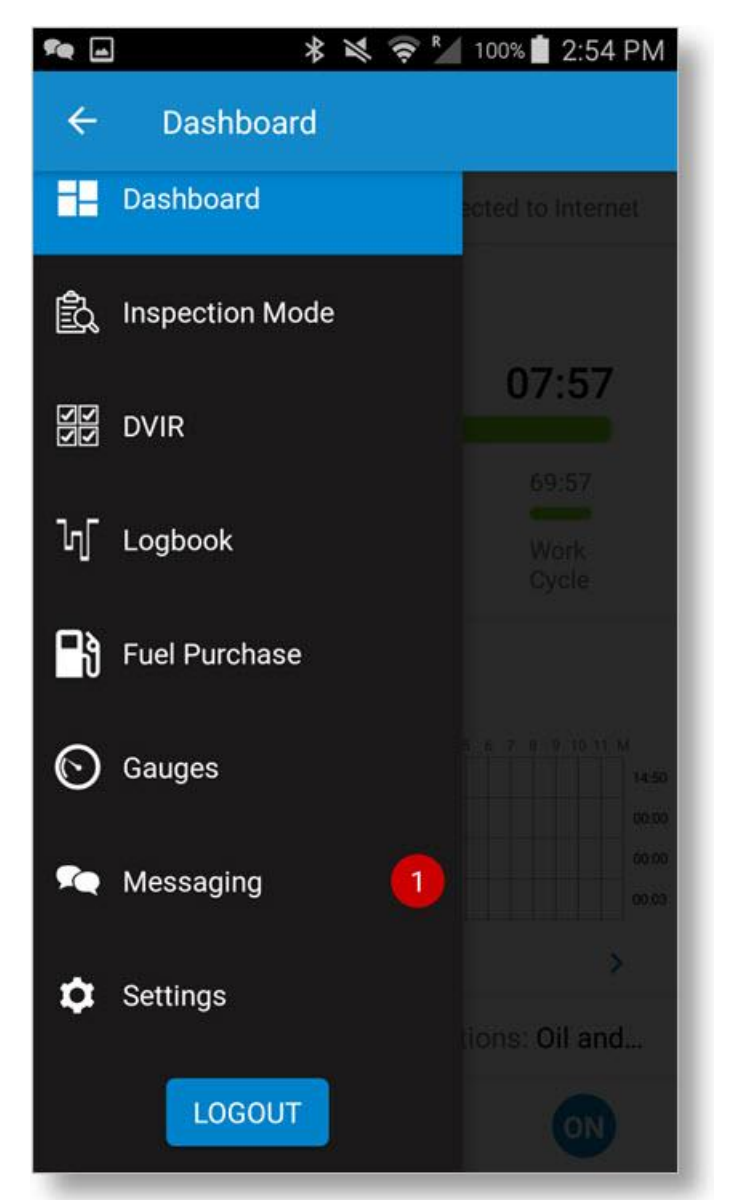

## **Change Views**

<span id="page-25-0"></span>The DriverConnect app supports both portrait and landscape views. The view changes automatically when you rotate your Android™ device.

 $0AEB$ **\* ※ →** 42% 7:36 PM *You may need to enable*  ≡ Dashboard *Screen*   $\sqrt{2}$  Connect to a device △ Connected to Internet *Rotation in*  **WORK TIMERS BREAK TIMERS** *your device's settings first.* 04:04 **Driving Time left:** 1. Dashboard 08:00 11:00 04:04 64:49  $\alpha$  . in Portrait Work Driving Driving Work Session Shift Day Cycle view LOGBOOK **DVIR** 2. Dashboard in  $14.25$ Landscape Ö 00:00 view 00:00 ۰ 05:11  $0$   $A$   $B$   $B$ 4:54 PM Details  $\overline{ }$ **Note:** Most Dashboard ≡ screens in this Rule Set: US 8 days/... Exemptions: Constru...  $\times$  Connect to a device s: Conguide are in OFF SB ON Portrait view.**WORK TIMERS BRE**  $00:00$ 04:26 18:26  $00:00$  $\leftarrow$  $\frac{1}{2}$ No DVIR available 30 Minute  $8/2$ 24 Hour 10 hour Break Split Restart Restart Details X ON OFF

**DriverConnect User Guide 26 © 2016-2017, Rand McNally, Inc.**

## **Download Buffered Data**

<span id="page-26-0"></span>If your ELD becomes disconnected from your Android™ device at any time, the ELD will continue collecting driving information.

When the ELD reestablishes a connection with your Android™ device, an **Uploading Data** messages displays. During this, the DriverConnect app is downloading buffered data recorded in the ELD while the connection was lost.

After the download is complete, DriverConnect syncs the data and updates your driving logs automatically.

<span id="page-26-1"></span>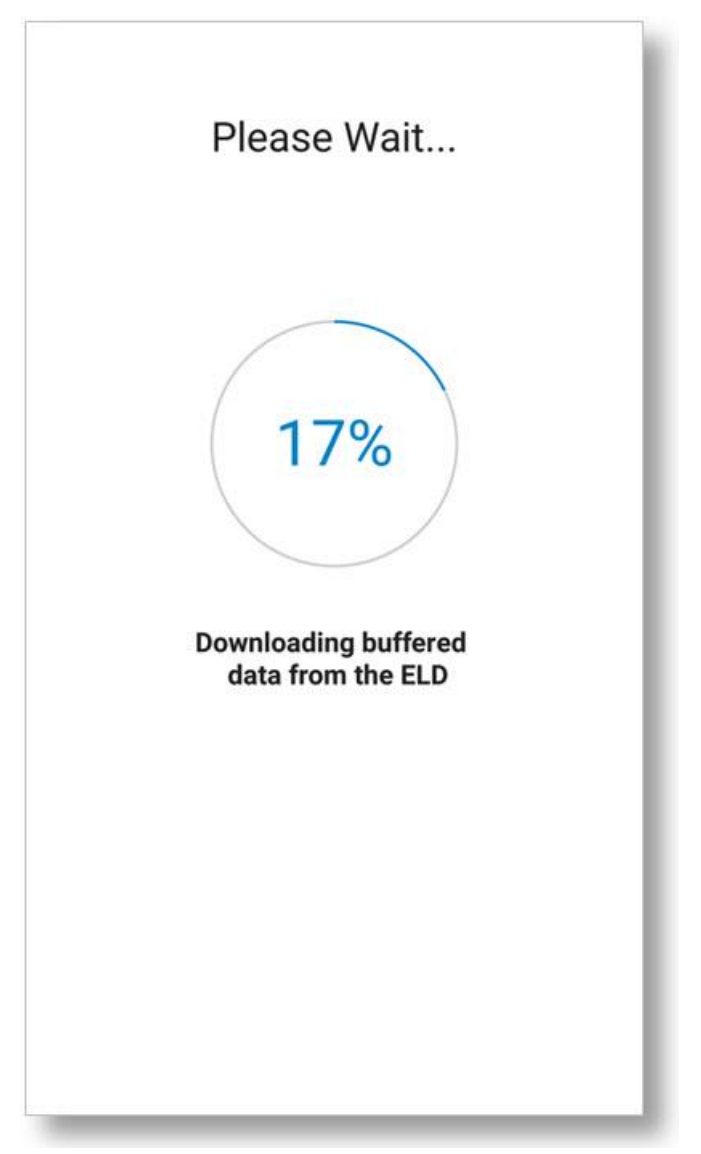

## **Set My Status**

<span id="page-27-0"></span>DriverConnect tracks your status to the minute for accurate reporting of four statuses:

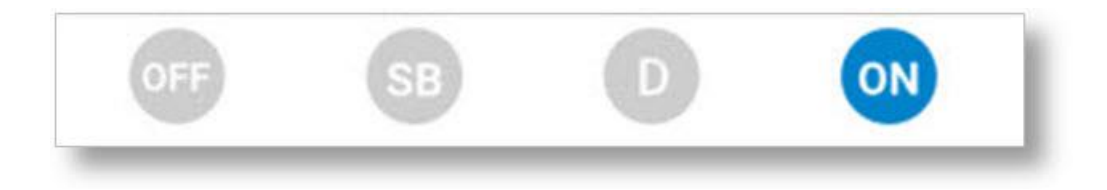

- Off Duty (**OFF**)
- Sleeper Berth (**SB**)
- Driving (**D**)
- On Duty (**ON**)

Your current status displays in color.

When you start driving, you status automatically changes to Driving (D) when you are connected to an ELD. If you use DriverConnect without a connected ELD, then you must Tap D to manually enter Driving status. See page [32](#page-31-0) for more information.

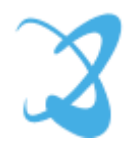

## **Go On Duty**

<span id="page-28-0"></span>To go On Duty, you must choose a Rule Set, and list a tractor number, at a minimum. You can also set a trailer number, a Bill of Lading (BOL), and complete a DVIR. A green check  $(\bullet)$  shows completed steps.

- 1. From the Dashboard, tap the **ON** icon in the bottom duty status bar.
- 2. Verify your rule set. Tap **Rule Set** to make changes.
- 3. Select a new rule set, and any exemptions/exceptions that apply.

*See page [81](#page-80-0) for more information on rule sets and exemptions.*

*4.* Tap **CHANGE**, then the Back arrow to return to the **Change Status** screen.

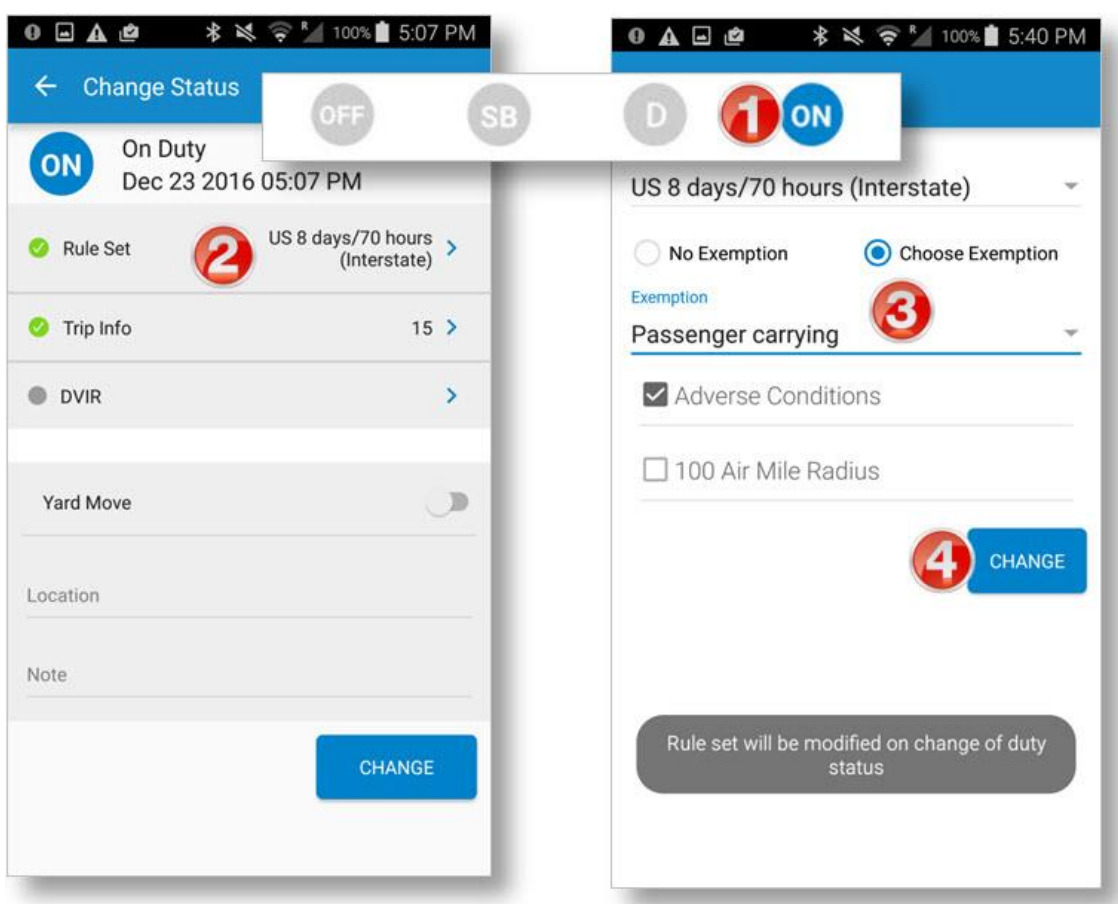

**DriverConnect User Guide 29 © 2016-2017, Rand McNally, Inc.**

- 5. Verify your Tractor number. Tap **Trip Info** to make changes.
- 6. Tap to enter a new **Trip Name**, **Tractor Number**, a **Trailer Number** (optional), and one or more **BOLs** (optional).

*You can enter up to 5 Bills of Lading per trip.*

- 7. Tap **SAVE**, then the back arrow to return to the **Change Status** screen.
- 8. Tap **DVIR.**
- *9.* Complete the DVIR (*see Page [53](#page-52-0)*), and tap the back arrow.
- 10. Tap **Change** to go On Duty.

*When you are On Duty, the ON icon turns blue on the Dashboard.*

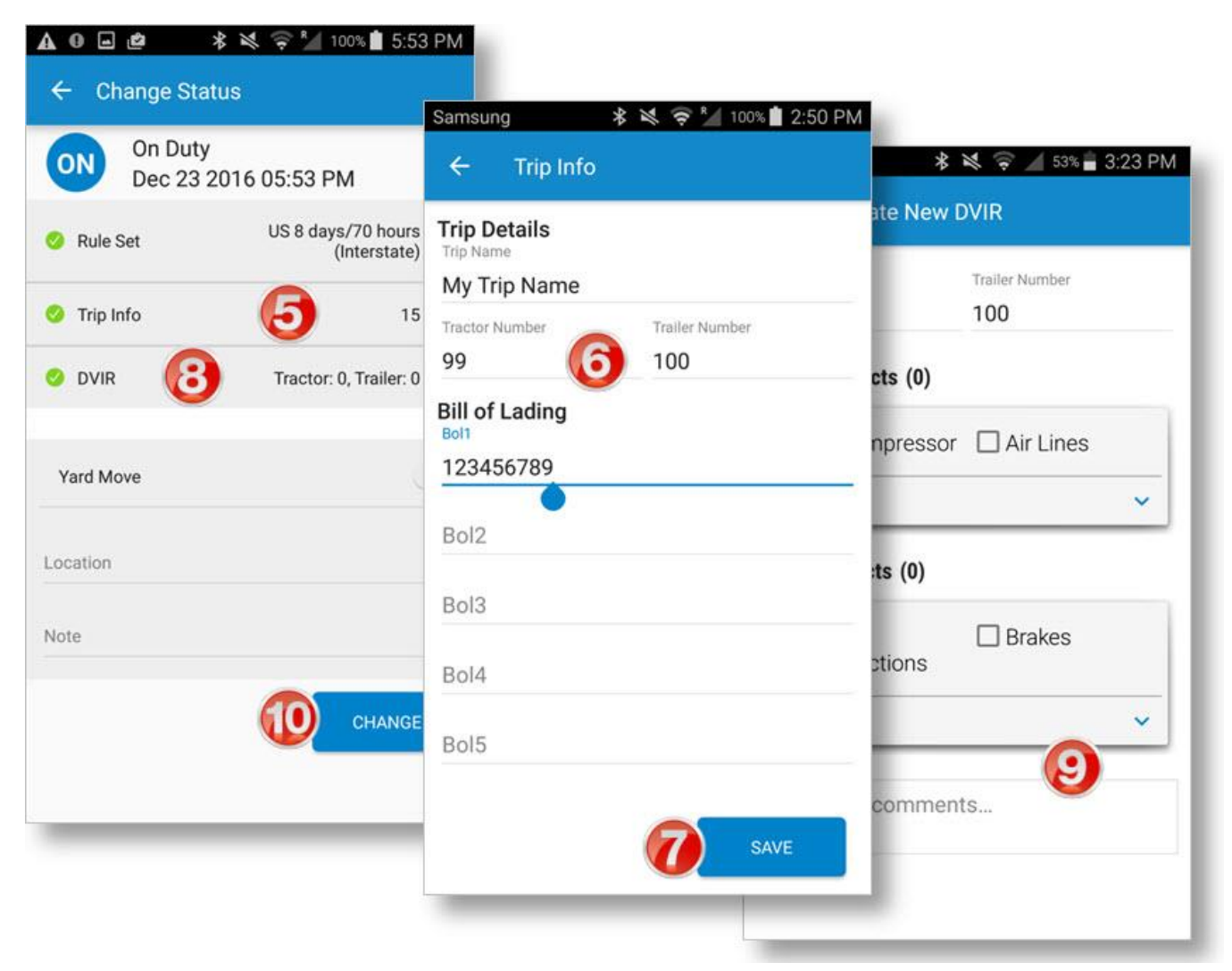

### **Notes on Trip Info**

The Trip Info page allows you to manually enter a Trip name, Tractor Number, and Trailer Number, as well as up to 5 Bills of Lading (BOLs). Generally, the Tractor Number, Trailer Number, and BOL are assigned by dispatch. You can define your own Trip Name

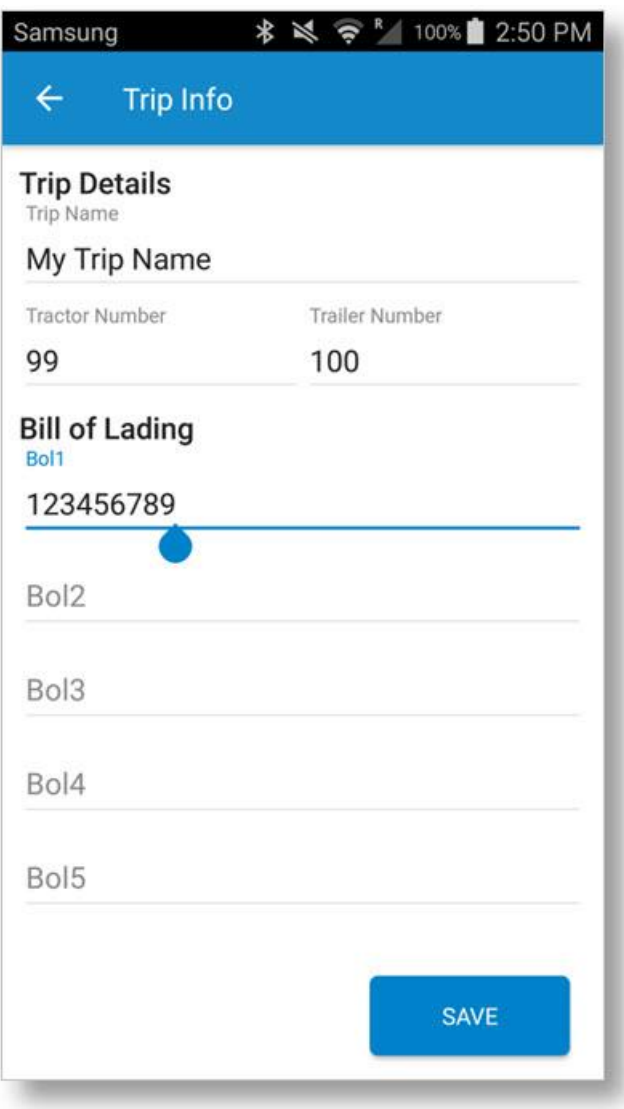

When you change your trip name, DriverConnect makes a new trip entry. All of your mileage and status changes will be stored under that trip name, until you change it and go to On Duty using a different trip name.

You can view details in the DriverConnect portal for each separate Trip Name, Tractor Number, and Trailer Number you use.

## **Log Driving Time**

<span id="page-31-0"></span>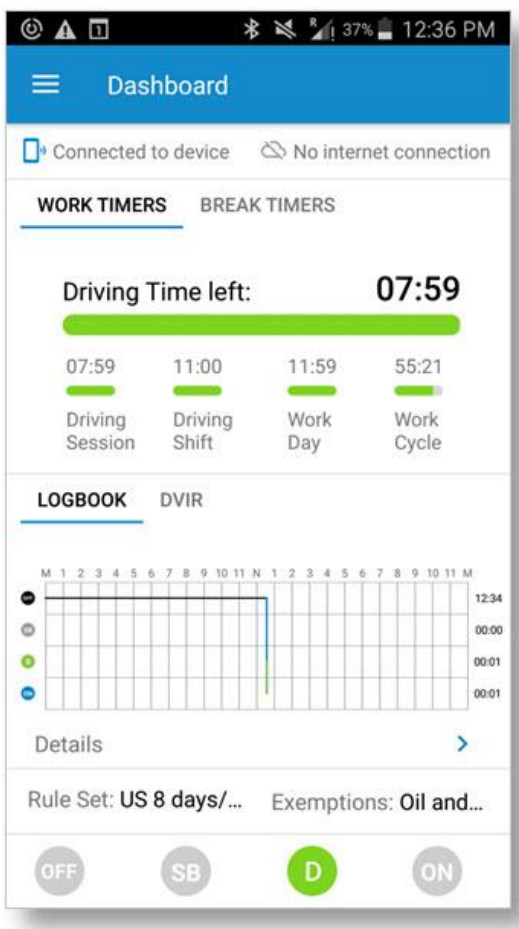

When you start driving, you automatically enter Driving (D) status when connected to an ELD.

Since DriverConnect uses minute-byminute data for the most accurate drive time logs, your status switches between Driving and On Duty automatically.

 When the truck first reaches a set threshold speed after going On Duty, your status automatically changes to Driving (D).

 Once you stop for 3 seconds, you can change your status from Driving to any other status.

 If you have been stopped for 5 minutes, and have not already switched

your status, the app automatically switches you to On Duty.

- When you reach the set threshold speed again, your status switches back to Driving.
- If you stop the engine, the app automatically switches from Driving to On Duty.

This automatic switching is designed to maximize your drive time while maintaining compliance. By automatically switching back to On Duty when you stop, you can gain valuable time back in your legal driving limits. The threshold speed to transition in and out of driving can be set by fleet manager on the DriverConnect portal.

## **View Vehicle Gauges**

<span id="page-32-0"></span>DriverConnect provides several gauges that provide real-time information about your vehicle. Gauges measure speed, fuel economy, temperatures, pressure, and more. To view gauges:

- 1. In the **Main Menu**, tap **Gauges**.
- 2. Your remaining driving time displays by the steering wheel icon.
- 3. Swipe to the right or the left to alternate between the two available screens.

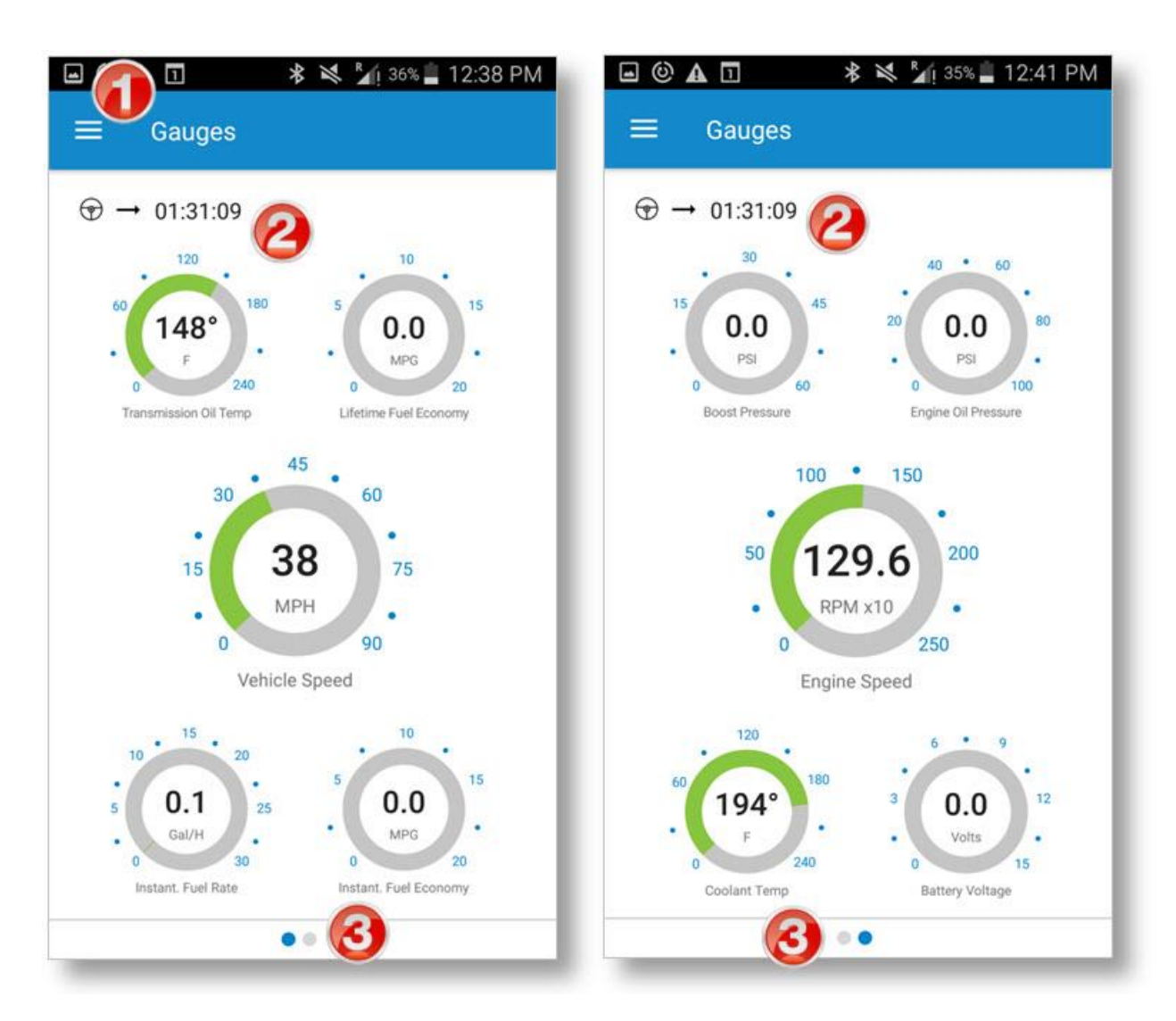

## **Log Sleeper Berth Time**

<span id="page-33-0"></span>To log time in the Sleeper Berth, you must stop the truck and enter Sleeper Berth (SB) status.

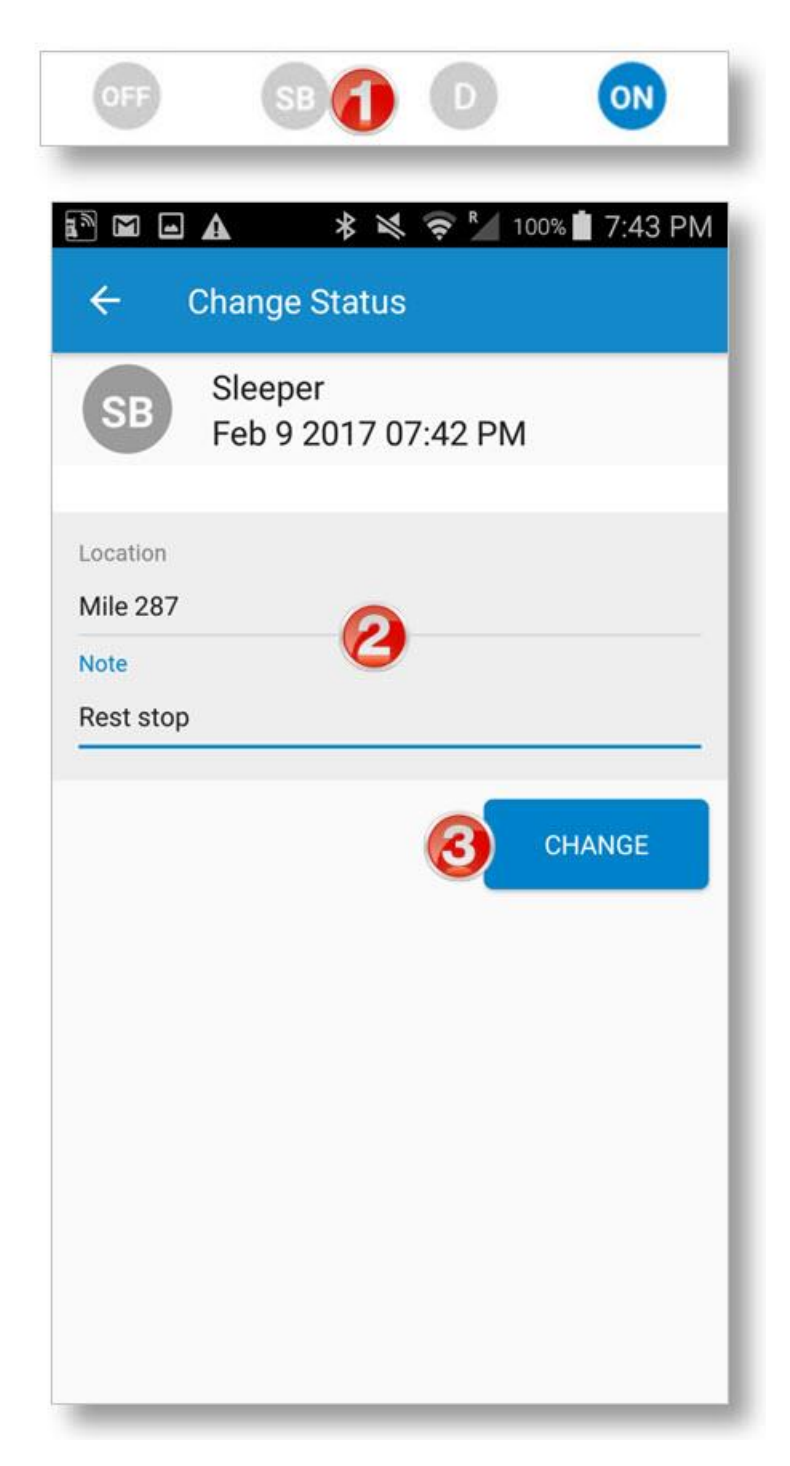

1. Tap the **SB** status icon in the bottom duty status bar.

2. Enter a location and a note, if necessary.

3. Tap **Change**.

*Your available drive and work time is automatically calculated when you enter SB status, based on the Rule Set you are using.*

## **Go Off Duty**

<span id="page-34-0"></span>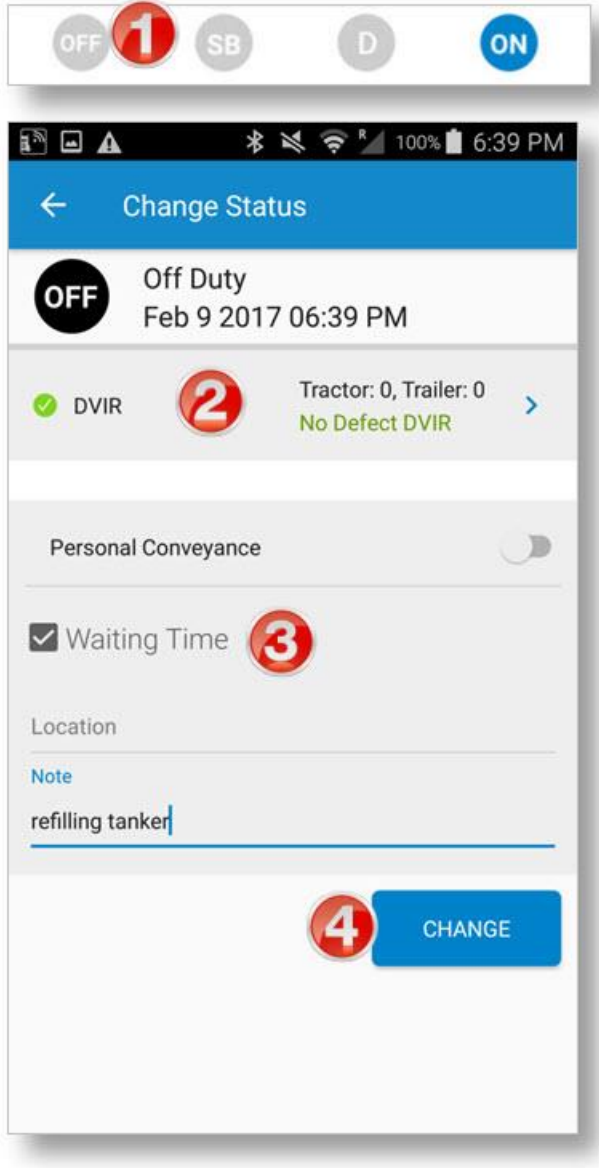

When you are finished with your day, or are taking a break, you can manually change your duty status to Off Duty. DriverConnect does not automatically change to Off Duty status.

1. From the Dashboard, tap the **OFF** icon in the bottom duty status bar.

2. Tap **DVIR**, and complete the post trip report.

*See Page [53](#page-52-0) for instructions.*

*You cannot edit the Rule Set, Trip Info, or DVIR information when you change to Off Duty status.*

3. **Oil and Gas Exemptions:** Select the **Waiting Time** checkbox to account for time spent waiting at an oil well site. You must add a note to account for this time.

#### 4. Tap **Change**.

*If you will be using the truck for personal conveyance after going Off Duty, tap the Personal Conveyance slider to ON. See page [38.](#page-37-0)*

## **Complete a Yard Move**

<span id="page-35-0"></span>Use Yard Move mode when you will be driving the truck inside your company's lot or a warehouse yard.

- 1. From the Dashboard, tap the **ON** icon in the bottom duty status bar.
- 2. On the **Change Status** screen, tap the **Yard Move** slider to ON (it switches from gray to blue).
- 3. Enter a location and a note, if necessary.
- 4. Tap **Change**.

When on a Yard move, your logbook displays your On Duty time in a dotted line with the letters **YM** (see below).

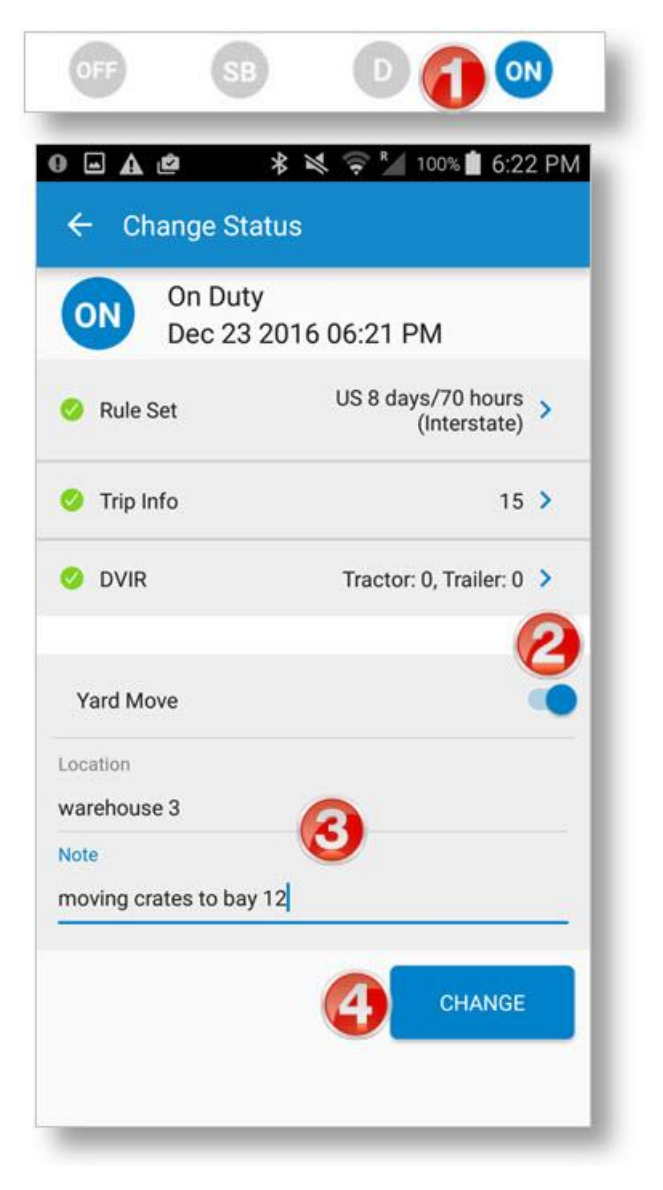
To stay On Duty and to exit Yard Move mode:

- 1. Tap **ON** again.
- 2. On the Change Status screen, de-select **Yard Move**.
- 3. Update notes.

#### 4. Tap **CHANGE**.

*Completing a yard move counts as On Duty time, but does not count toward your driving time. Your fleet manager may set limits on using yard moves.*

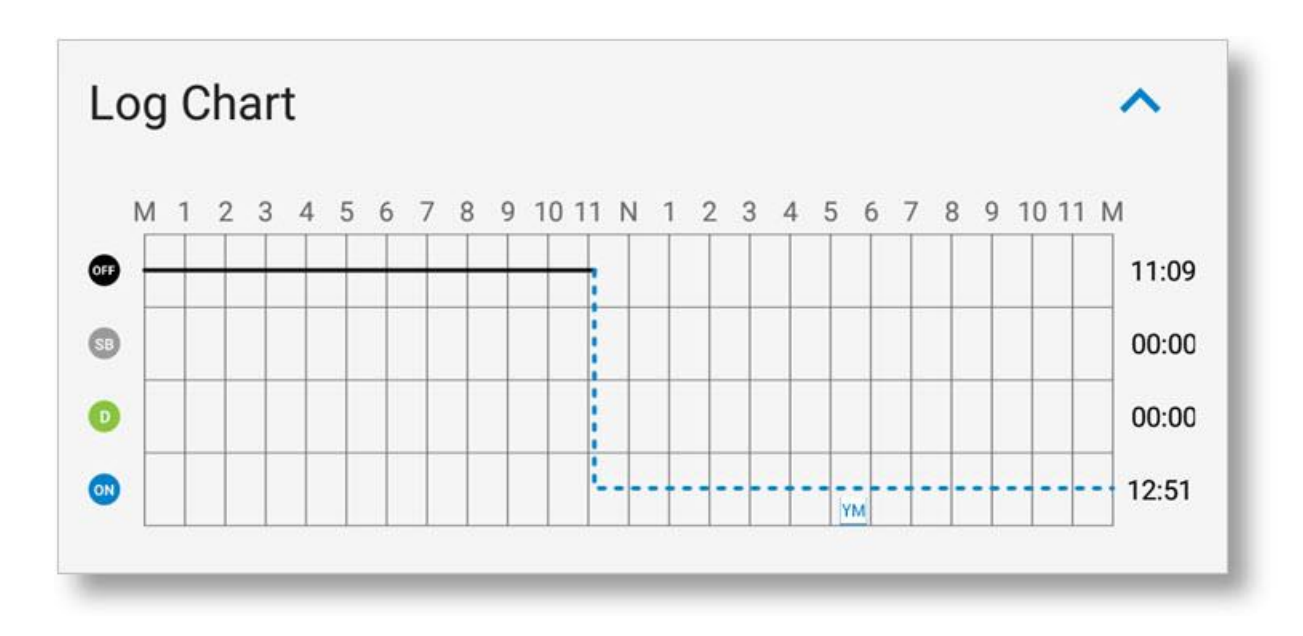

## **Use the Truck for Personal Conveyance**

Use Personal Conveyance, or "Line 5," mode when you will be driving

your truck off duty for personal reasons.

- 1. From the Dashboard, tap the **OFF** icon in the bottom duty status bar.
- *2.* Complete a Post Trip DVIR if you are going from On Duty to Off Duty and will be driving the truck immediately. *See Page [53.](#page-52-0)*
- 3. On the **Change Status** screen, tap the **Personal Conveyance**  slider to ON (it switches from gray to blue).
- 4. Enter a location and write a note, as needed.
- 5. Tap **Change**.
- 6. Your log displays a dotted line with the letters **PC** during this time.

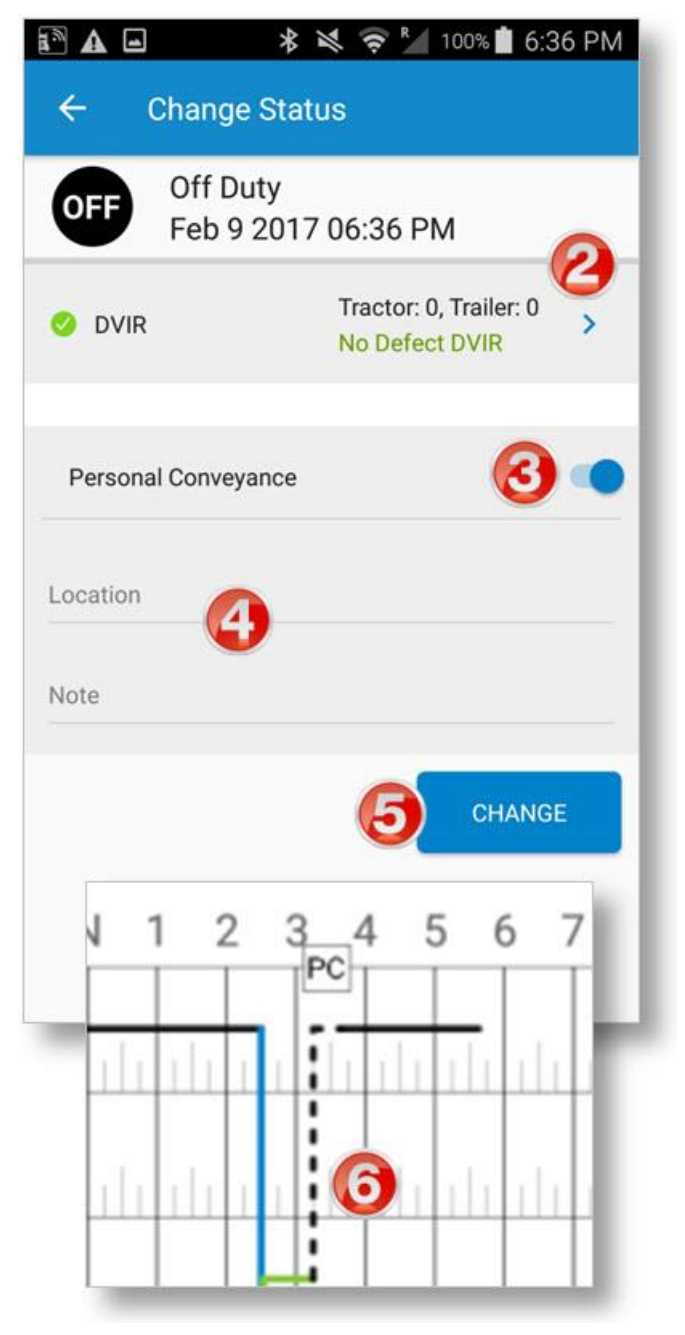

#### *Driving in Personal Conveyance*

*mode does NOT count toward your on-duty time or your driving time.*

*Your fleet manager may set limits on how many miles you can drive in Personal Conveyance mode. The default setting is 50 miles.*

## **Manage My Logbook**

DriverConnect automatically maintains 14 days of logs for the hours you are On Duty, Driving, in the Sleeper Berth, and Off Duty. Driving time is logged automatically as you drive. Time for other statuses must be entered manually. See page [27.](#page-26-0)

Your logs can be viewed, edited, certified, and sent from the Logbook.

To access the Logbook:

- 1. Tap the **Main Menu**.
- 2. Tap **Logbook**.

On the **Logbook** screen:

- **EXEC** Links display to certify your logs (page [43\)](#page-42-0) and send your logs (page [46\)](#page-45-0).
- The Day and Date display, with a summary graph of your HOS.
- $\blacksquare$  shows a violation.
- $\blacksquare$  shows the log has been certified.
- $\overline{\mathbb{Z}}$  shows the log has not yet been certified.

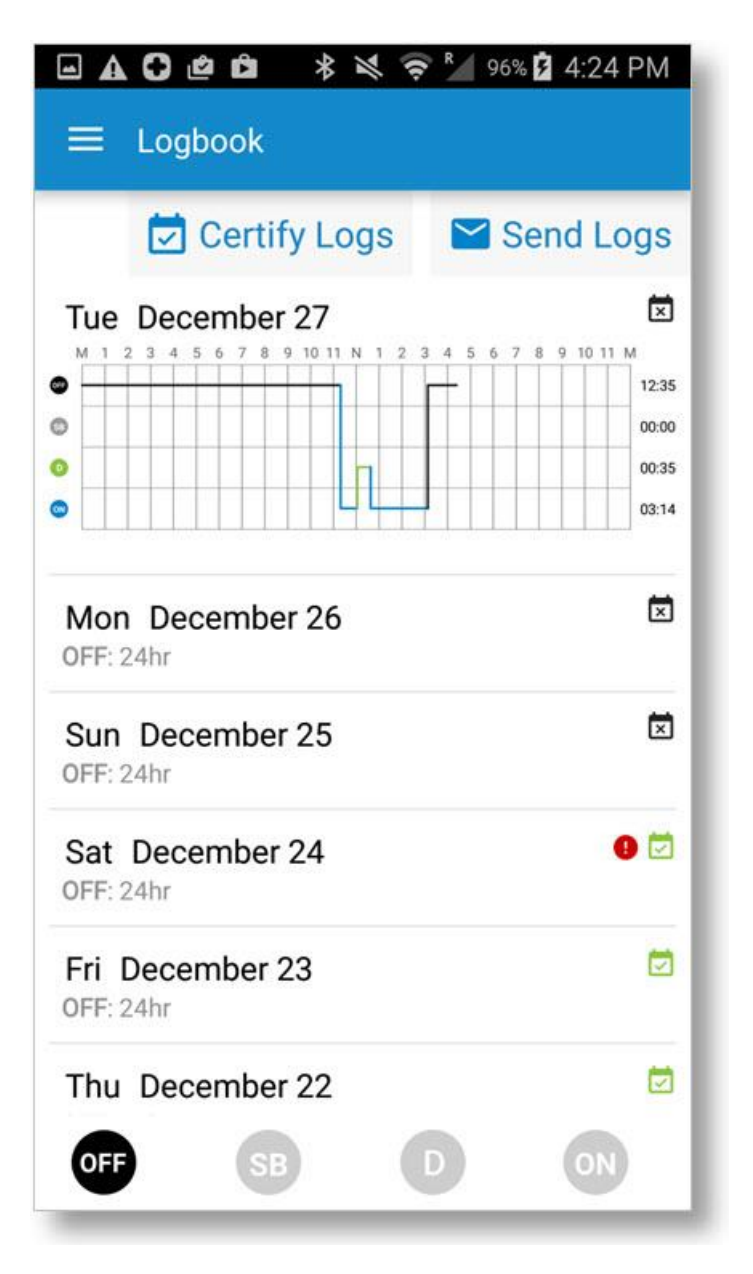

### **View a Log**

- <span id="page-39-0"></span>1. Scroll through the Logbook to find the log you want to view.
- 2. Tap the date to show the log graph.
- 3. Tap the graph to view the **Log Detail** screen.

The **Log Detail** screen displays:

- The Day and Date at the top.
- A summary of your HOS, displayed in both hours per category and in a graph.
- A summary count, and list, of any violations.
- Details of each status change, including status, times, location, and notes.
- A plus sign icon, used to add your HOS (see page [41\)](#page-40-0).

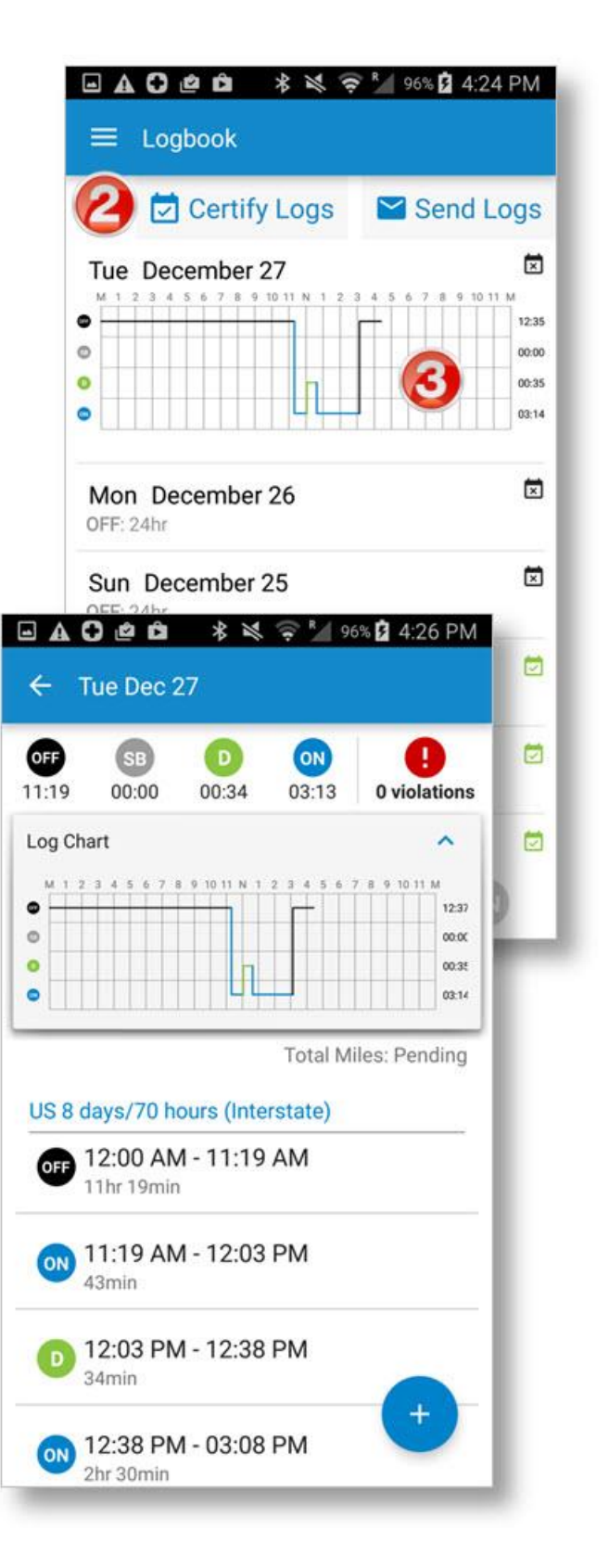

## **Edit a Log**

<span id="page-40-0"></span>You can edit a log that has not yet been certified from the **Log Detail** screen. To access the **Log Detail** screen, see page [40.](#page-39-0)

Once you are in the **Log Detail** screen, you can make your edits. Logbook edits work by adding new duty status entries for a time frame you define. These new entries *overwrite and replace* your existing entries.

Only On Duty, Off Duty, and Sleeper Berth time can be edited. You cannot edit (add new or overwrite existing) driving time.

To edit a log:

1. Tap a section in the graph on the **Log Detail** screen that you want to change.

*The New Duty Status screen displays (next page).*

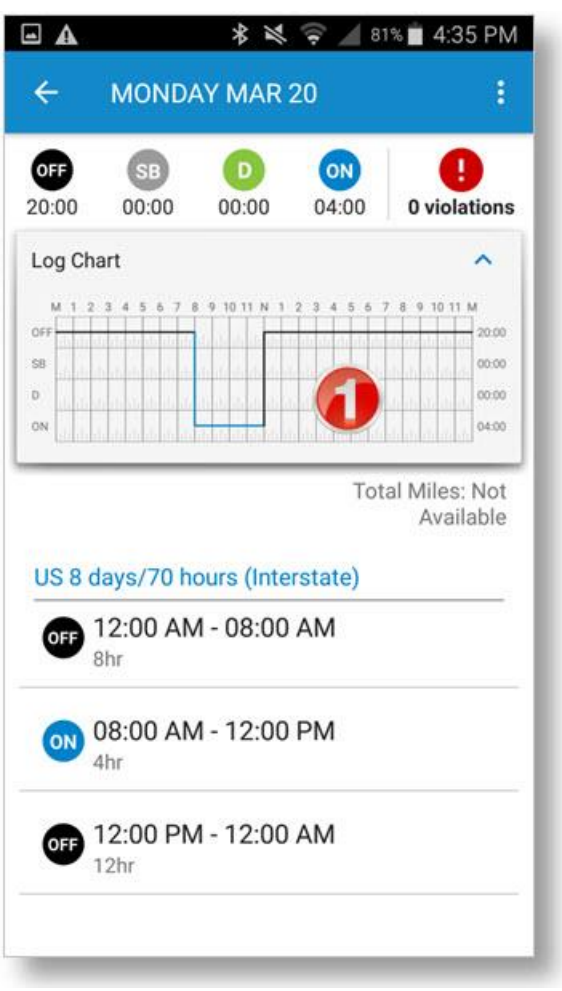

- 2. Define a time frame for your new entry. You can do this in two ways:
	- Tap and hold the sliders to drag the beginning and ending times to create a new time frame; or
	- Tap the Time fields, and edit the entries directly in the clock.
- 3. If you tap the time fields to enter a time manually, then tap **SELECT TIME** to confirm the time frame and return to the **New Duty Status** screen.
- 4. Tap a status icon for the new time frame.
- 5. Enter a location and a note, if needed.
- 6. Tap **SAVE**.

*The Log Detail screen displays with the new duty status entry.*

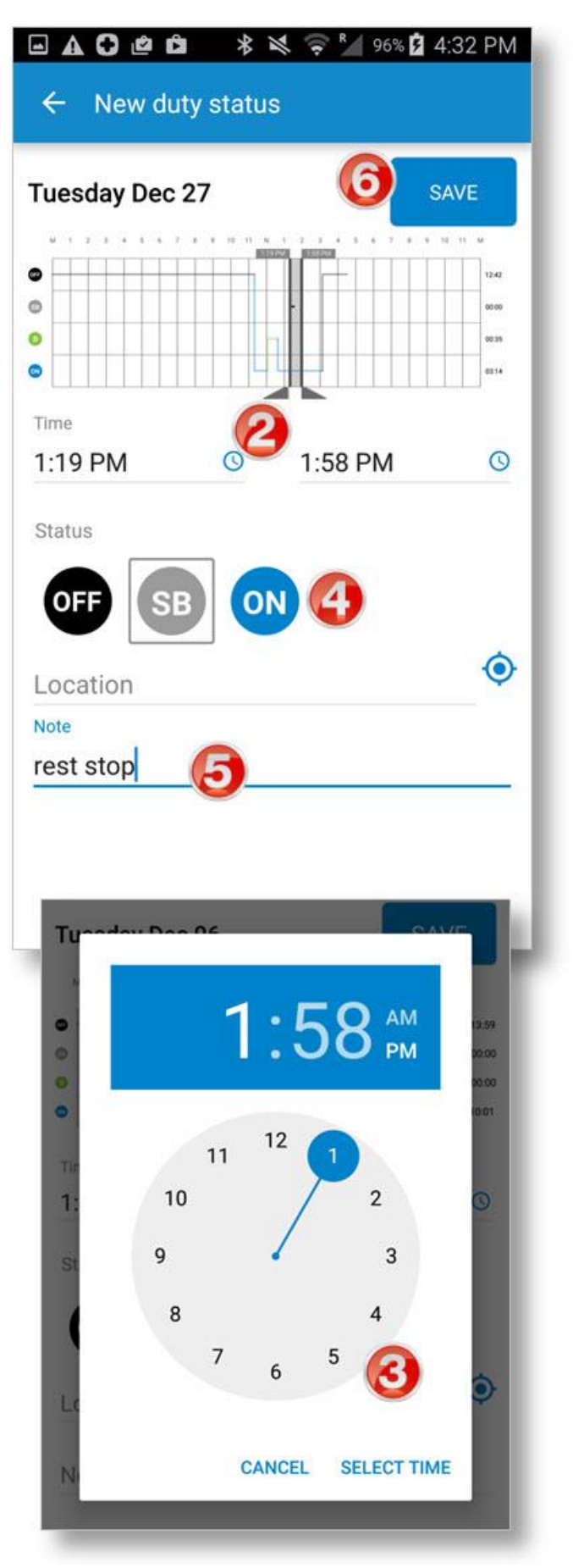

## **Certify a Log**

- <span id="page-42-0"></span>1. From the Logbook, tap **Certify Logs**.
- 2. Check the log(s) you want to certify.

*You have to start with the oldest log. As you select it, the nextoldest log becomes available, and so on, until the previous day.*

- 3. Tap **CERTIFY**.
- 4. Type your name to sign the log, and tap **SUBMIT**.

*You must have an active internet connection to certify a log. Also, once you certify a log, you can't edit it. Your fleet manager can edit it on the portal.*

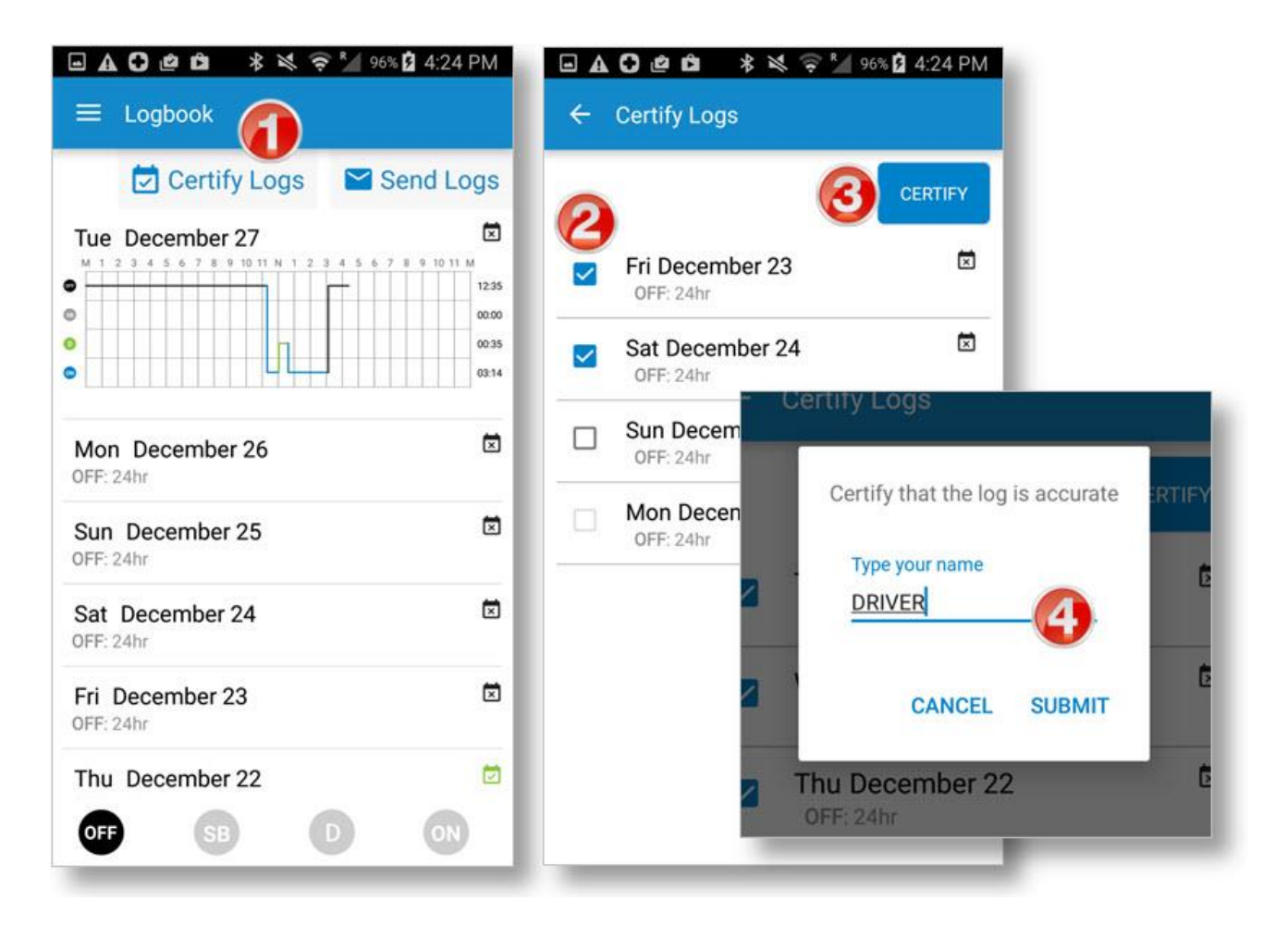

## **Accept or Reject an Edited Log**

Your Fleet Manager has the ability to edit your logs from the DriverConnect portal, if necessary, and then send the edited log back for you to accept or reject. Only uncertified logs can be edited on the portal. Only On Duty, Off Duty, and Sleeper Berth time can be edited. Your Fleet Manager cannot edit (add new or overwrite existing) driving time.

**Note:** Even though a manager can update your logs, *you (the driver) are still responsible* for making sure your logs are accurate.

If you accept your Fleet Manager's changes, then the changes made will overwrite the entries you made. If you reject the changes, your original entries will remain.

1. When one of your logs has been edited, a "Log edit(s) pending" notification displays in the Logbook.

Logs with pending changes display with an orange tab to the left of the date and summary.

2. Tap an edited log to continue.

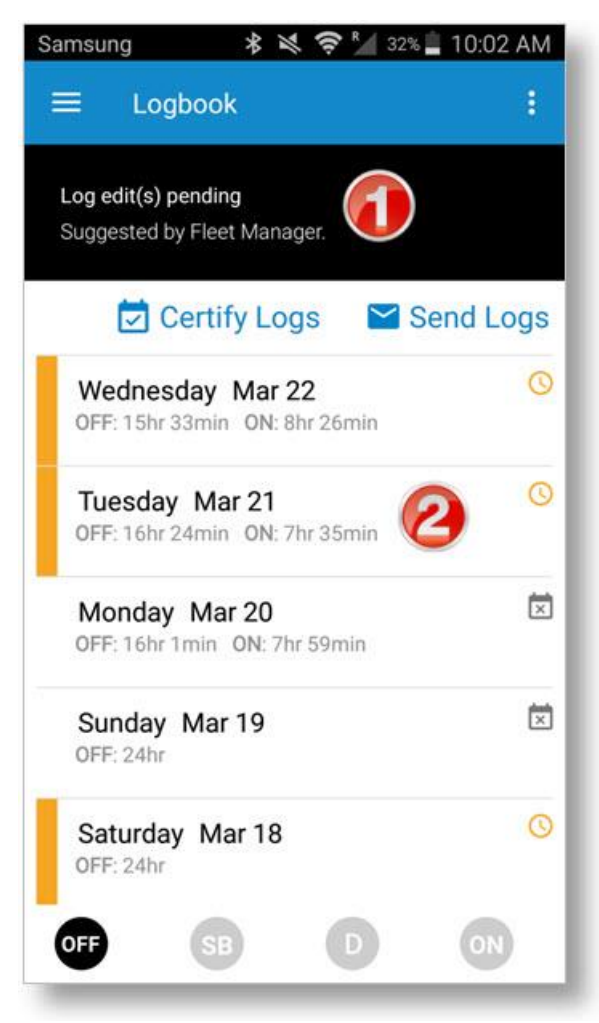

3. On the **Logbook Detail** screen, the **Edited** tab shows the proposed changes, and the **Original** tab shows your original entries.

*HOS entries that were added or modified display with an orange tab to the left of the entry.*

- 4. Review the changes that were made to the log. Tap **ACCEPT** to accept the changes, or **REJECT** to reject them.
- 5. On the **Accept/Reject Log Edits** screen, type a reason or a comment for accepting/rejecting the logs edits, and tap **Accept** or **Reject**. Tap **Cancel** to return the **Logbook Detail** screen.

After accepting or rejecting the changes, the colored tabs no longer display on your log.

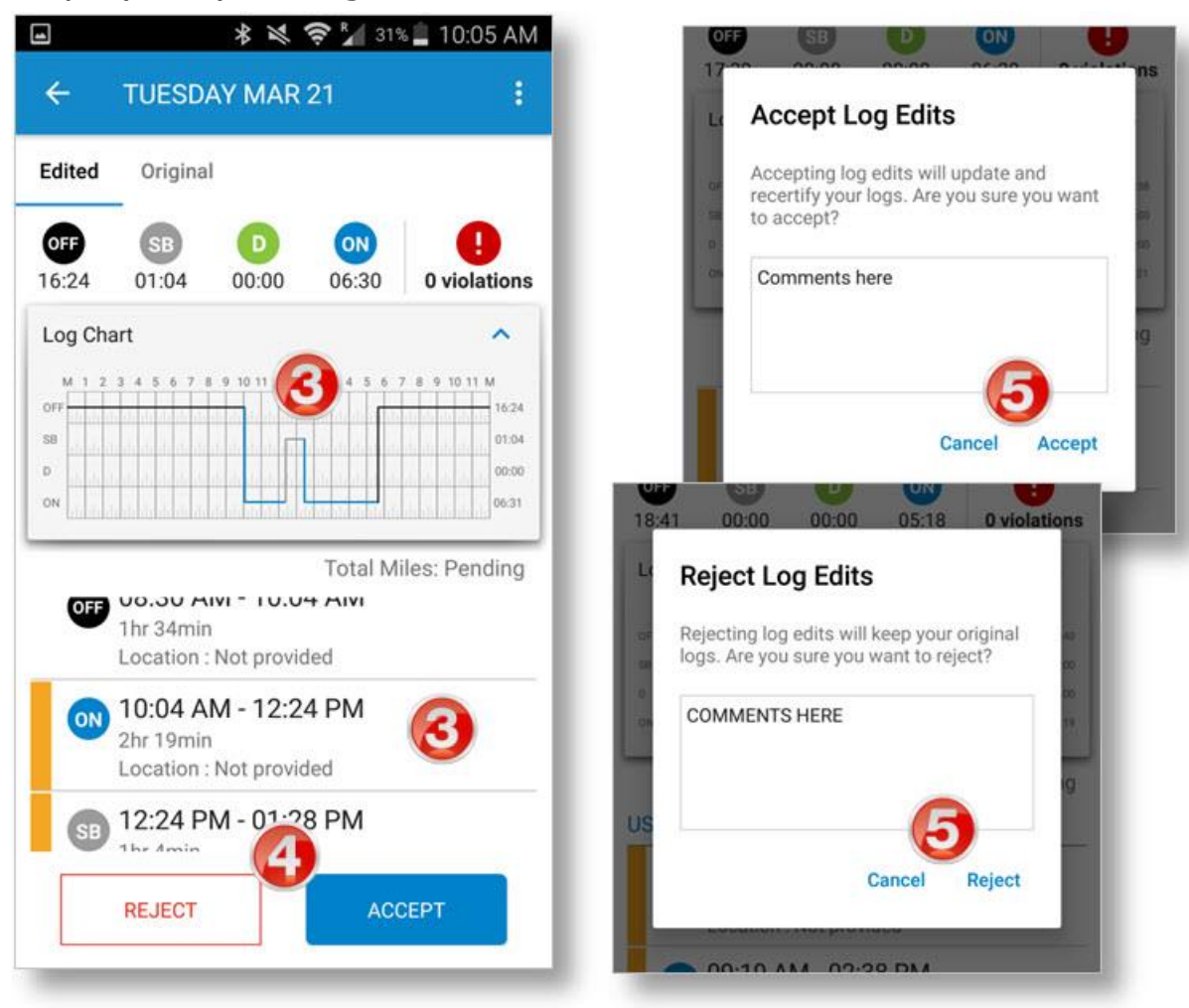

## **Send a Log**

<span id="page-45-0"></span>You can send your logs to your fleet manager as an email attachment. See the example on page [66.](#page-65-0)

*For this function to work, your Android™ device needs to have a working email client set up, and an active internet connection.*

- 1. From the Logbook, tap **Send Logs**.
- 2. Check the log(s) you want to send in the **Send Logs** screen.

*You have to start with the oldest log. As you select it, the next-oldest log becomes available to select, and so on.*

- 3. Tap **SEND**.
- 4. Type the email address of the person who will be receiving the logs, and tap **SEND**.

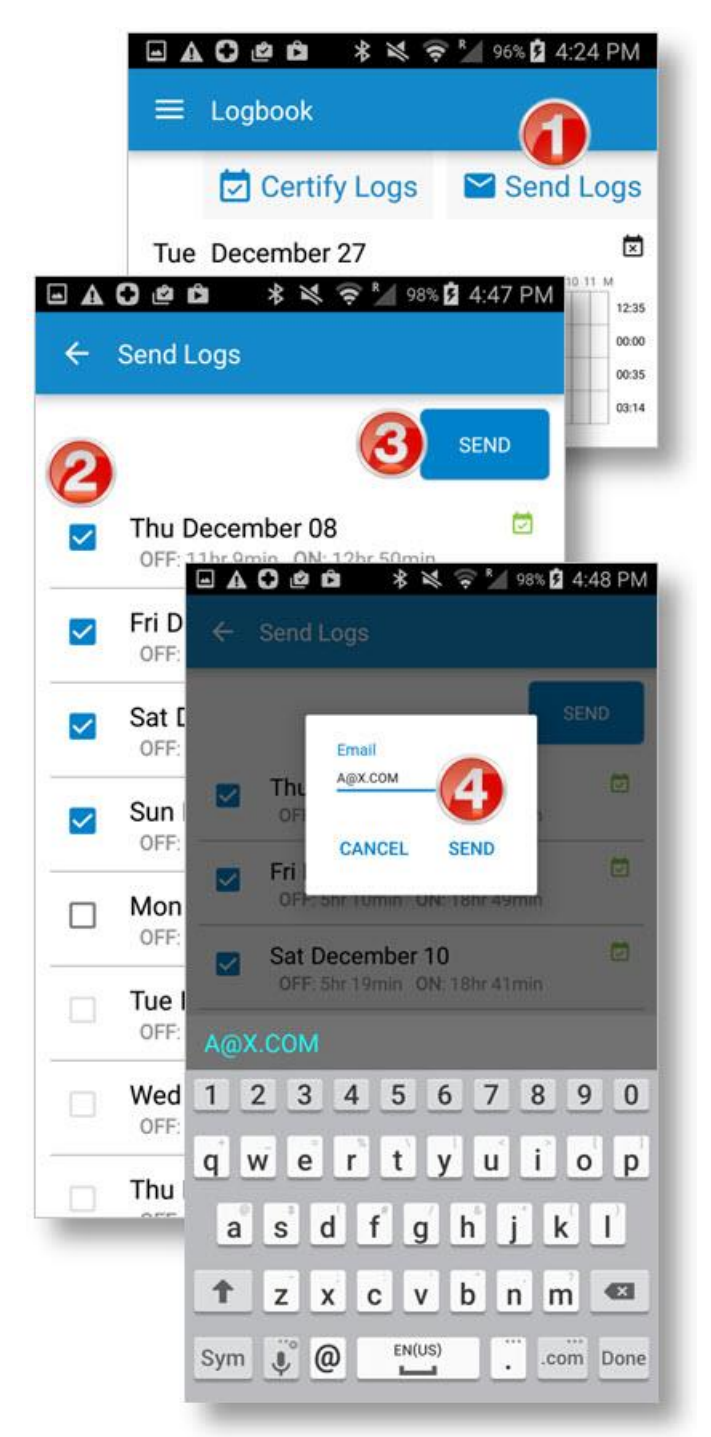

5. In the **Send mail…** pop-up, tap the app you use to send email (for example, Gmail).

*The system will now to process and attach the logs to an email. Please allow up to a few minutes for this to complete.*

- 6. In your email program, double-check that:
	- The recipient email address is correct
	- The reports file (called HOS.pdf) is attached. You can see an example on the next page.
	- The Driver and Company in the subject line are correct
- 7. Type a message, if needed.
- 8. Send the email.

*After the email is sent, the Send Logs screen displays again.*

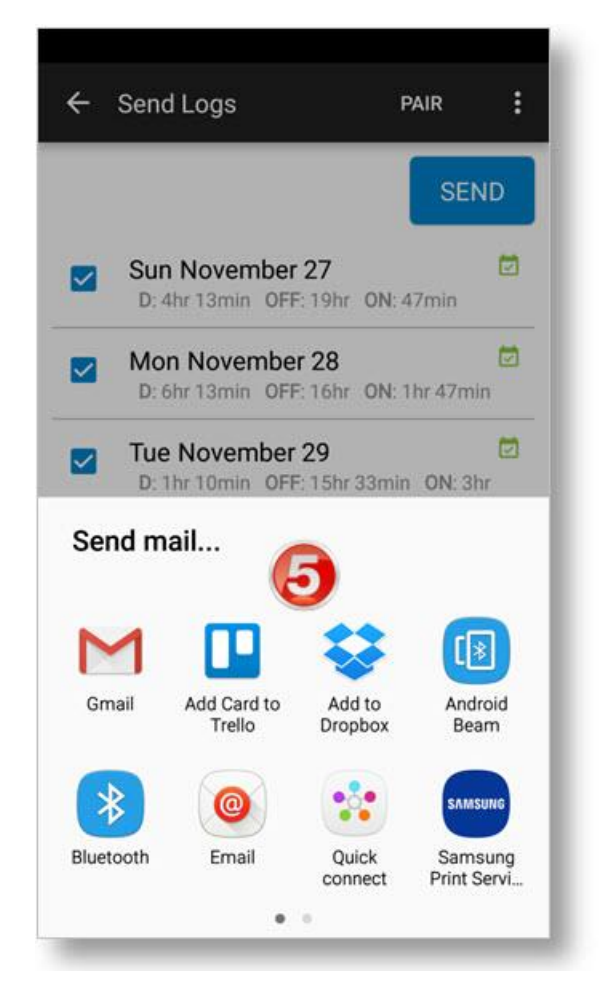

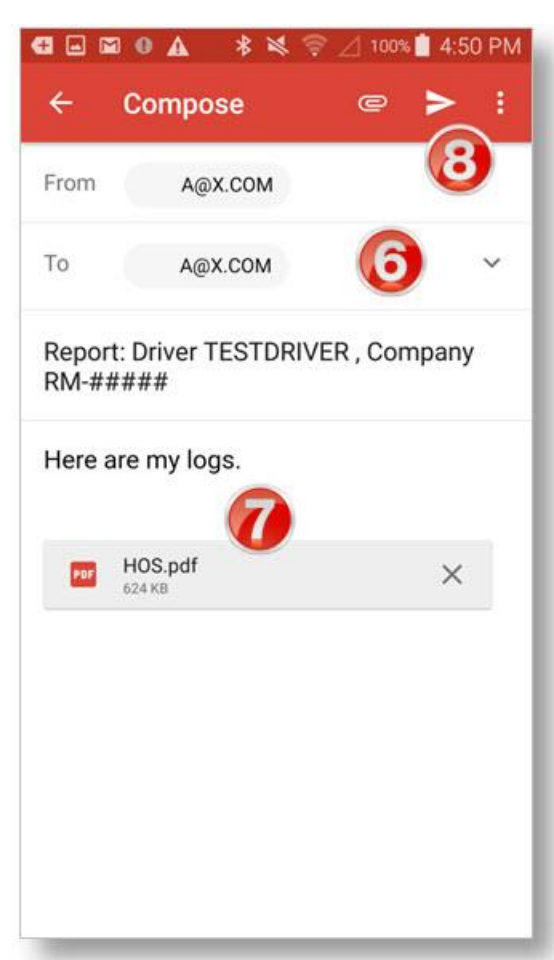

## **See an Example of a Sent (Emailed) Log**

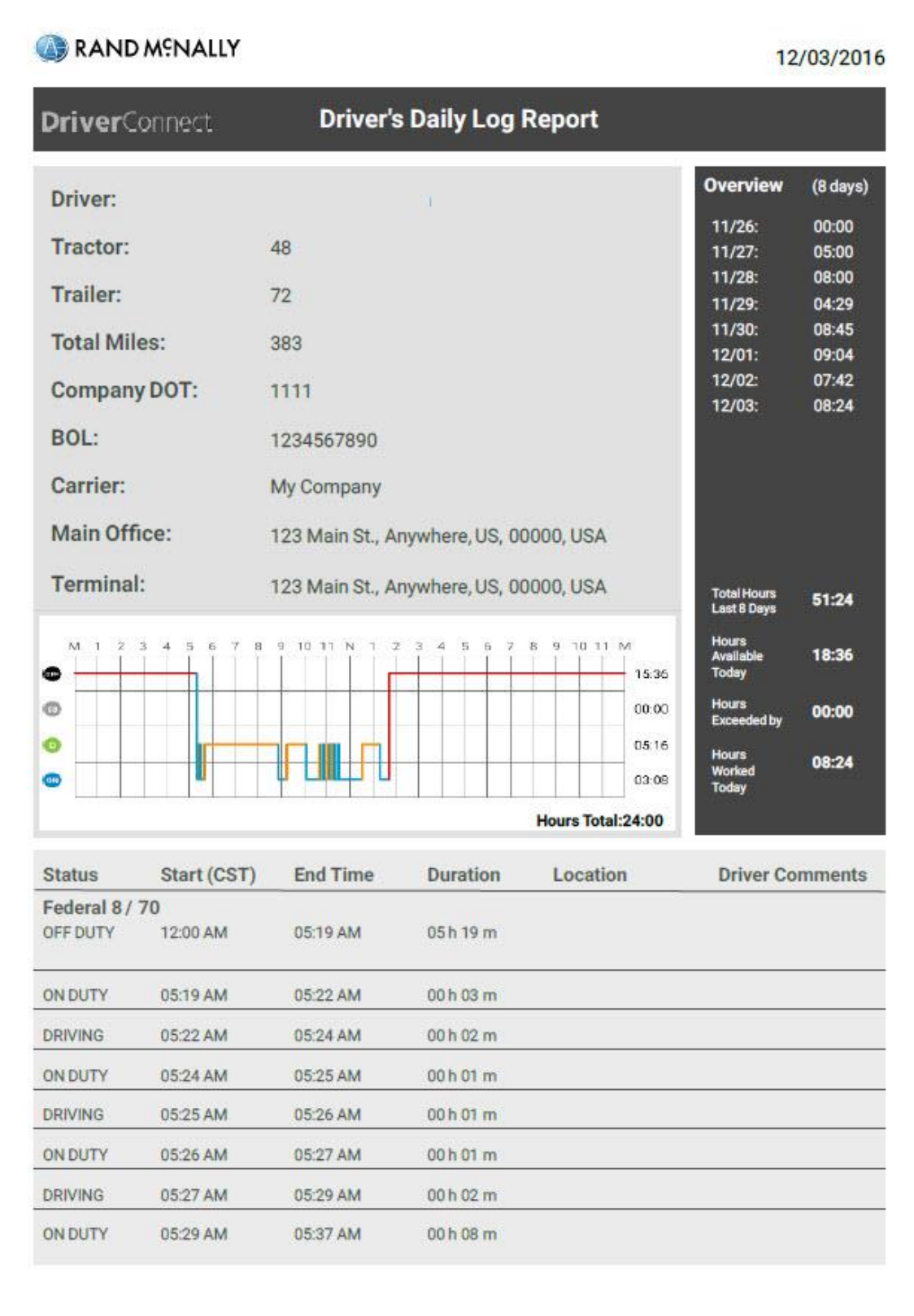

## **Manage Fuel Purchases**

DriverConnect lets you manage your fuel purchases. You can add, view, edit, and delete purchases from the **Fuel Purchase** screen.

To access the **Fuel Purchase** screen, tap **Fuel Purchase** from the Main Menu.

On this screen, you can select a Fuel Purchase by tapping on a check box. You can also check the **Select All** checkbox to select all purchases. This checkbox changes to **Select None** when everything is selected.

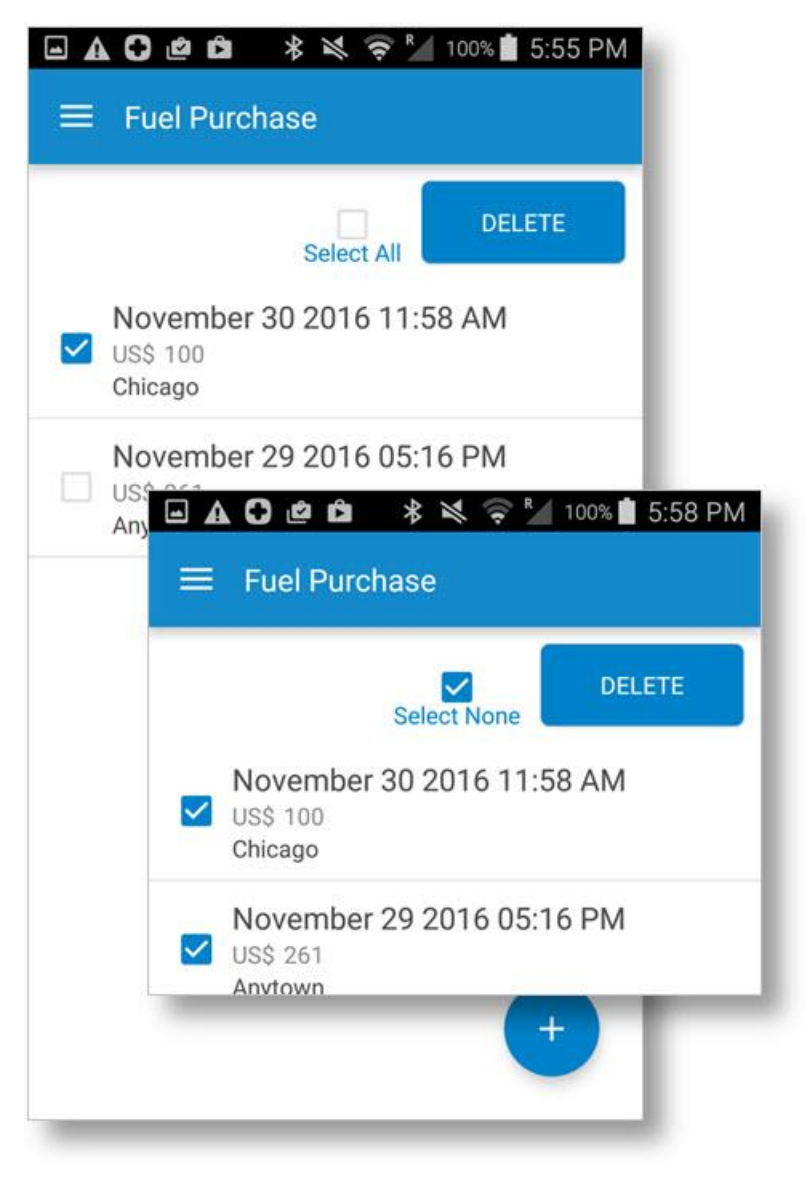

## **Add a Fuel Purchase**

- 1. Tap the **+** on the Fuel **Purchase** screen to add a new purchase.
- 2. Enter all of the information on the form. Some information may be pre-populated.

*You need to scroll down to see the entire page.*

- 3. Tap **Upload** to add a picture of the receipt.
- 4. Choose a picture from these options:
	- **Take Picture** to take a new picture of your receipt.
	- **Choose From Gallery** to select a picture you have already taken.
- 5. Tap **SAVE** to save the purchase record.

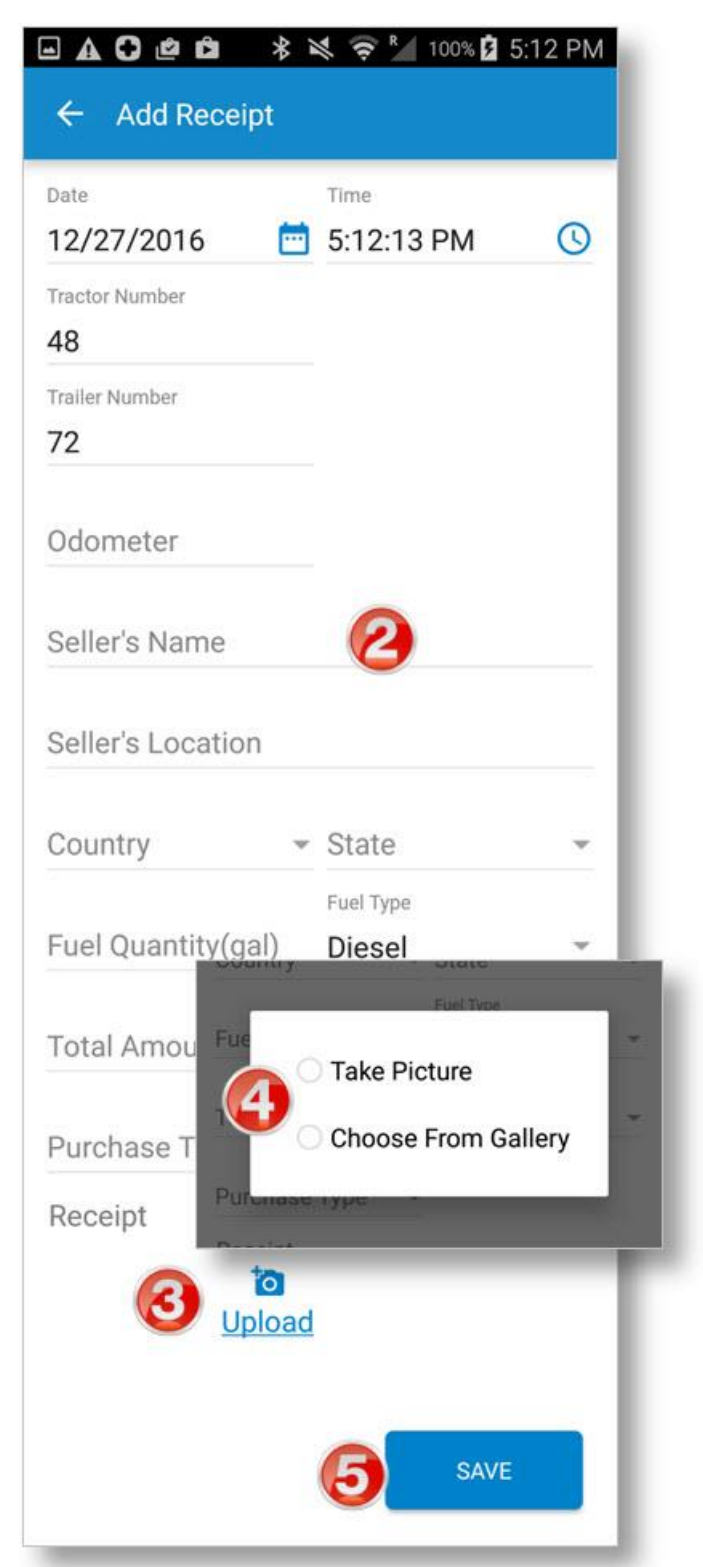

## **View and Edit a Fuel Purchase**

To view a purchase:

From the **Fuel Purchase** page, tap an existing fuel purchase.

*The record of the purchase displays on the Add Receipt page.*

To edit a purchase:

- 1. Tap in any field to make changes.
- 2. To upload a new receipt image, tap **Change**.

*You need to scroll down to see the entire page.*

3. Tap **SAVE** to save your changes.

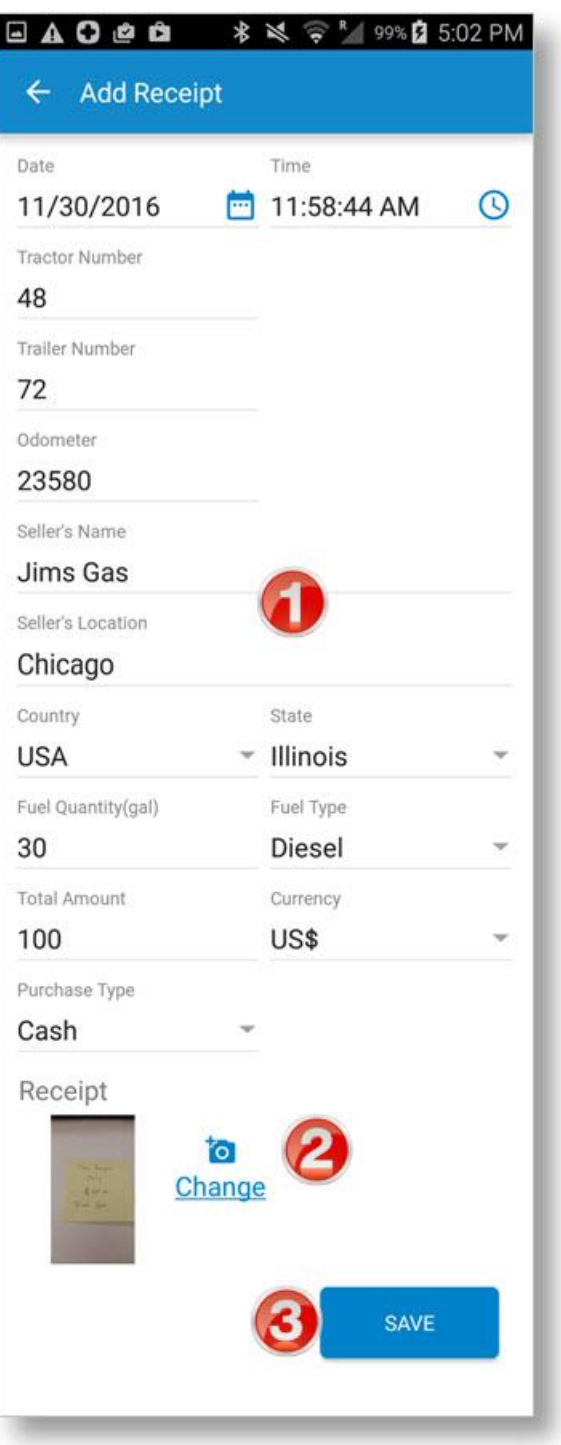

## **Delete a Fuel Purchase**

1. Select the checkbox by one or more purchases you want to delete.

Tap **Select All** to select all fuel purchases.

2. Tap **DELETE**.

*The selected record is removed from your fuel purchases list.*

Note that once you delete a fuel purchase, you cannot recover it.

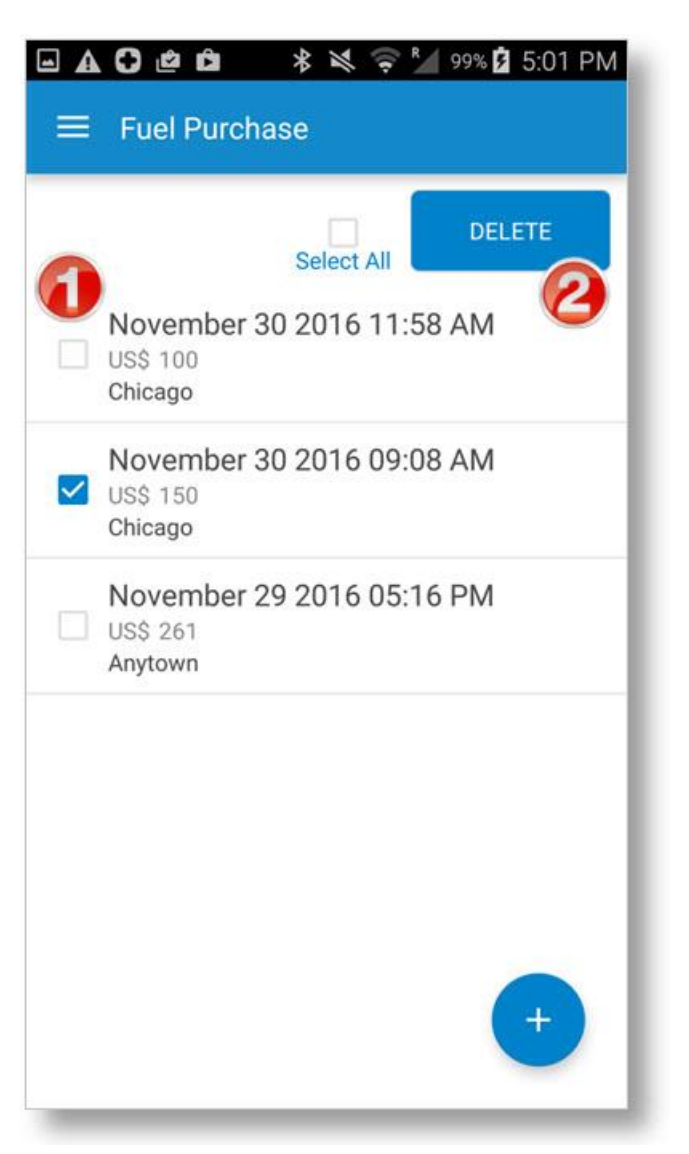

## **Complete a DVIR**

<span id="page-52-0"></span>When going On Duty (see page [29\)](#page-28-0) or Off Duty (see page [35\)](#page-34-0), you should complete a Driver-Vehicle Inspection Report, or DVIR. You can complete a DVIR at any time, though.

A DVIR lets you log and track defects in your tractor, trailer, or both. You can also state if defects are bad enough to make the vehicle unsafe to drive.

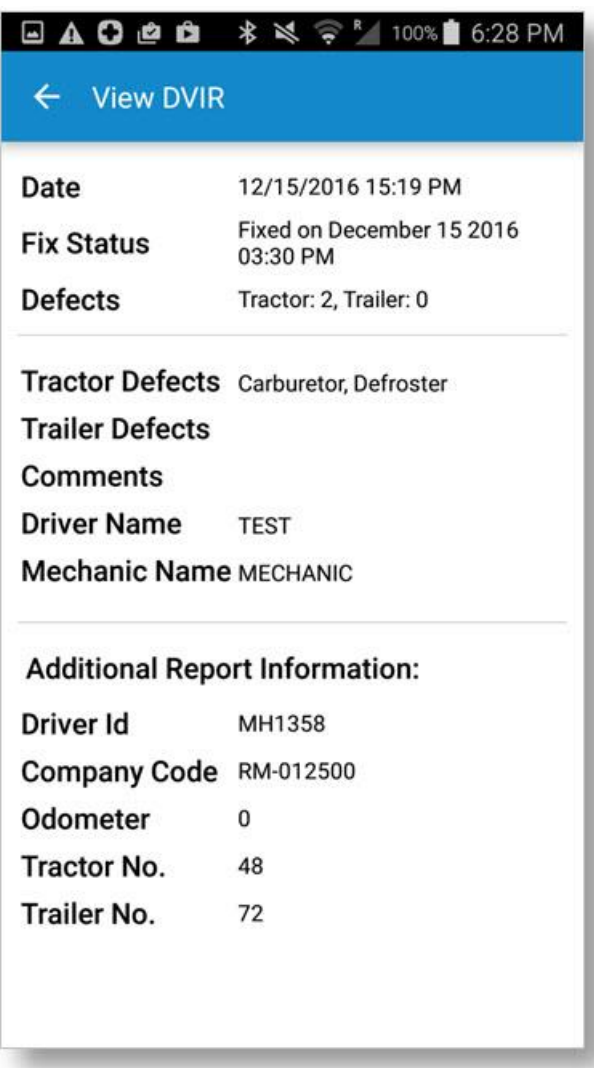

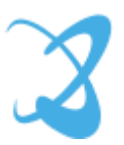

## **DVIR Home**

From the Main Menu, tap **DVIR** to access the **DVIR** home screen. The **DVIR** home screen shows a list of previous DVIRs. Each list entry shows:

- The date and time it was created
- The tractor and trailer number for the DVIR
- Colored text to indicate the status of the DVIR:

**Red** marks a vehicle as unsafe to drive (see page [59\)](#page-58-0)

**Green** marks a vehicle as safe to drive, or as no defects present

From this screen, you can:

- 1. Tap a tab to change views:
	- **Tractor** displays all DVIRs for the current tractor, regardless of driver
	- **Driver** displays all of your DVIRs, regardless of tractor
- 2. Tap an entry to open the **View DVIR** screen (see page [58\)](#page-57-0).

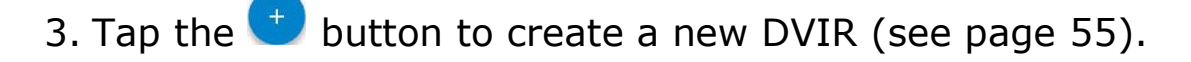

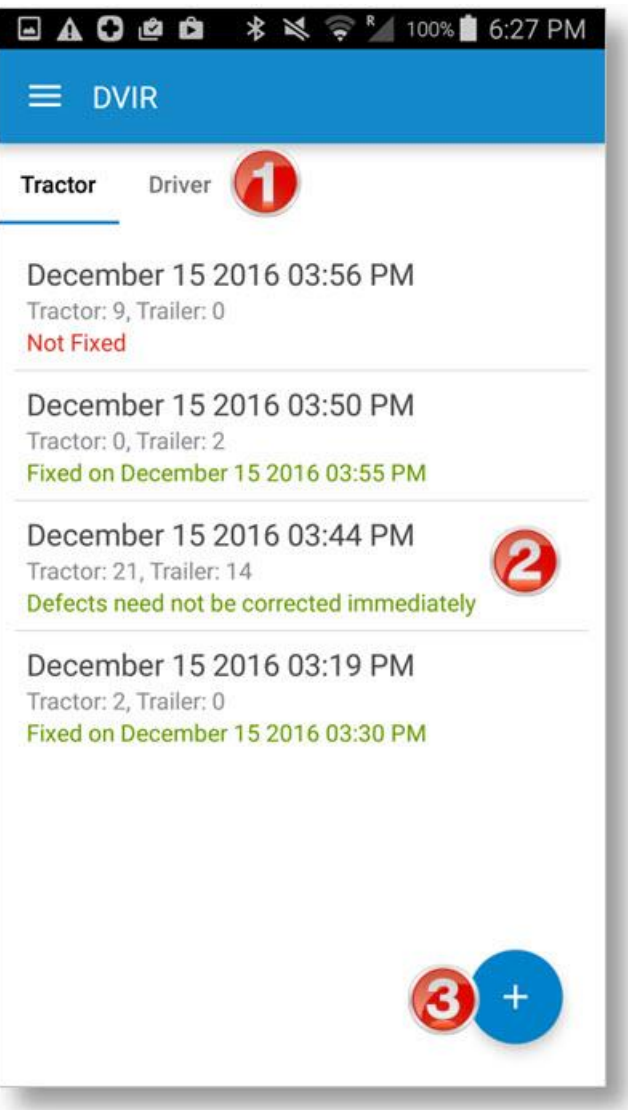

## **Create a New DVIR**

<span id="page-54-0"></span>To create a new DVIR:

From the Main Menu, or when going On Duty or Off Duty, tap **DVIR**, then tap the  $\overline{\bullet}$  button.

*The Create New DVIR screen displays.*

To complete a DVIR:

1. Tap to enter the **Tractor Number** and **Trailer Number** (if applicable) of the vehicle you are inspecting.

#### **Enter Defects**

2. If there are defects to report, tap the **Tractor Defects** and/or **Trailer Defects** down arrows to select the checkboxes for any and all defects. Tap the arrow again to collapse the list.

*The number of defects you select displays in parentheses.*

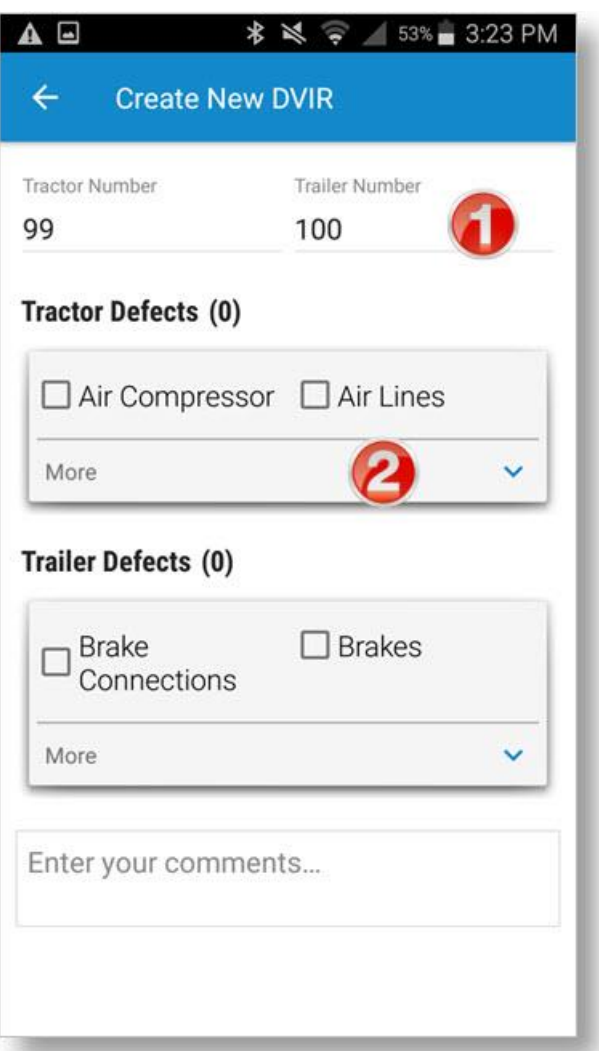

3. If you record a defect, and the vehicle can be operated safely, check the **Vehicle can be operated safely…** checkbox.

*If the vehicle CANNOT be operated safely, do NOT check this box*

4. Tap **YES** to confirm that you can use the vehicle safely.

#### *If you do not check the* **Vehicle can be operated safely…**

*checkbox, then the DVIR will display with a red warning on the* **DVIR** *home screen. You will need to certify the defect has been repaired (page [59\)](#page-58-0) before continuing.*

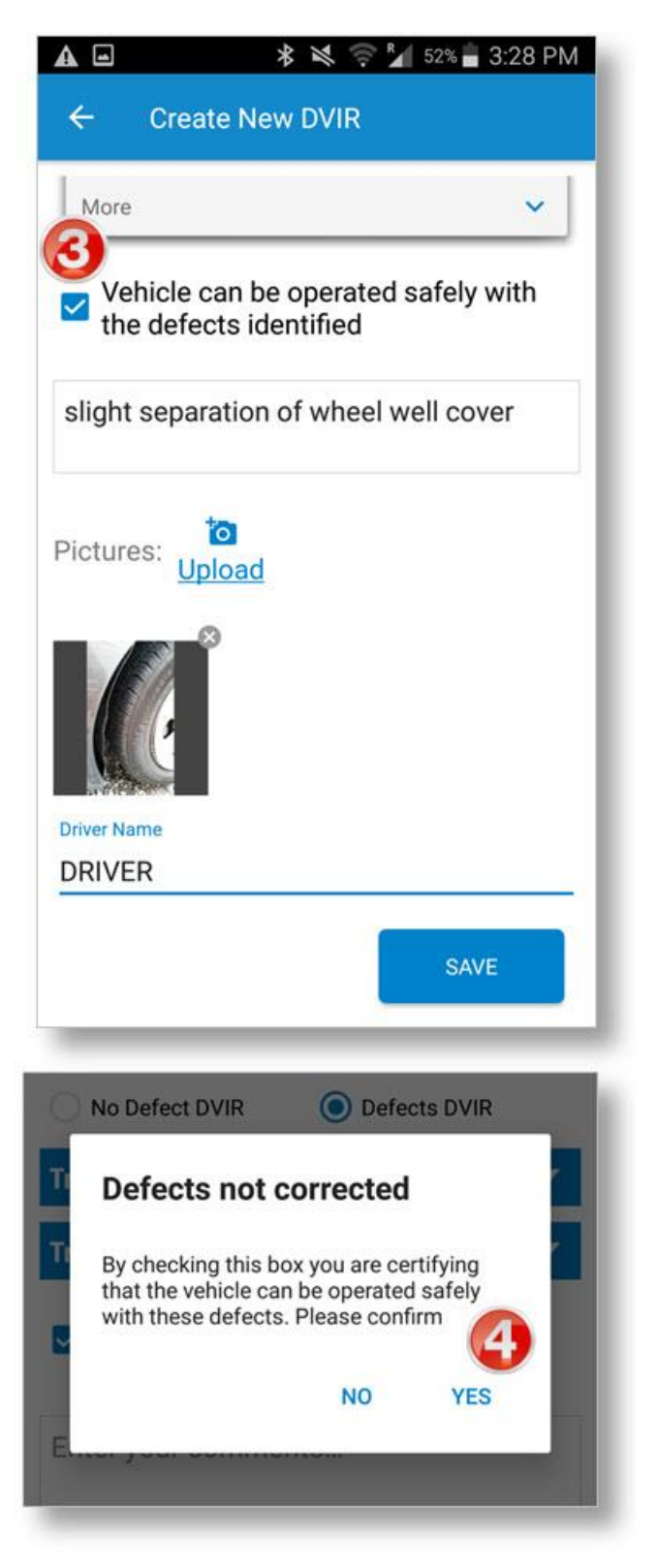

*.*

## **Enter Comments and Pictures**

- 5. Tap **Enter your comments** to type out an explanation of what you are reporting, if needed.
- 6. Tap **Upload** to upload or take up to 3 pictures to document the defect.
	- Select **Take Picture** to take a new picture using your Android™ device's camera
	- Select **Choose From Gallery** to select an existing picture

Tap the **X** on the picture to discard it.

- 7. Tap **Driver Name** to enter your name.
- 8. Tap **SAVE**.

*Once you tap SAVE, you cannot edit a DVIR. You can upload pictures to this DVIR from the portal.*

*Note: At any time before you save it, you can tap the back arrow to exit and discard the DVIR.*

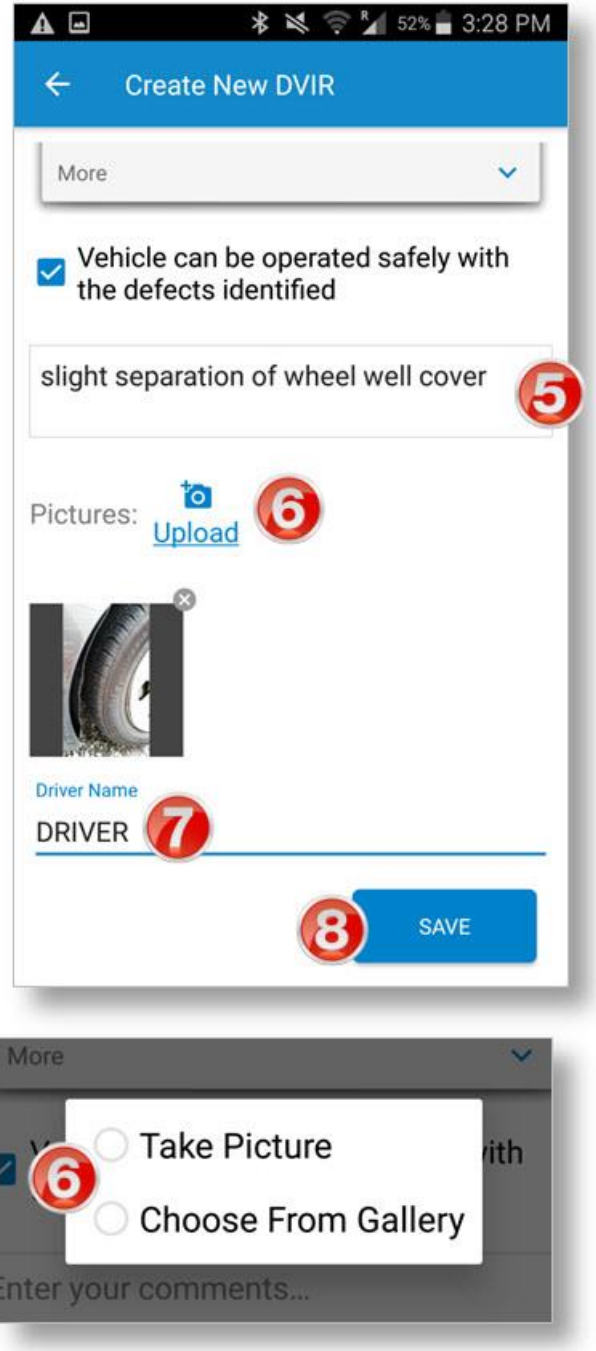

## **View a DVIR**

<span id="page-57-0"></span>Tap in the row of a DVIR report on the **DVIR** home screen to view a DVIR.

The **View DVIR** screen shows a read-only entry of a DVIR.

If the DVIR has defects that have not been certified as repaired yet, the screen name changes to **Certify Defects** and the **CERTIFY DEFECTS** button displays. See page [59.](#page-58-0)

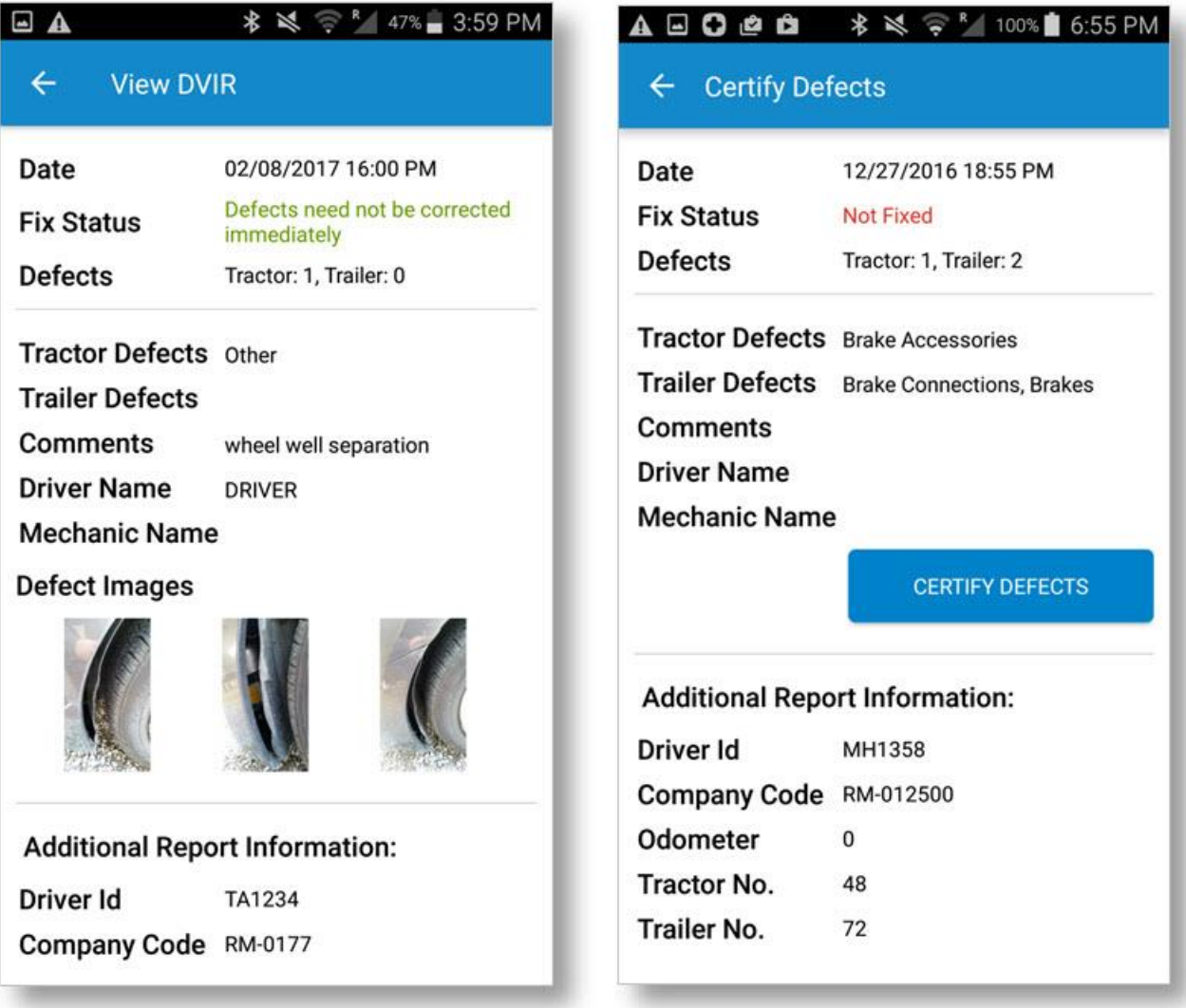

## **Certify Defects**

<span id="page-58-0"></span>DVIRs that mark a vehicle as unsafe show a red warning on the **DVIR** home screen. These are DVIRs in which the **Vehicle can be operated safely…**

checkbox was NOT checked.

DVIRs that mark a vehicle as unsafe must be certified as fixed by your mechanic.

- 1. On the **DVIR** home screen, tap the DVIR to view it.
- 2. Tap **CERTIFY DEFECTS**.
- 3. Tap **CONFIRM**.
- 4. The mechanic must type his/her name, and tap **SUBMIT**.

*The DVIR is then timestamped with the date and time it was fixed.*

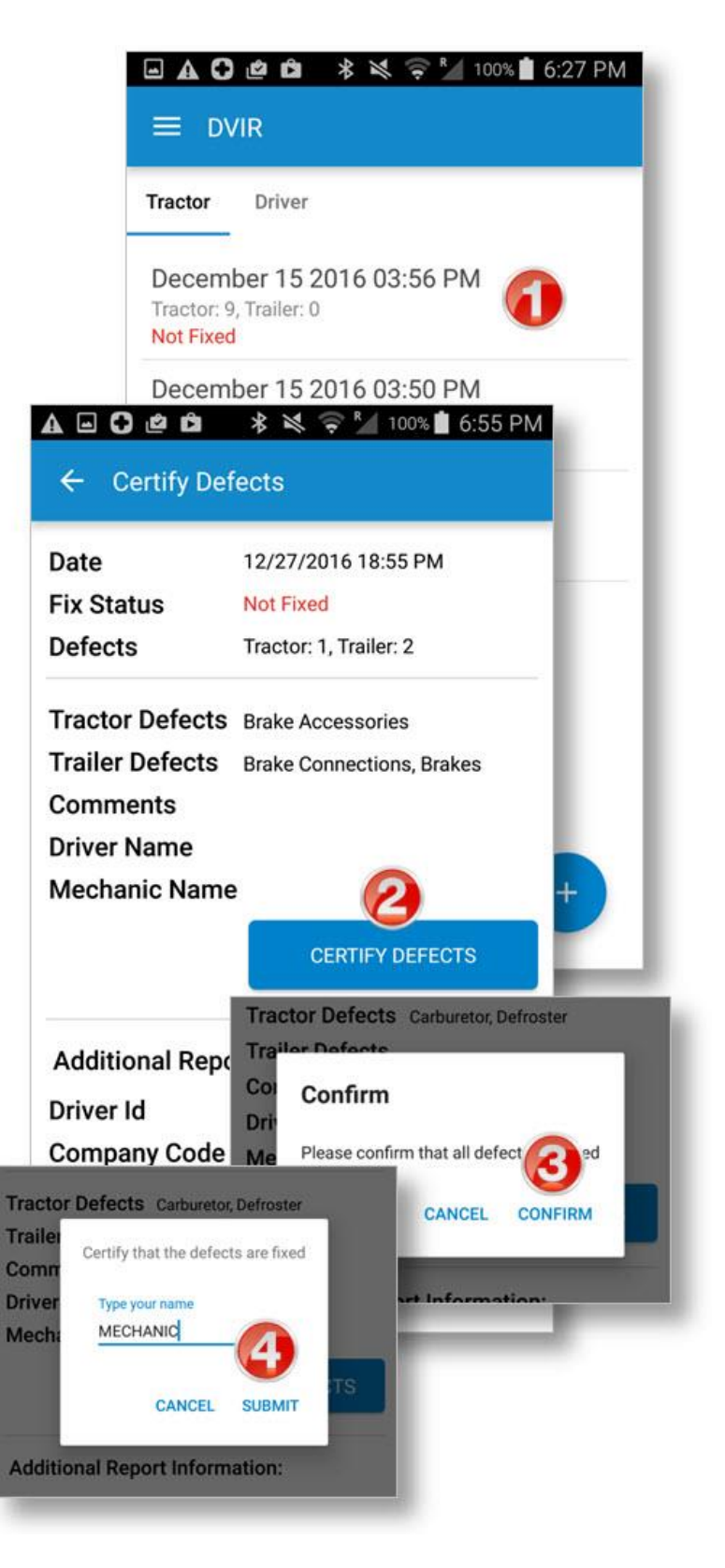

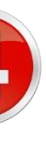

## **View Alerts**

The **Alerts** screen shows a list of daily alerts that have been triggered.

## **View Driving Events**

You Fleet Manager can set thresholds to trigger alerts for the following driving actions:

- **Hard Braking:** A decrease in speed in a sudden deceleration (measured in a decrease in MPH/s).
- **Idling:** The number of seconds a vehicle is running (ignition on) before moving.
- **Speeding: Your speed (in miles** per hour).

Tap the **Alerts** icon in the upper right corner of the Dashboard.

The **Alerts** page displays. Tap **EVENTS** to see a listing of your driving events for each day.

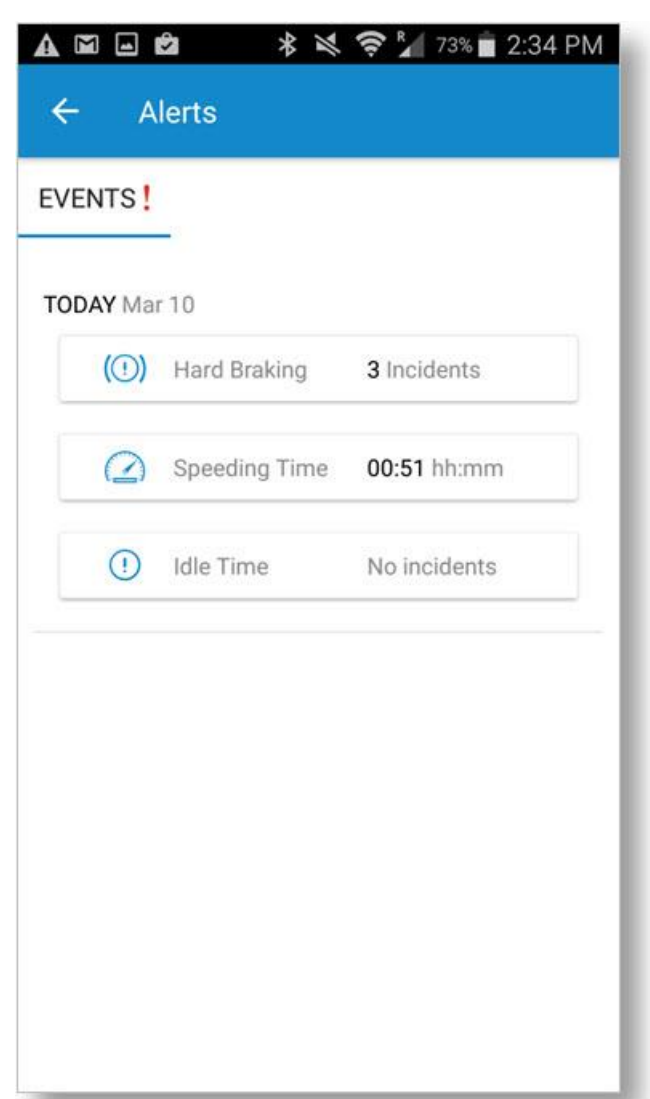

## **View Vehicle Faults**

If your ELD records any vehicle faults, they display on the **VEHICLE FAULTS** page.

These are also sent to the DriverConnect portal.

Tap the **Alerts** icon in the upper right corner of the Dashboard.

The **Alerts** page displays. Tap **VEHICLE FAULTS** to see a listing of your vehicle's recorded faults.

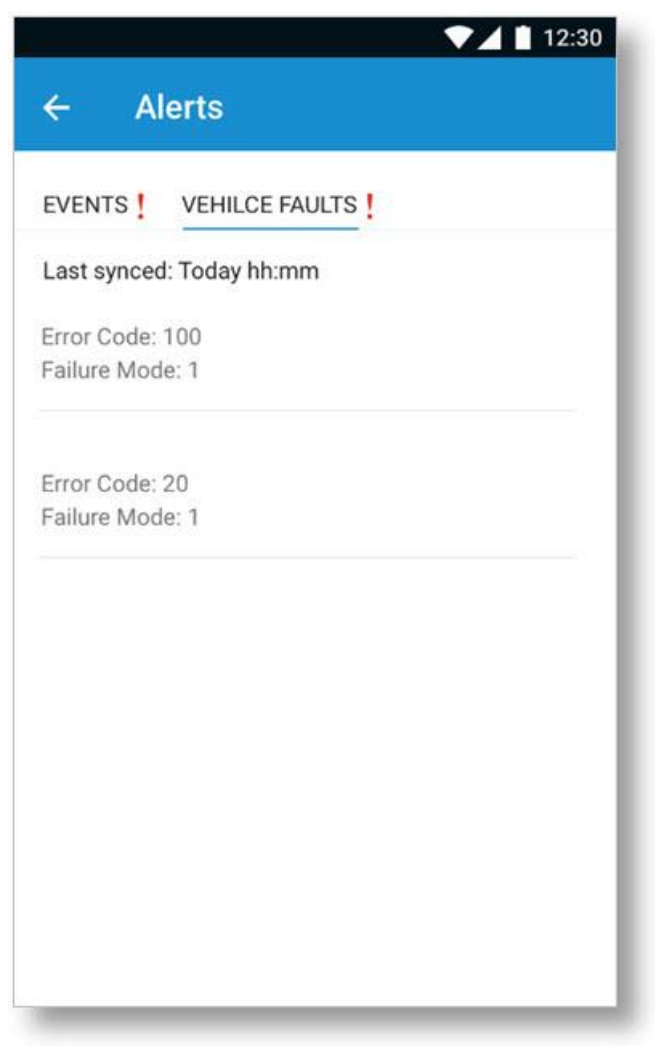

## **Use Inspection Mode**

When you need to show your logs to a Law Enforcement Officer (LEO) during a roadside inspection, you can use Inspection Mode.

To enter Inspection Mode, select **Inspection Mode** from the **Main Menu**. In Inspection Mode, you can show your logs to a LEO during the inspection, and also email a .PDF report of your logs.

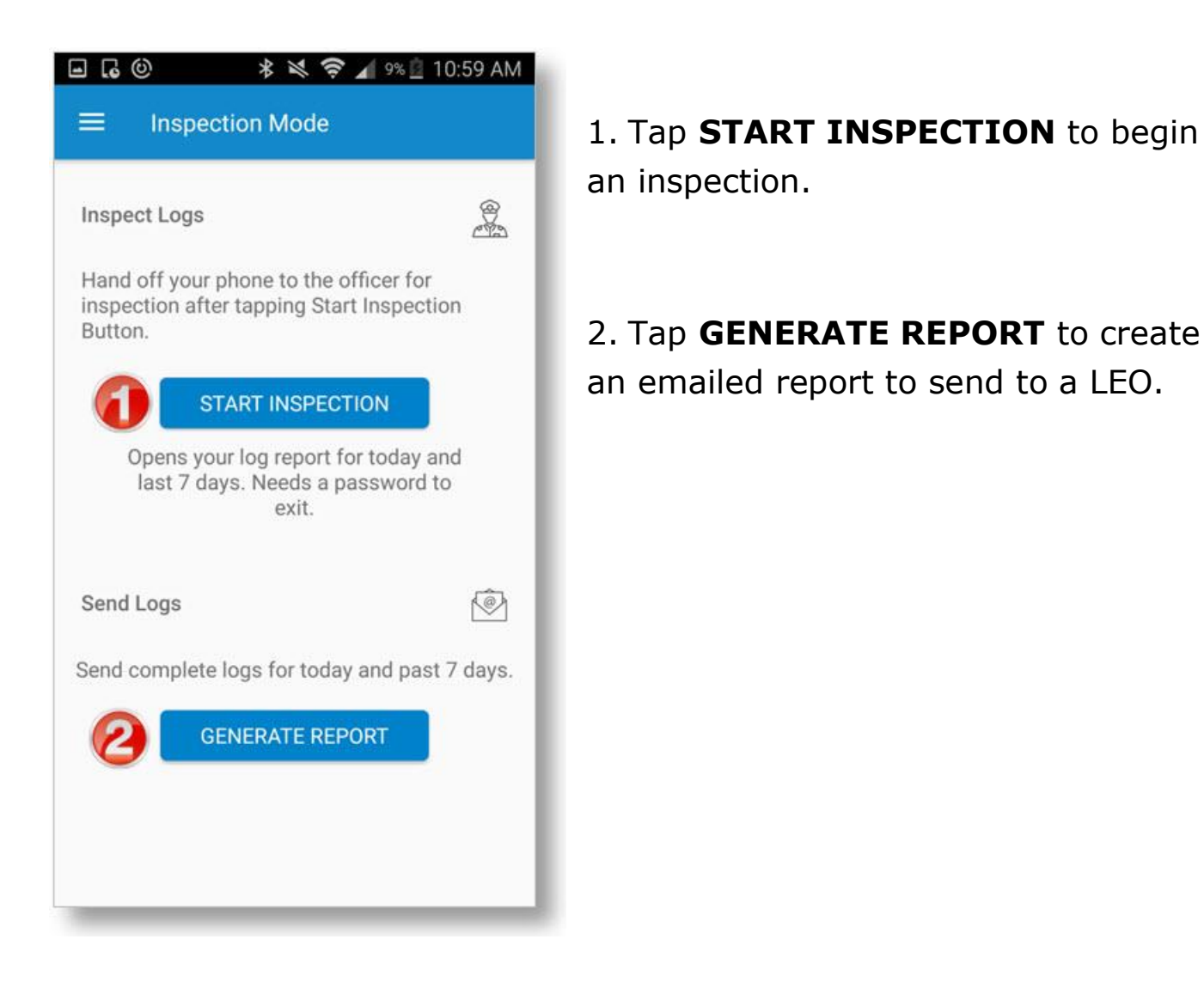

## **Start an Inspection**

- 1. In inspection Mode, tap **START INSPECTION** to begin.
- 2. Tap the day icons on the **Log Report** page to view each day.
- 3. DVIRs for the current day display in a section on the bottom of the screen.
- 4. Tap the back button to exit Inspection Mode.

*You need to enter your password to exit Inspection Mode.*

5. On the **Password Required** page, enter your password and tap **CONTINUE**.

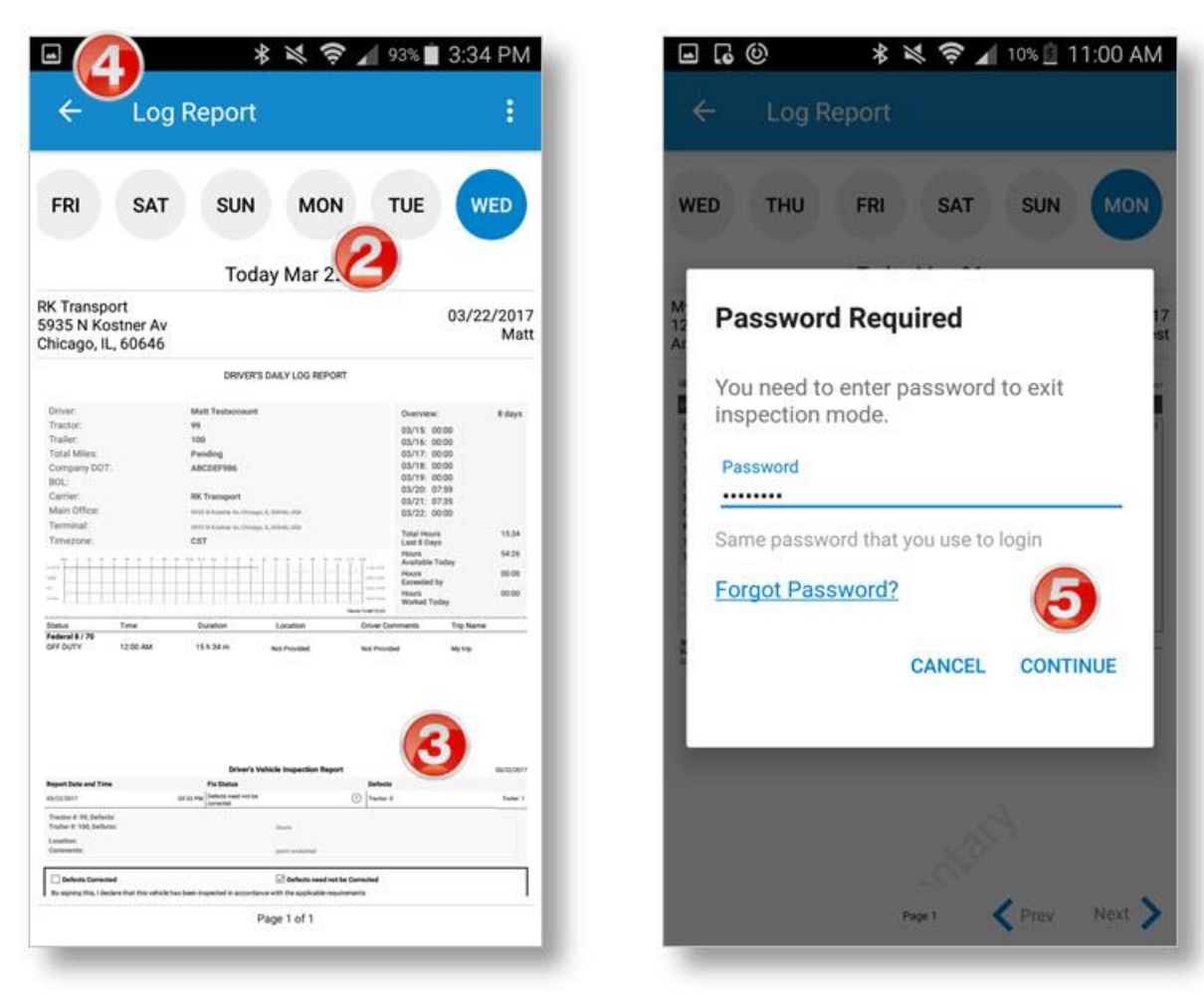

## **Generate a Report**

- 1. Once you are in Inspection Mode, tap **Generate Report** to create a report to share with an LEO.
- 2. Type the email address that will receive the reports, and tap **SEND**.
- 3. In the **Send mail…** pop-up, tap the app you use to send email.

*The system will now to process and attach the logs to an email. Please allow up to a few minutes for this to complete.*

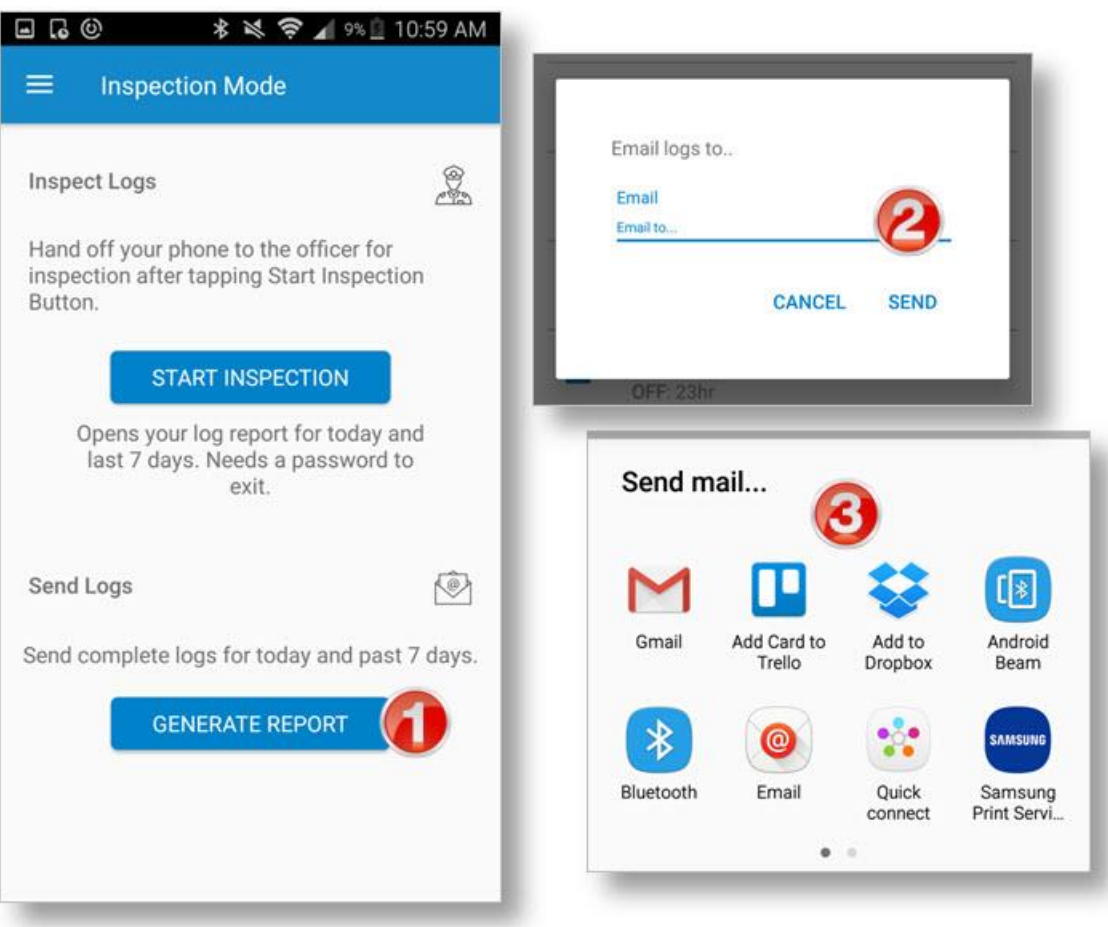

- 4. In your email program (for example, Gmail), doublecheck that:
	- The LEO's email address is correct
	- The reports file (called HOS\_DVIR\_REPORT.pdf) is attached. You can see an example on the next page.
	- The Driver and Company in the subject line are correct
- 5. Type a message, if needed.
- 6. Send the email.

*After the email is sent, the Inspection Mode screen displays again.*

To A@X.COM Report: Driver AA###, Company RM-##### Message here HOS\_DVIR\_REPORT.pdf  $\times$ 670 KB here here's  $\mathcal{P}$ her  $\overline{7}$  $\mathbf{1}$  $\overline{2}$ 3  $4$  $5<sup>1</sup>$ 6 8 9  $\mathbf{0}$ t y u i o p  $r$  $q$  w  $\mathsf{e}% _{t}\left( t\right)$  $f<sup>1</sup>$  $g$   $h$ d  $\mathbf{k}$  $\mathbf{I}$ -i s a Ϋ z X c V b  $\mathsf{n}$ m  $\left( x \right)$ English(US)  $\mathbf{J}$ Sym

\* \*

**Compose** 

ିକ

 $\bullet$ 

<sup>8</sup> 92%■ 5:37 PM

ł

The report contains 8 days of driving logs and DVIRs. You can see sample reports on the next two pages.

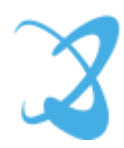

 $\bullet$   $\blacktriangle$ 

 $\leftarrow$ 

## <span id="page-65-0"></span>**See a Sample Inspection Report, Log Page**

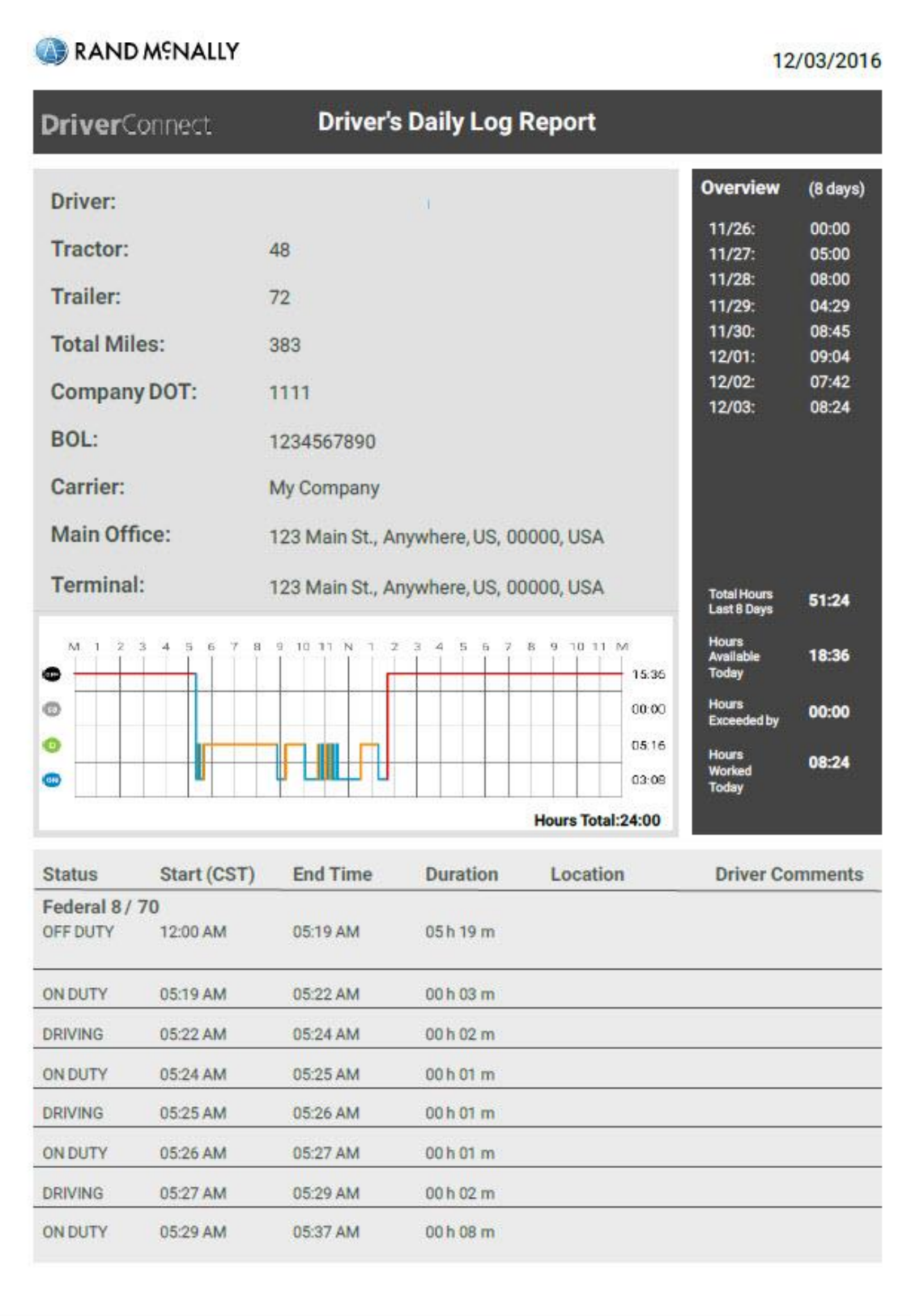

## **See a Sample Inspection Report, DVIR Page**

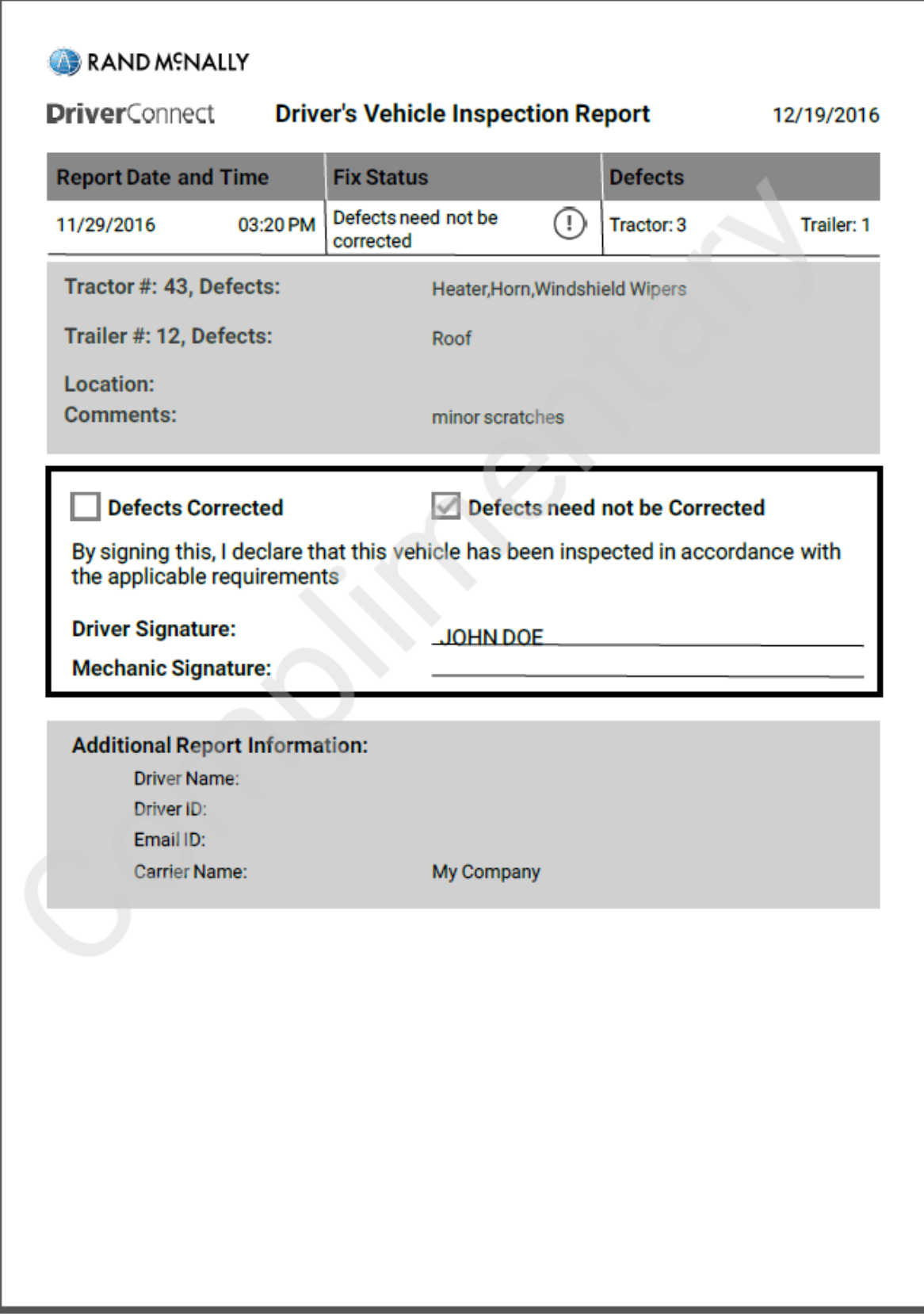

# **Send Messages, Forms, and Workflows**

DriverConnect lets you communicate with your fleet manager and fellow drivers from the **Messaging** screen. This feature works a lot like texting. Messages in DriverConnect can't be seen in another messaging app.

You can also send and receive forms using the DriverConnect Messaging function. Forms can be sent for you to fill out. You can send completed forms back to your fleet manager.

Your fleet manager can also send you workflows, which are a series of steps you need to complete. Forms are often part of a workflow.

The **Messaging** screen has 3 tabs: **Chats**, **Contacts**, and **Workflow**.

*To send and receive messages, your Android™ device needs to have an active internet connection.*

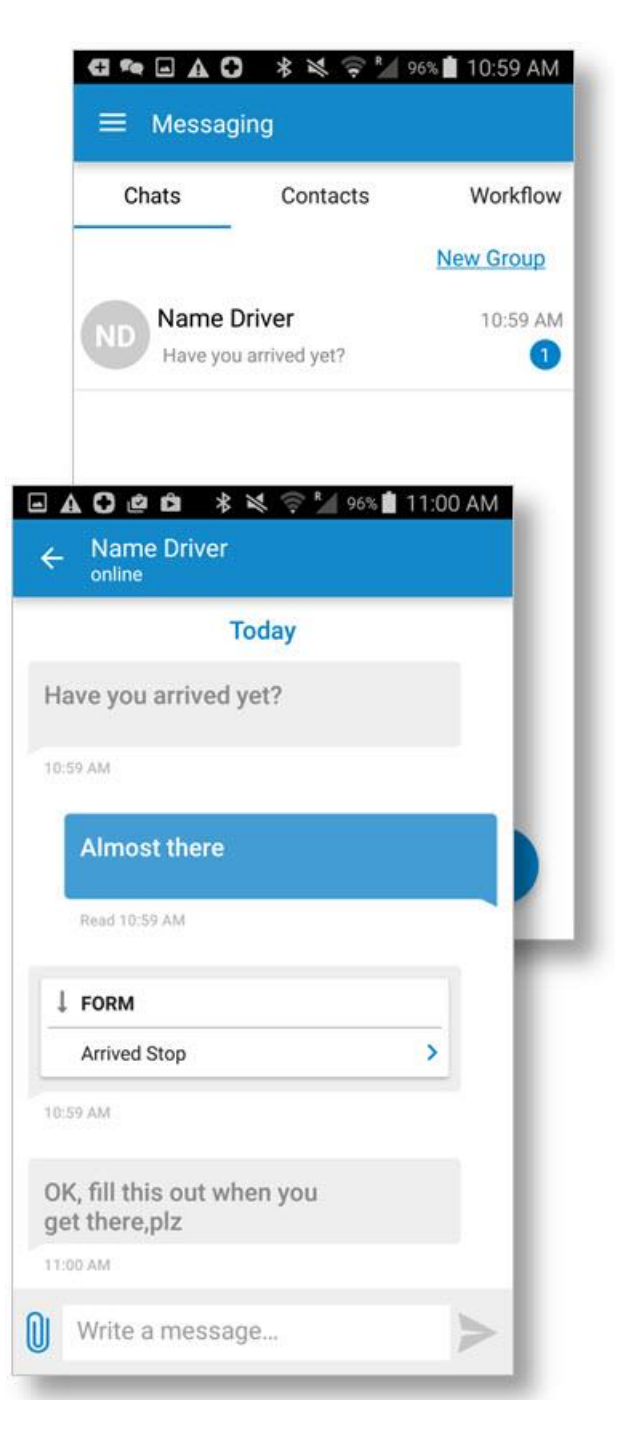

## **Send and Receive Messages**

The **Chats** tab in the **Messaging** screen shows active conversations you have with your team.

- 1. When someone in your organization sends you a message, a **blue** notification displays by that contact's name in the **Chats** tab.
- 2. Tap the contact's name to open a chat window.
- 3. Tap the **Write a message…** area to open the keyboard and type a message.
- 4. Tap the  $\triangleright$  icon to send the message.
- 5. Messages you sent display in **blue**. Messages you receive display in **gray**.

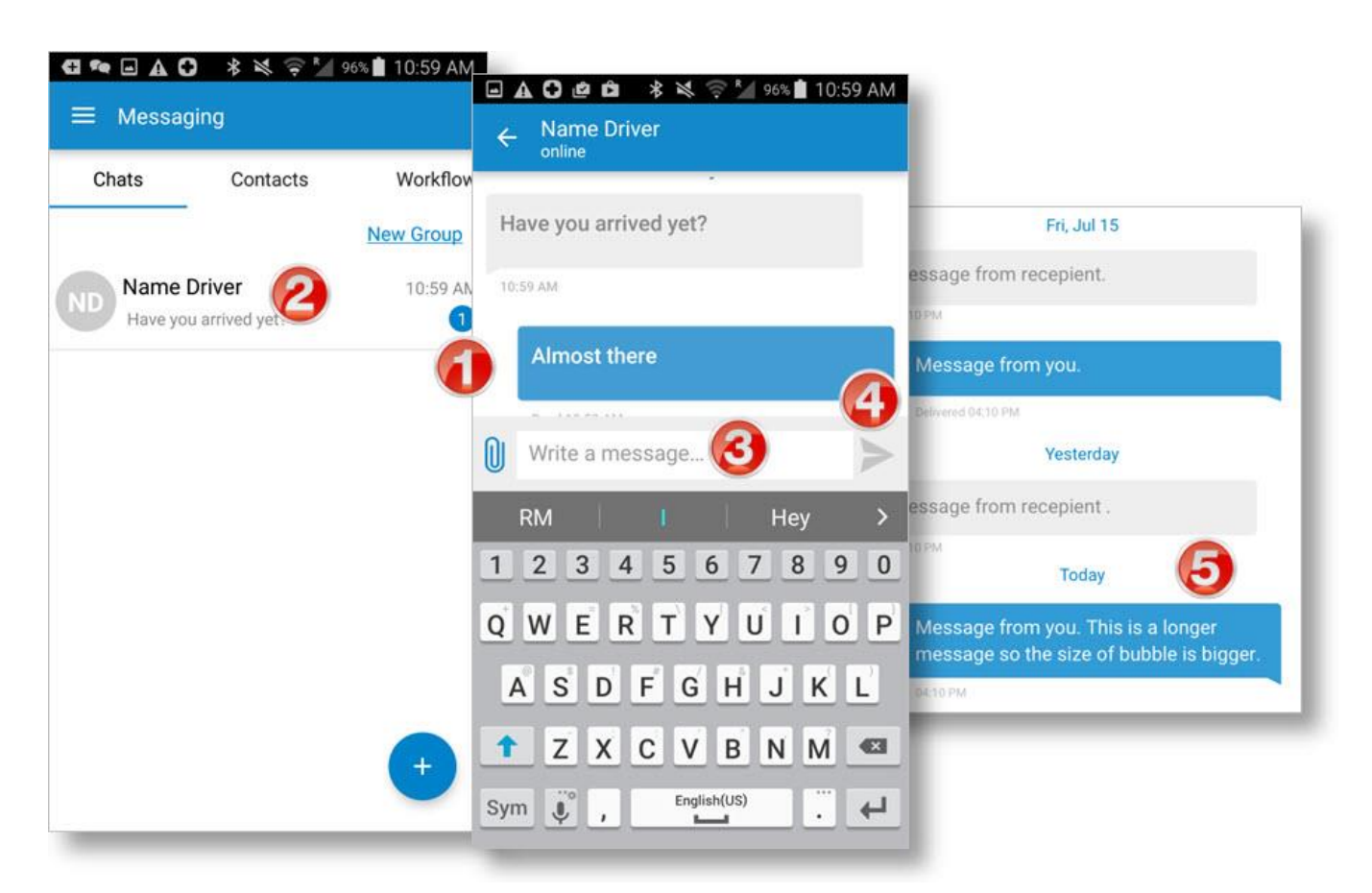

## **View Contacts**

Your contacts list is a list of the available people in your organization that you can send and receive messages from.

Contacts are managed by your fleet manager.

- 1. Tap the **Contacts** tab in the **Messaging** screen to view your contacts.
- 2. Tap the name of a contact to open a chat screen.

*A blue dot by a contact's name shows if the contact is online.*

**Note:** If a new contact was added by your fleet manager, but you don't see the contact yet, you need to log out and

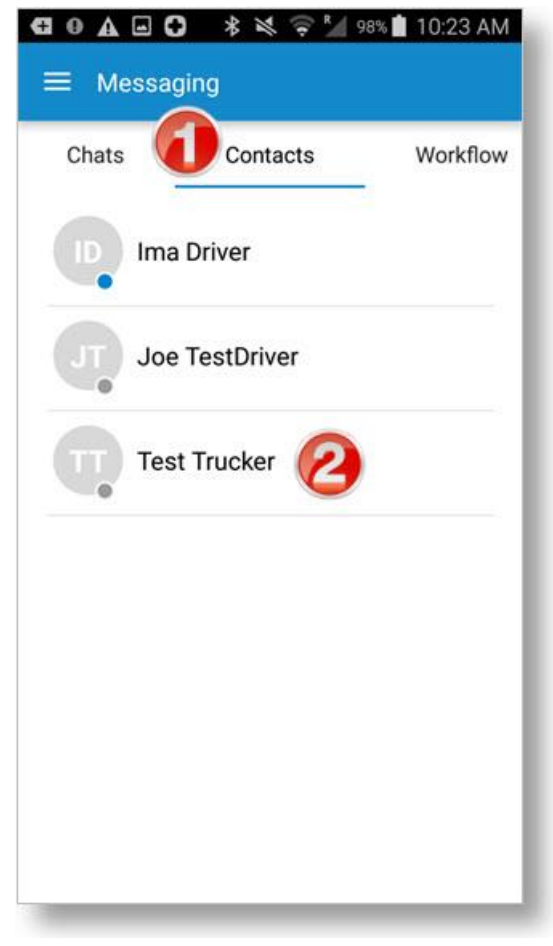

log back in to the DriverConnect app to refresh the Contacts list.

### **Set Up and Use a Message Group**

Group messages work like individual messages, and allow you to communicate with multiple people at one time.

To create a new group:

- 1. In the **Chats** tab of the **Messaging** screen, tap **New Group**.
- 2. Type a name for the new group, and tap **Next**.
- 3. Tap the  $\bigoplus$  to add participants to the group.

*Participants need to be selected from your Contacts list.*

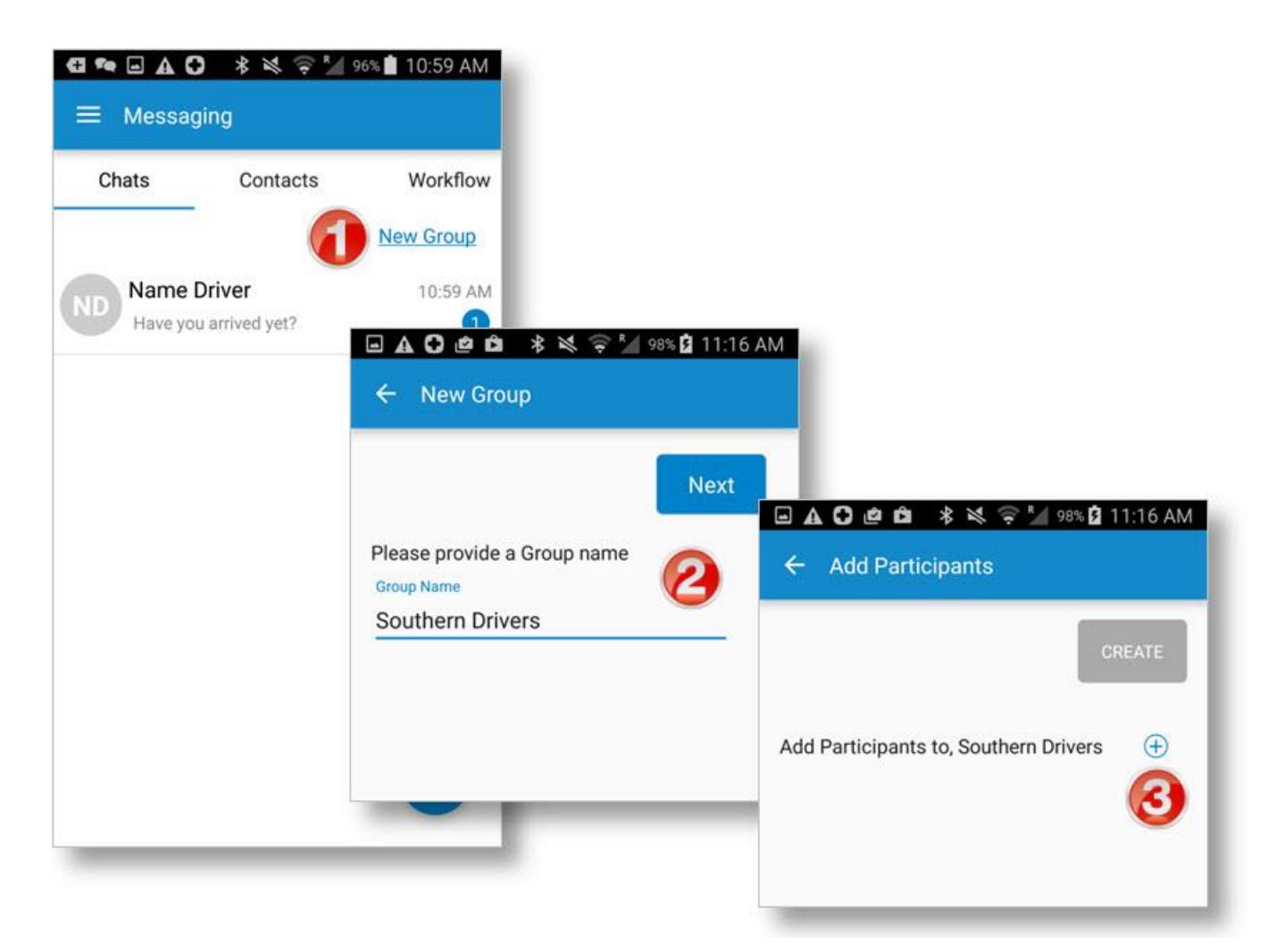

- 4. Check the box by a contact to add them to the group.
- 5. Tap **DONE**.

*The Add Participants screen displays again, with everyone in the group (so far) displayed on the screen.*

*You can repeat this process to add more contacts.*

- 6. When your group list is complete, tap **CREATE**.
- 7. To send messages to your group, use the chat functions normally. Messages you send will go to everyone in the group. Anyone in the group can send a message that also goes to the whole group.

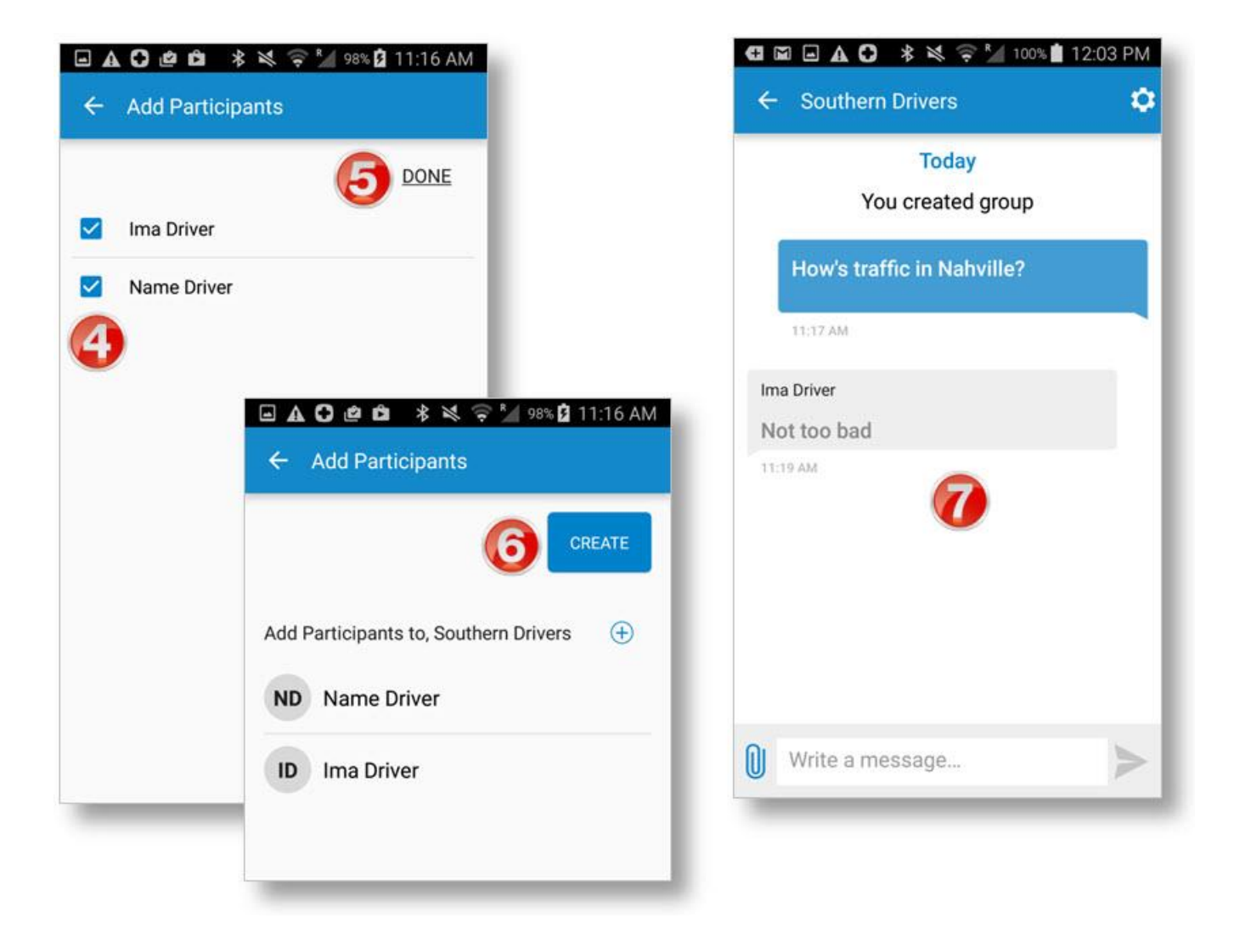
### **Edit a Message Group**

You can edit a messaging group by adding or deleting group members, changing the group name, or deleting the group entirely.

### **Add or Delete Group Members**

- 1. Tap the group in the **Chats** screen, then tap the Group Settings icon  $($  0).
- 2. In the **Group Settings** screen, tap  $\bigoplus$  to add participants to the group.
- 3. Tap **Remove** next to a group member's name to delete that member.

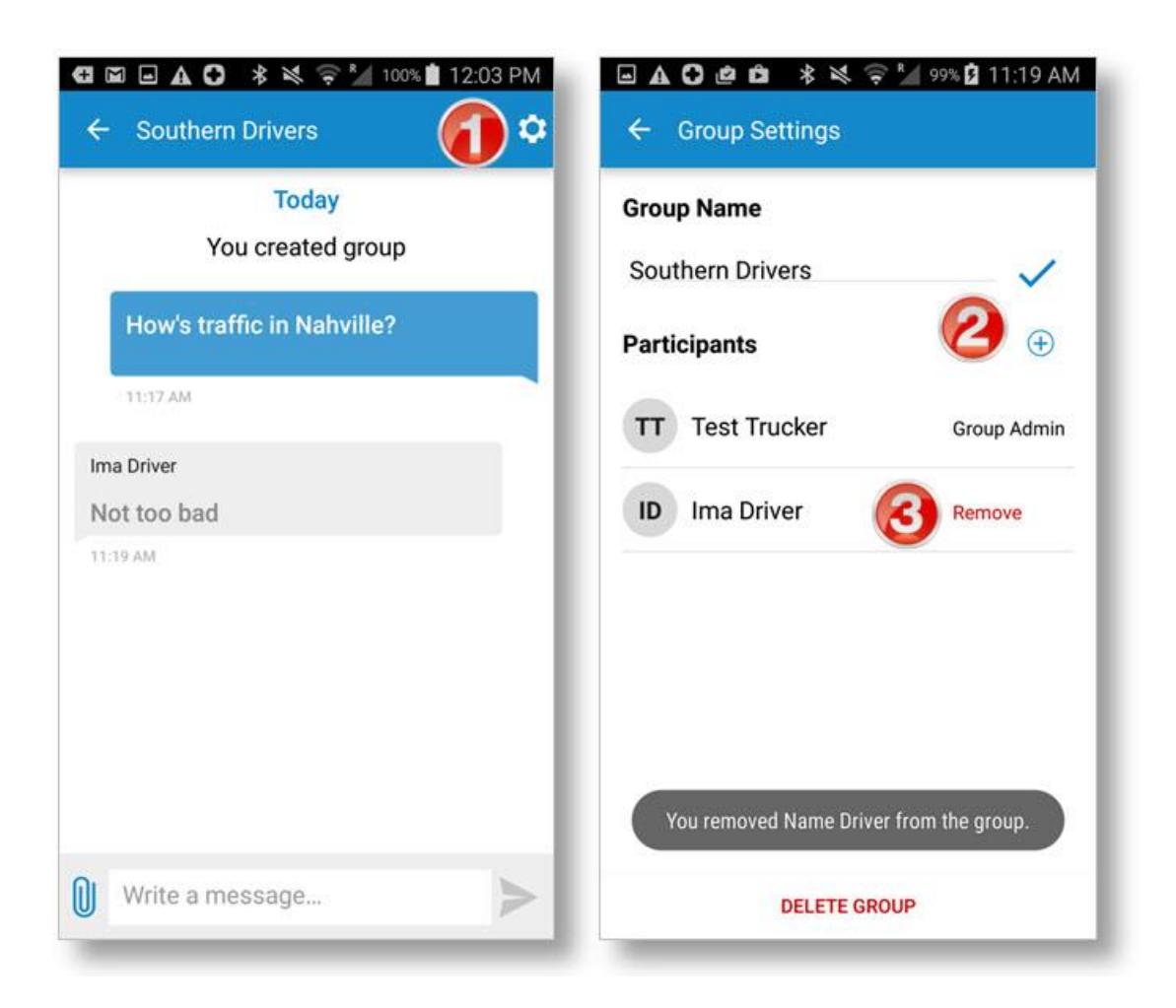

**DriverConnect User Guide 73 © 2016-2017, Rand McNally, Inc.**

### **Change the Group Name**

- 1. In the **Group Settings** screen, tap the icon to edit the group.
- 2. Edit the name, and tap  $\checkmark$  to save it.

*The new group name displays.*

### **Delete a Group**

- 3. In the **Group Settings** screen, tap the icon to edit the group.
- 4. Tap **DELETE GROUP**.
- 5. Tap **YES** to confirm the delete.

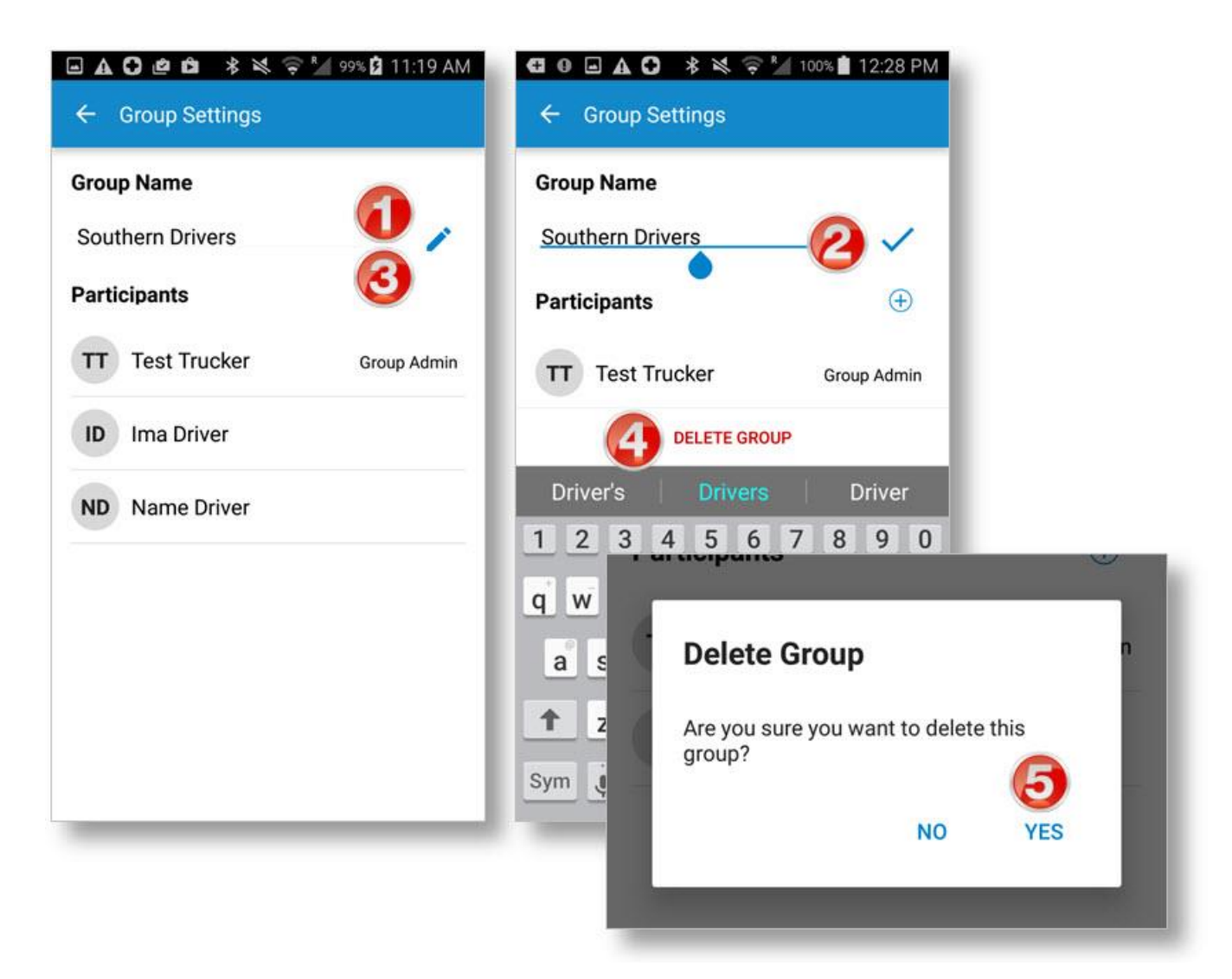

### **Use Forms**

*This feature is only available in the DriverConnect Core Plan.*

Forms are structured means of communication between drivers, or between a fleet manager and a driver. Forms allow for all of the necessary information in certain situations to be communicated all at once, instead of having to go back and forth over several messages.

- 1. When you receive a form, the message displays "FORM" above it.
- 2. Tap the arrow to view the form.

*The Form screen opens, showing the form.*

3. Fill out the form, and tap **SEND** to send it back.

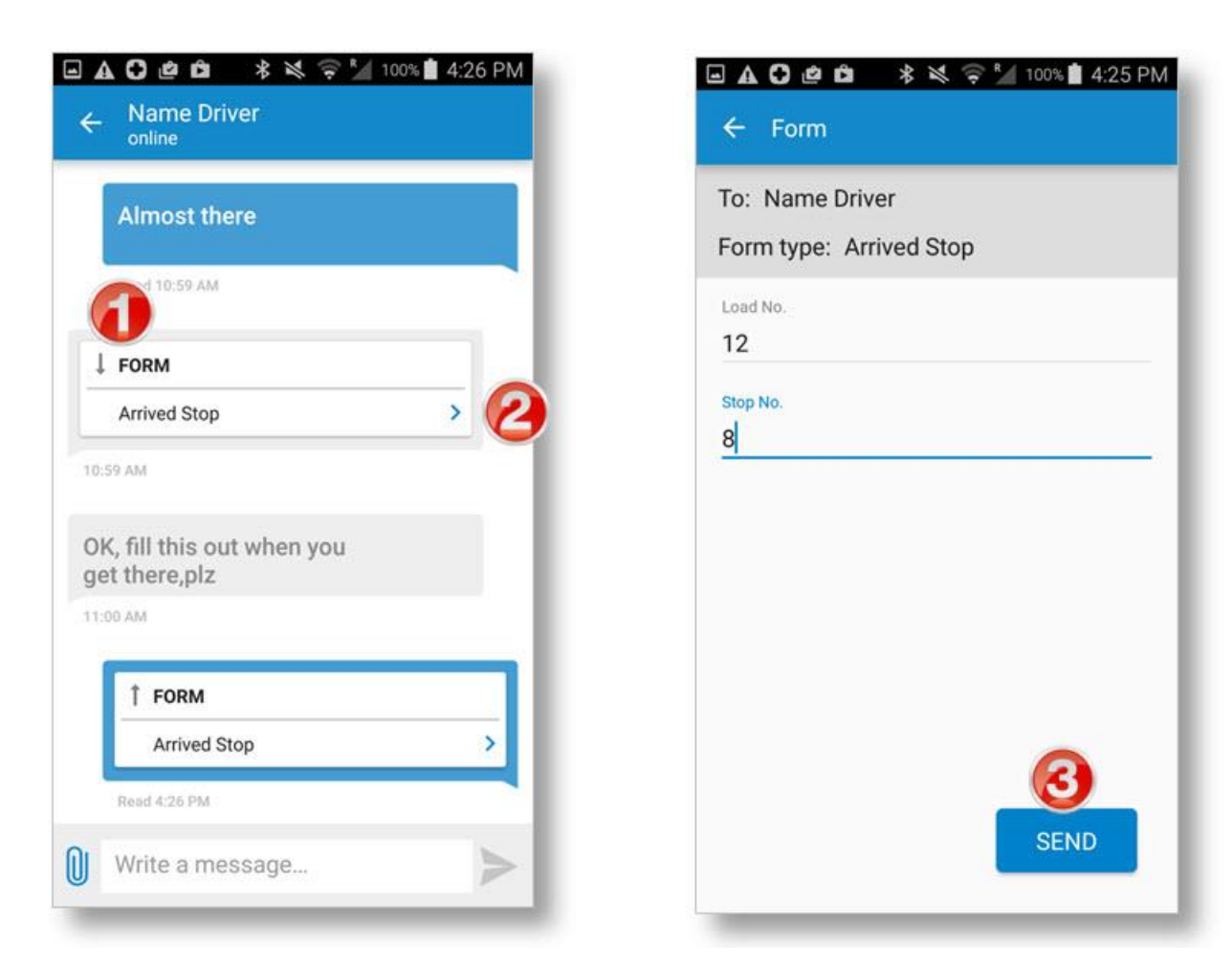

**DriverConnect User Guide 75 © 2016-2017, Rand McNally, Inc.**

#### To send a form:

- 4. Tap when you type a message, and select **Form**.
- 5. Select a form from the **Form Type** dropdown.
- 6. Complete the form.
- 7. Tap **SEND**.

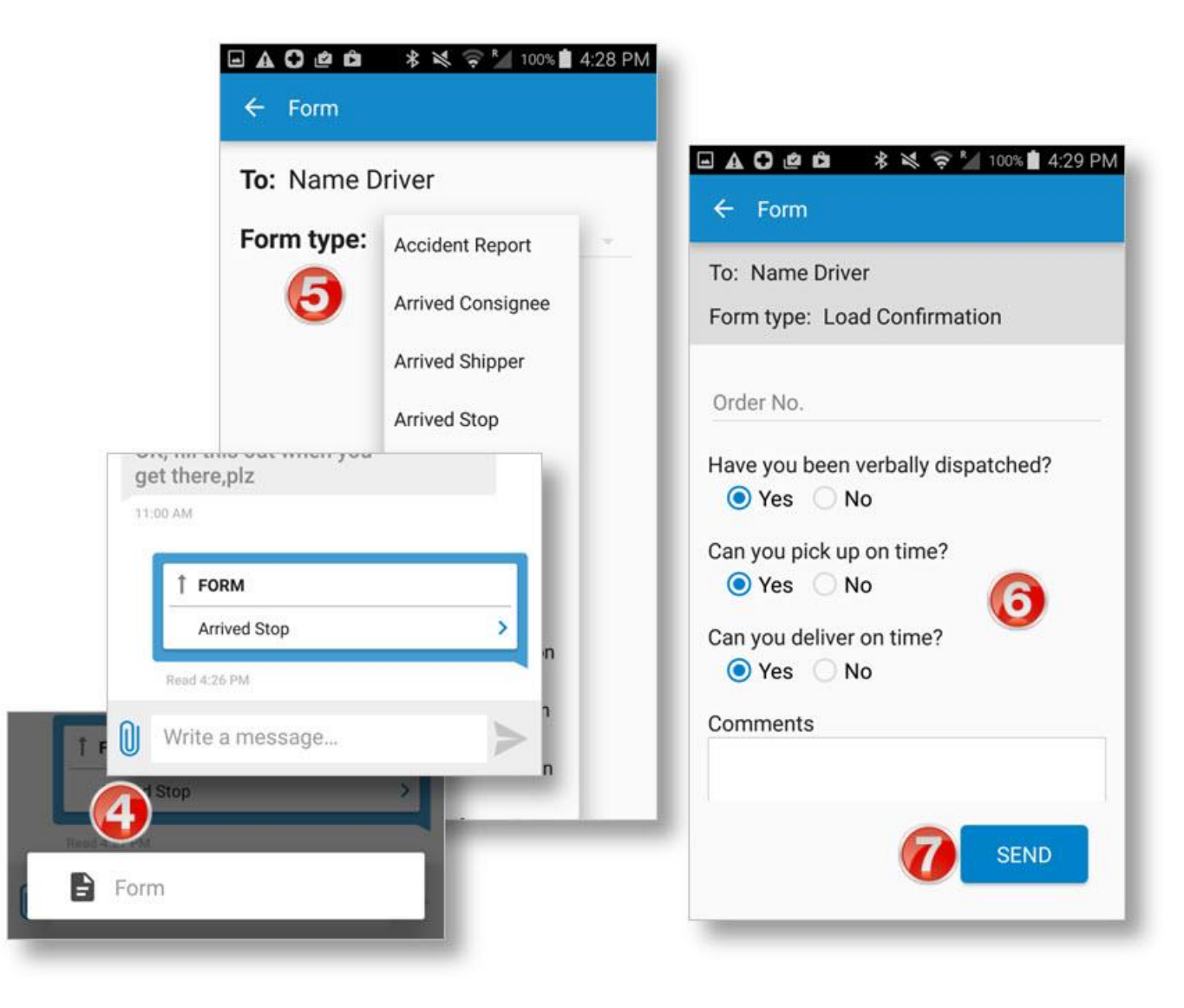

### **Use Workflows**

*This feature is only available in the DriverConnect Core Plan.*

Your fleet manager has the ability to send you workflows. Workflows are a series of forms that can be created by the fleet manager and sent to a driver. This is a sequence of steps that a driver needs to follow. The status of each step is tracked.

Workflows appear in the **Workflow** tab of the **Messaging** screen.

1. When you receive a new workflow from your fleet manager, the **Workflow** tab displays a red icon.

You can also see each step in the workflow, with an estimated time of completion from your fleet manager.

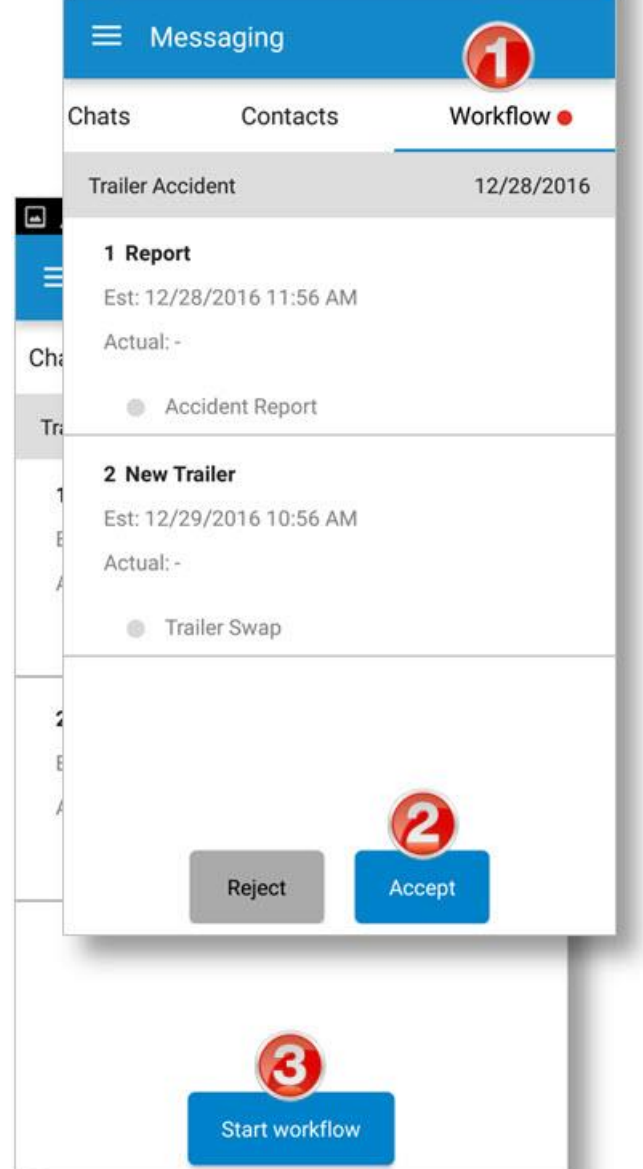

 $\Box \textbf{A} \textbf{O} \textbf{O} \textbf{O} \textbf{A} \qquad \text{\texttt{\#}} \textbf{M} \textbf{S} \textbf{S} \textbf{M} \textbf{O} \textbf{O} \textbf{M} \textbf{A} \textbf{.} \textbf{S} \textbf{O} \textbf{M}$ 

2. Tap **Accept** to accept the workflow. If you tap **Reject**, the

workflow will be rejected, and your fleet manager will be notified.

*After accepting, the Start workflow button displays.*

3. Tap **Start workflow** to begin.

*The first task to complete displays with a blue bar down the left side.*

- 4. Tap anywhere in the first task.
- 5. Fill out the form, and tap **SEND**.
- 6. The first task displays "Completed" with a green bar and an "Actual" time stamp.

If there is another task, it is now active and displays the blue bar.

*Repeat these three steps for each form included in the workflow. If the workflow has one form, you will only need to do this once.*

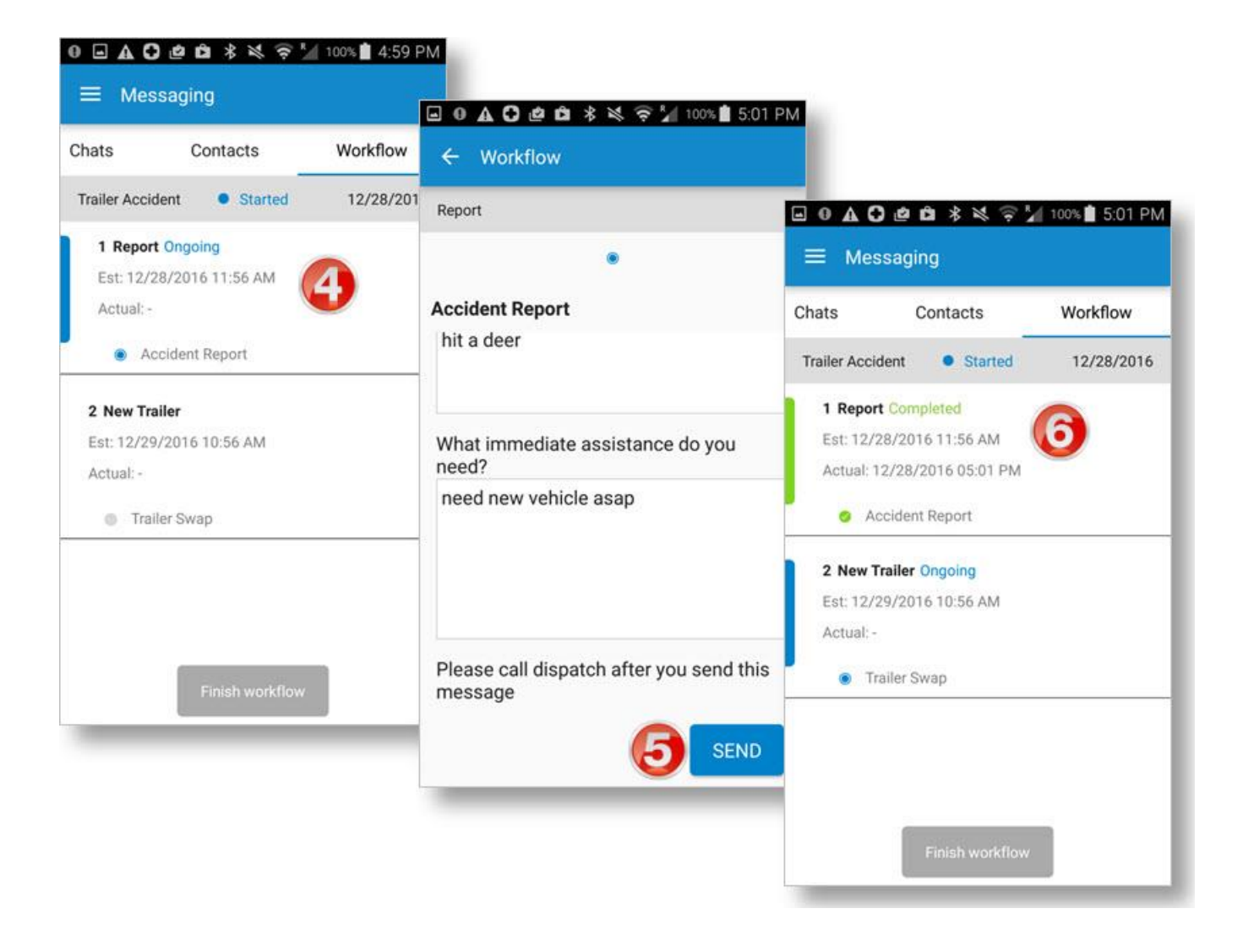

### 7. Once all of the tasks are marked "Completed," tap **Finish workflow**.

When you finish your workflow:

- 8. The status changes from "Started" to "Finished." Also:
	- Your fleet manager is notified once the workflow is completed.
	- The finished workflow remains visible in the **Workflow** tab until you receive another one.
	- You can tap anywhere in each completed task to see a read-only copy of that completed form.

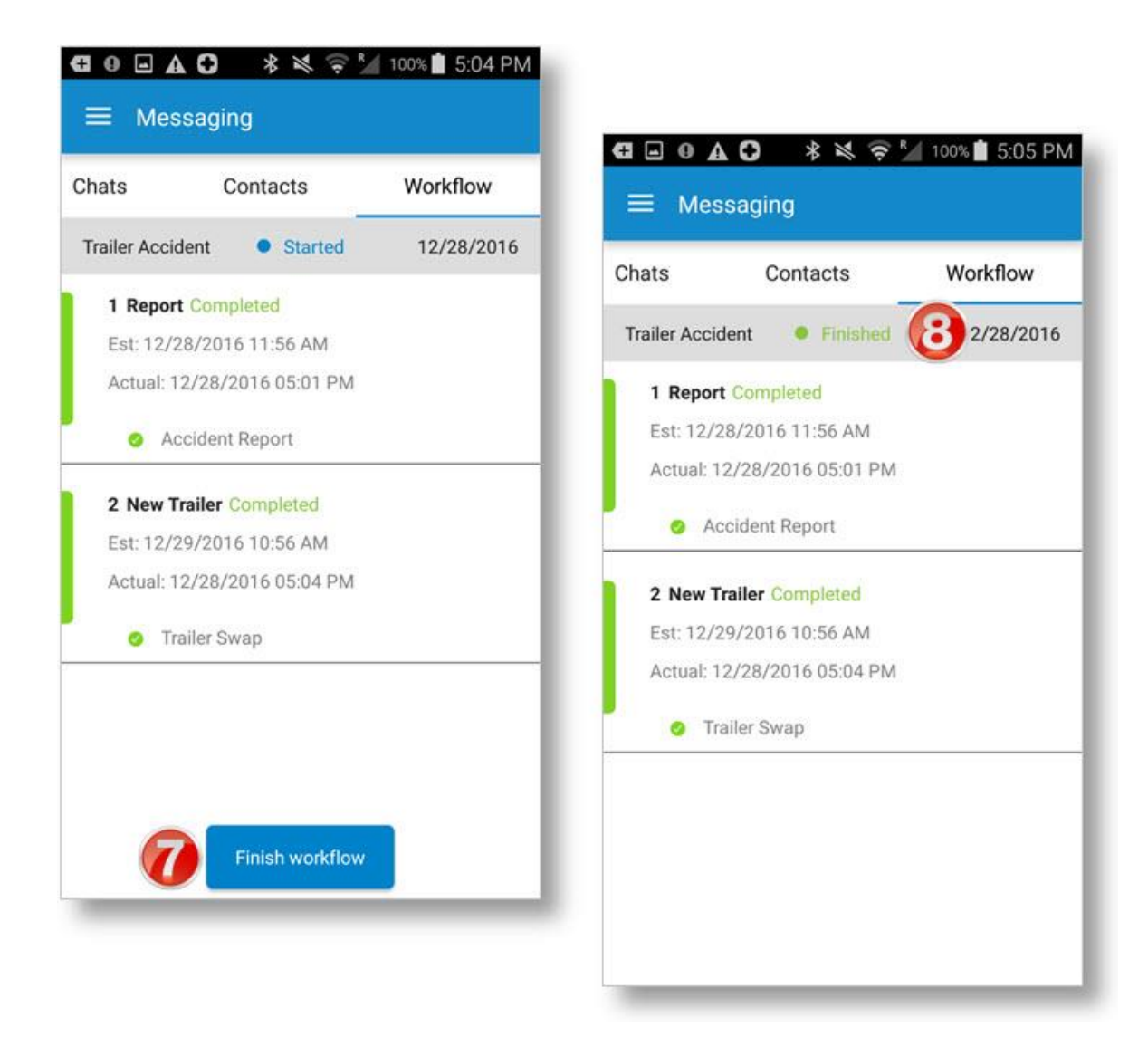

# **Change My Settings**

You can change your personal information and (in some cases) your rule set and exemptions.

GO A C

 $\equiv$  Settings

Profile

To access these sections, tap **Settings** from the Main Menu.

#### **My Account**

Shows information about your company, yourself, and your subscription. See page [87.](#page-86-0)

#### **Trip Info**

Allows you to enter information about your trip. See page [86.](#page-84-0)

#### **Help**

Displays a list of available support channels. See page [90.](#page-89-0)

#### **Tell Rand**

Allows you to send a message to the Rand McNally DriverConnect support team. See page [92.](#page-91-0)

#### **Legal**

My Account × (Company Info, Driver Info, Subscription Info) Trip Info × (Tractor No., Trailer No., BOL No.) **Help & Support** Help X **Tell Rand** × About  $\mathbf{\Sigma}$ Legal Version: 2.0

**\* ※ ◆ 8** 100%■ 5:08 PM

Displays legal information required by law, including safe driving practices.

A **Software version number** displays at the bottom of the screen.

### **Change My Rule Set and Exemptions**

In some cases, your rule set and exemptions are set by your fleet manager and cannot be changed in DriverConnect. If you are able to change it, you will see the Rule Set option available in the **Change** 

**Status** screen when you go On Duty.

To make changes:

- 1. Tap **Rule Set** on the **Change Status** screen.
- 2. Select a new rule set from the dropdown menu.
- 3. If you will be using an exemption, tap the **Choose Exemptions** radio button.
- 4. Select an exemption from the **Exemptions** dropdown menu.
- 5. Check the box by an exception you want to use, if applicable.
- 6. Tap **CHANGE**.

*Your new rule set goes into effect the next time you go on duty.*

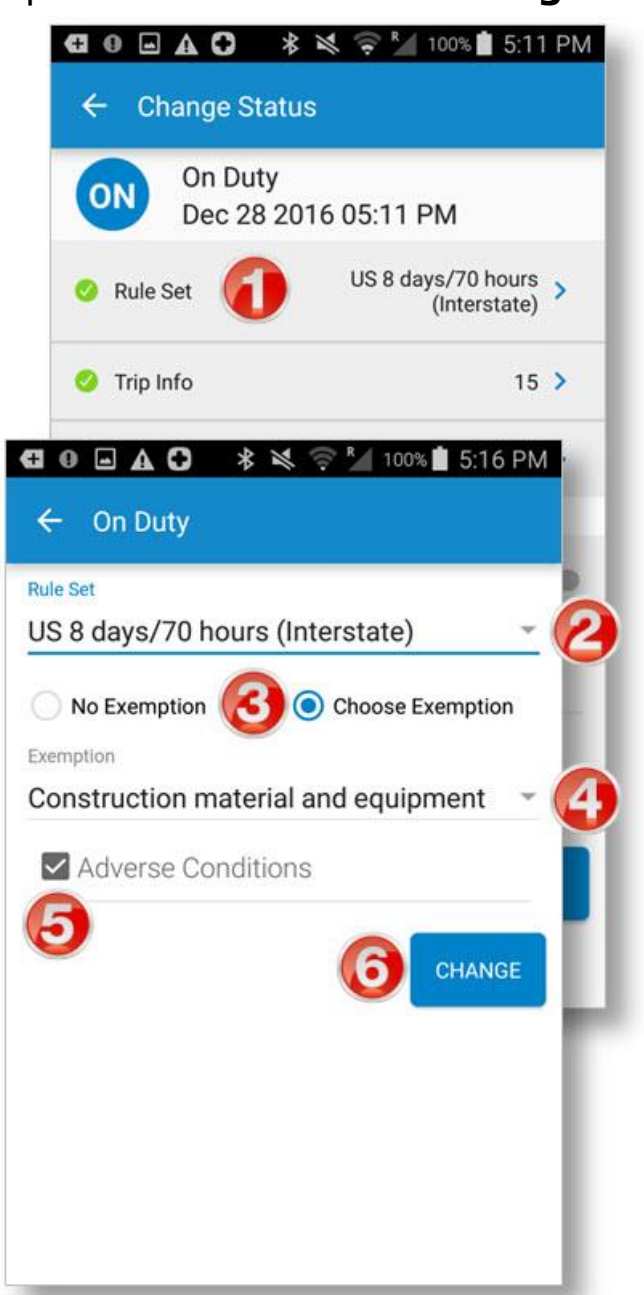

### **Available Rule Sets and Exemptions**

*New rule sets and exemptions are added to DriverConnect frequently, and will be listed in the dropdown menu when the DriverConnect app is updated.*

#### **Rule Sets:**

- **USA 8/70 and 7/60**
- Canada Cycle 1
- Alaska
- California (CA) Intrastate
- Florida 8/80 and 7/70 Intrastate
- **Illinois**
- **New York**
- Oregon 8/80 and 7/70 Intrastate
- Texas (TX) Intrastate
- **Wisconsin 8/80 and 7/70 Intrastate**
- Washington

### **Exemptions:**

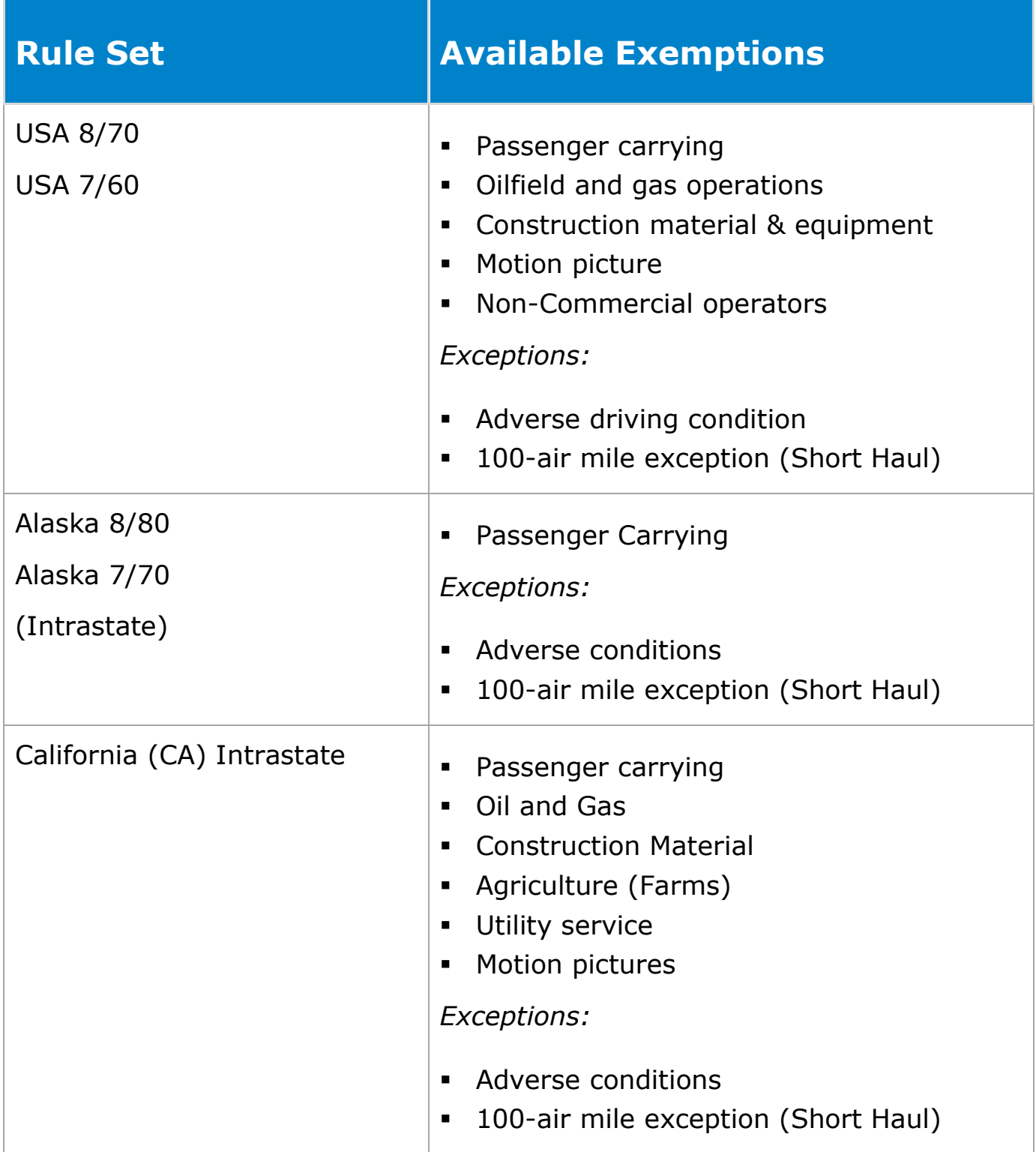

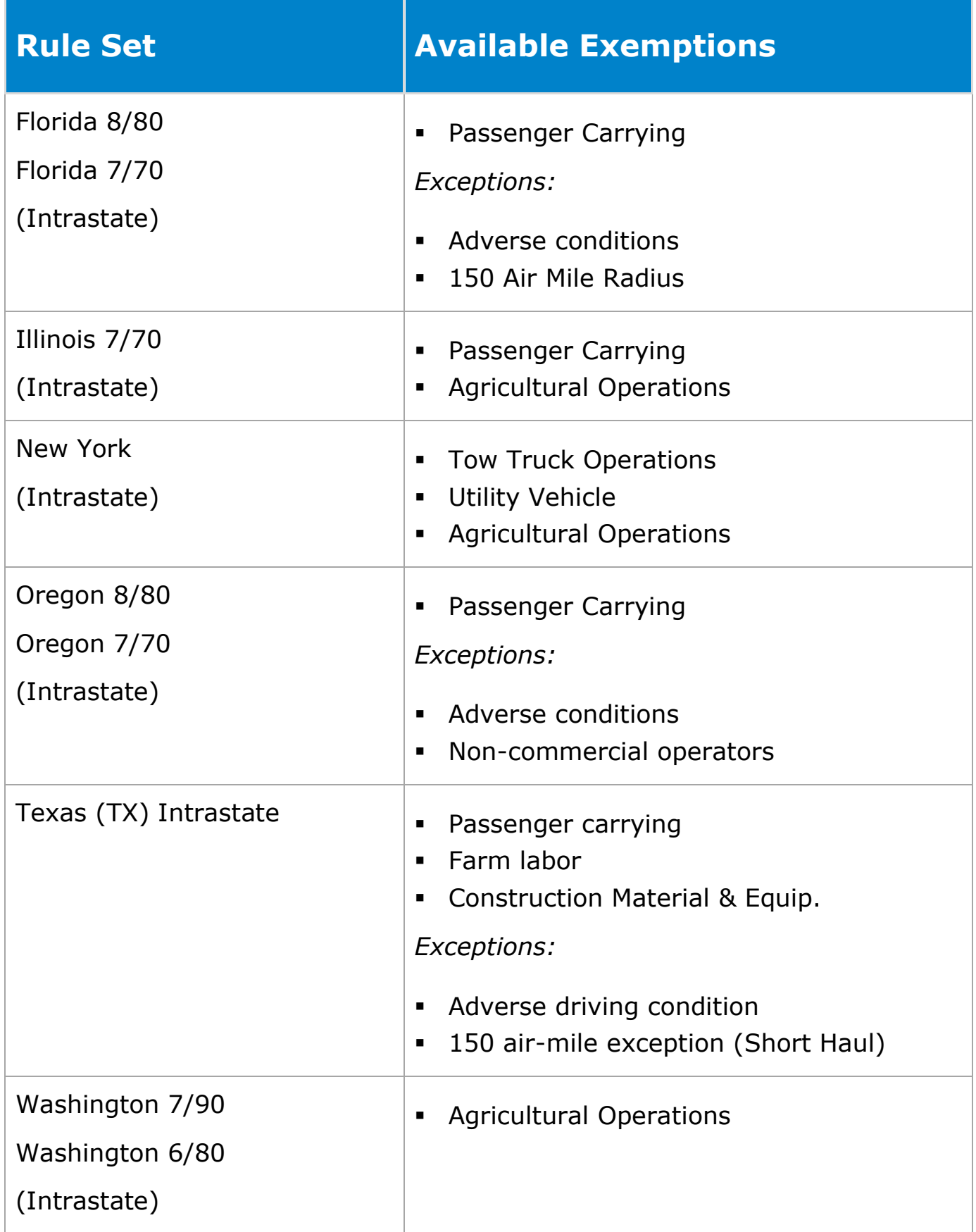

<span id="page-84-0"></span>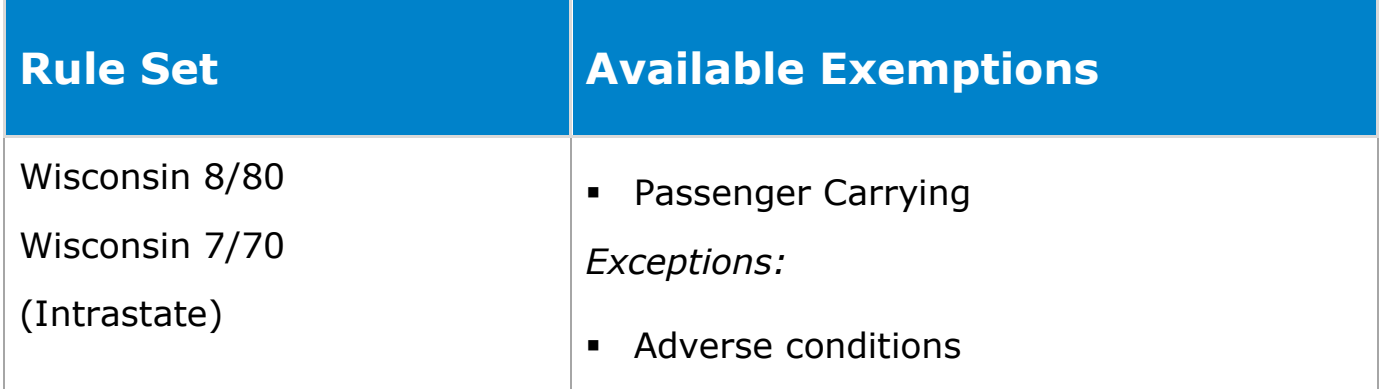

### **Change My Trip Information**

Before you drive, you can set information about your vehicle and your cargo. The Trip Info setting allows you to set your Tractor Number, Trailer Number, and up to 5 Bills of Lading (BOL).

You can change this information at any time.

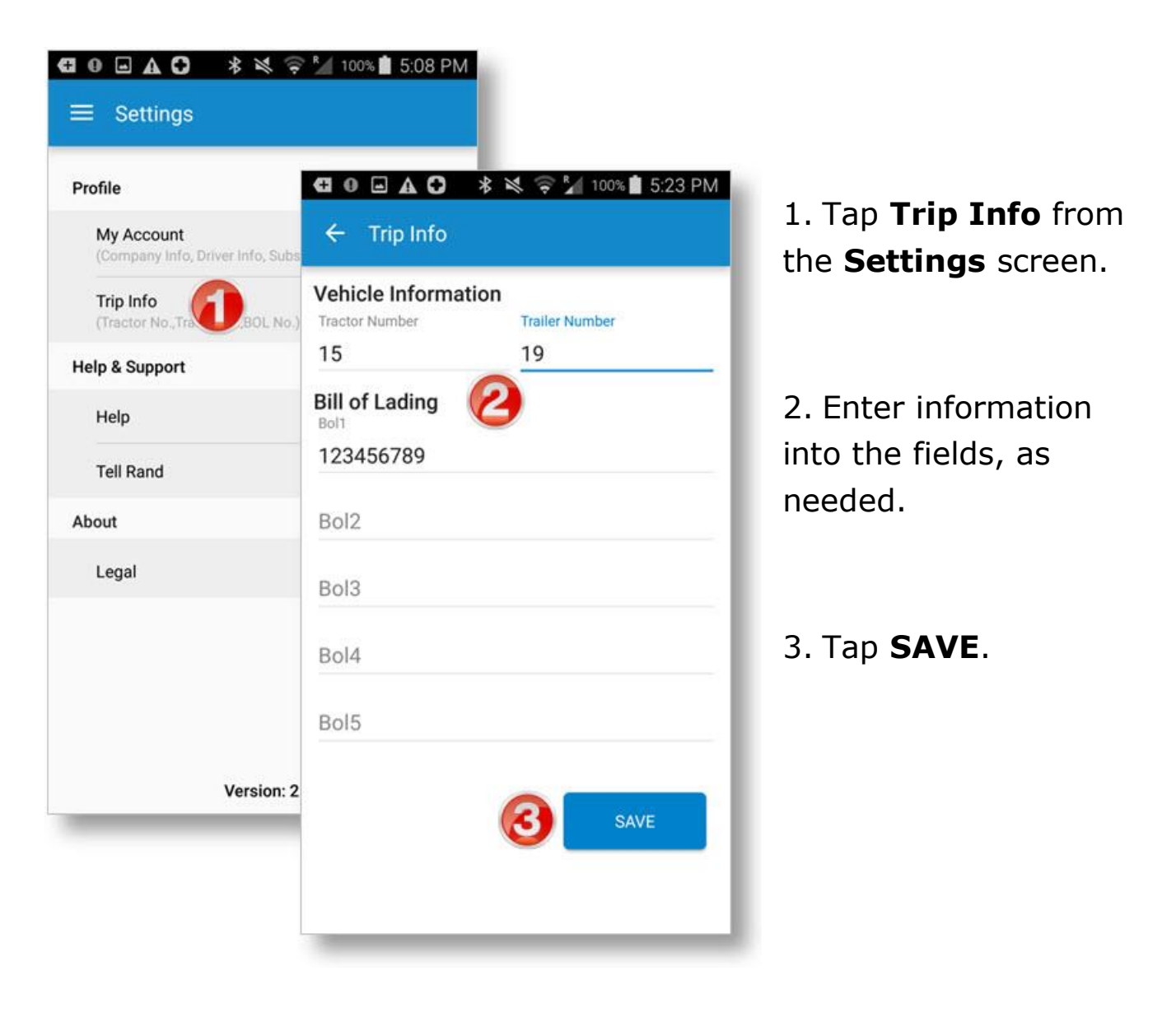

### **View My Account Information**

<span id="page-86-0"></span>In the **Settings** screen, tap **My Account** to view your information:

- 1. Information about your company displays on the **Company Info** tab. Only fleet managers can edit this information.
- 2. Information about you displays on the **Driver Info** tab. You can edit your profile in the DriverConnect Portal. Tap **EDIT** to change your Driver's License information. See below.
- 3. Your most recent ELD serial number and type, as well as your company's plan information, display in the **Subscription Info** tab.

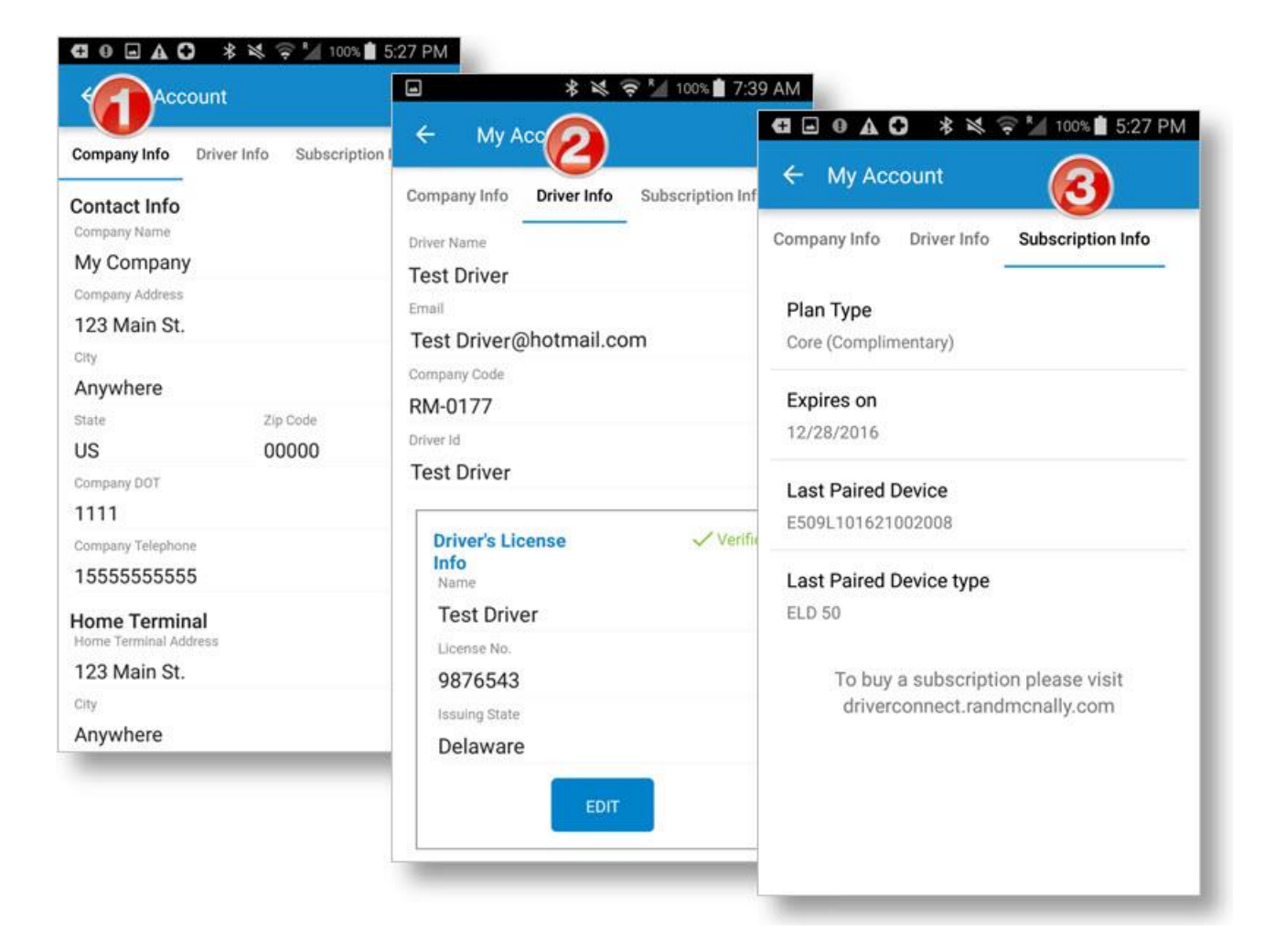

### **Change Driver's License Information**

On the **Driver Info** tab, you can edit your Driver's License information.

- 1. Tap EDIT in the Driver's License Info section.
- 2. Make changes on the Edit License Info page.
- 3. Tap SAVE.

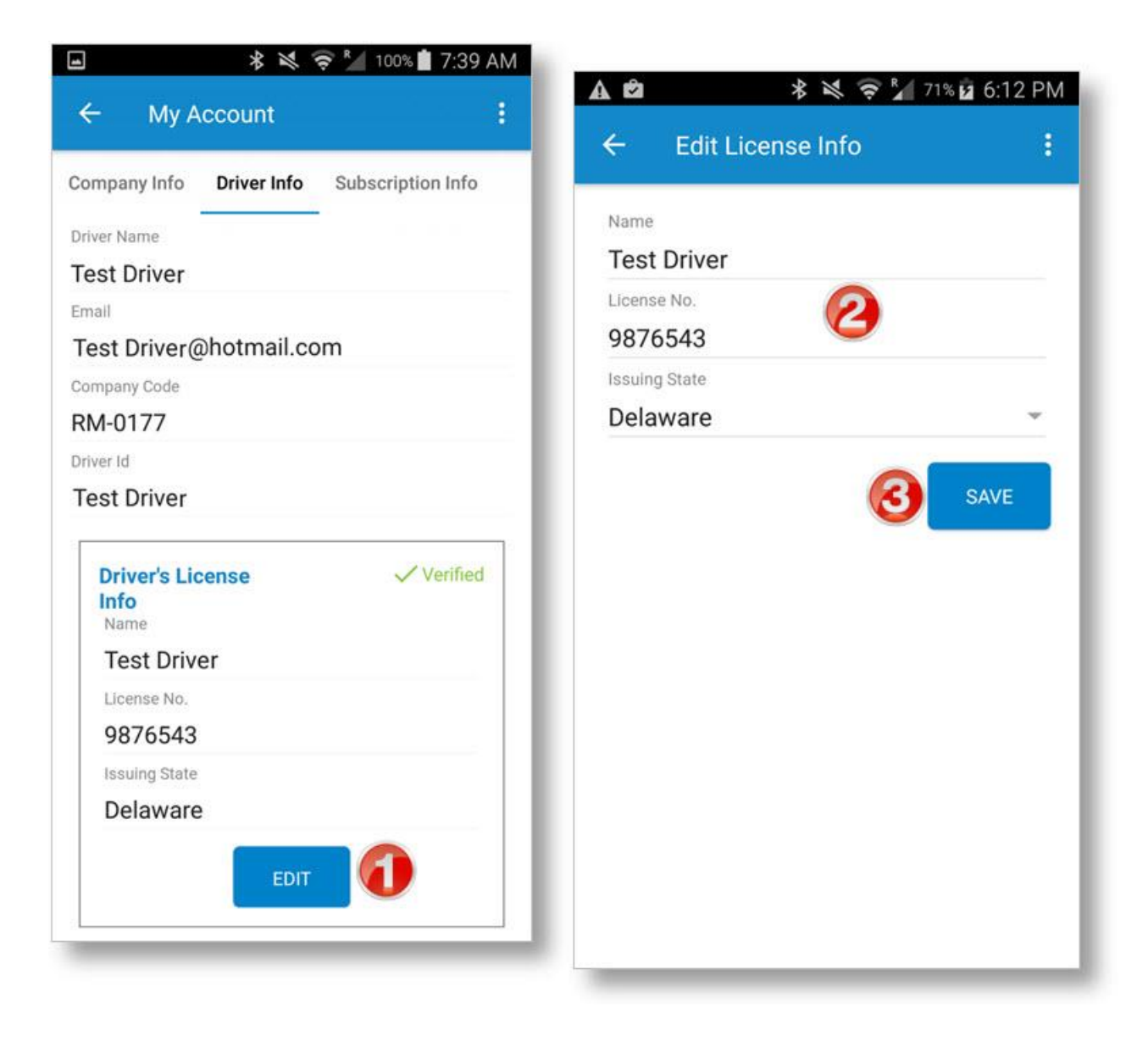

### **Manage Subscription Levels**

There are two subscription levels for DriverConnect: **Compliance** and **Core**. The following table lists the features of each plan.

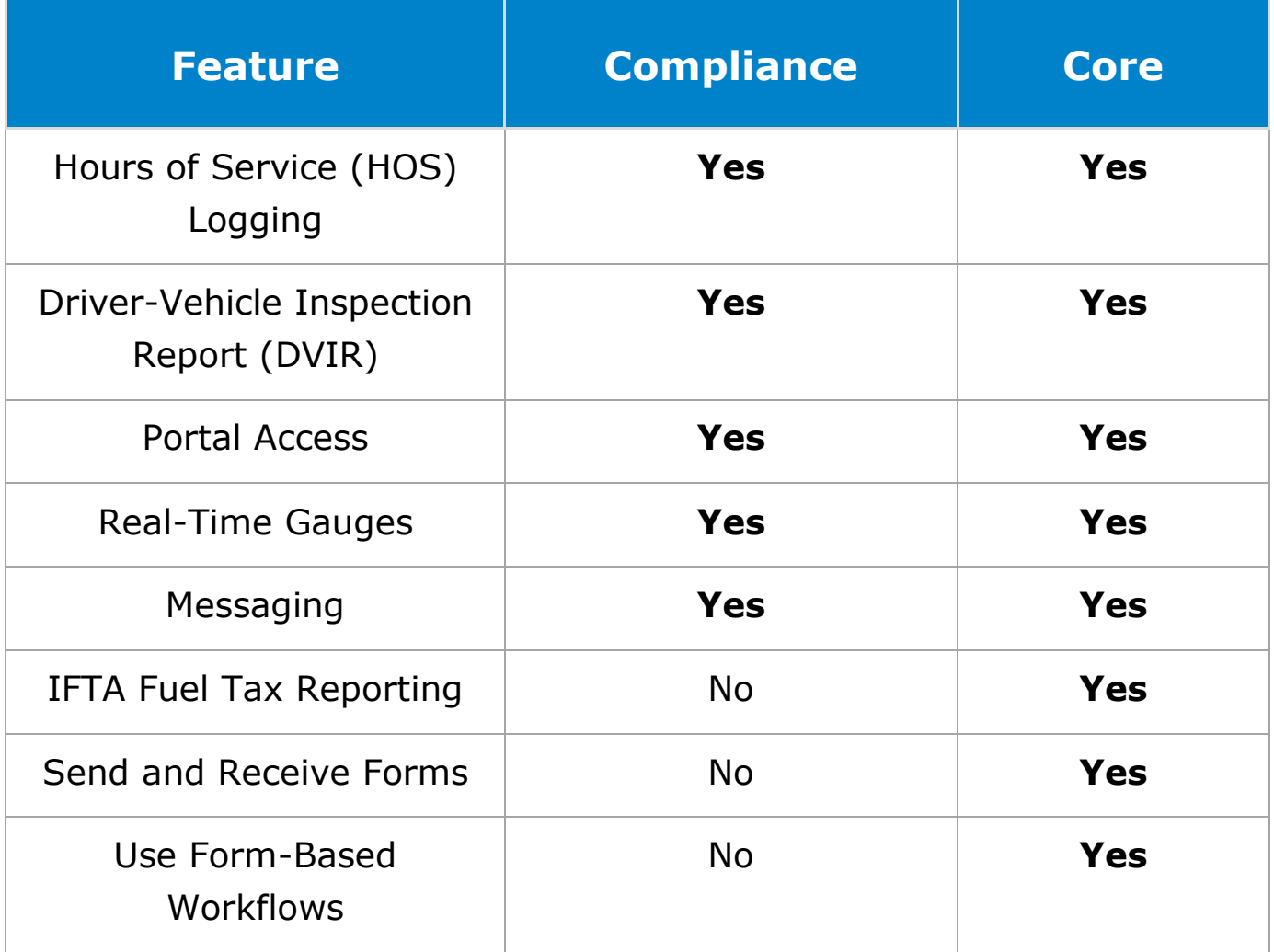

To change your subscription level, log in to the DriverConnect portal: [https://driverconnect.randmcnally.com](https://driverconnect.randmcnally.com/)

*If you are creating a new account, you get a free 30-day subscription to the Core level when you register a new ELD 50.*

# **Find Help**

### <span id="page-89-0"></span>**Troubleshoot Common Problems**

### **DriverConnect App**

#### **I do not have an ELD yet. Can I still use the DriverConnect app?**

Yes! In the setup process, you will need to tap **Setup Later**, and then tap **Continue without an ELD device**. You can use still use some features of the DriverConnect app.

### **ELD 50**

### **My ELD 50 and the DriverConnect app on my Android**™ **device do not pair using Bluetooth® . How do I fix this?**

Please power off and power on the ELD 50 and Android™ device. If you're still unable to pair, uninstall the Rand McNally DriverConnect app from the application manager (available by tapping settings icon), and then reinstall it. (Uninstalling the app will result in loss of data.)

### **DC 200**

**My DC 200 and the DriverConnect app on my Android**™ **device do not pair using Bluetooth® . How do I fix this?**

Please power off and power on the DC 200 and Android™ device. If you're still unable to pair, uninstall the Rand McNally DriverConnect app from the application manager (available by tapping settings icon), and then reinstall it. (Uninstalling the app will result in loss of data.)

### **The DC 200 is unable to establish an internet connection during setup.**

The DC 200 establishes a cellular connection. Make sure that the DC 200 is not obstructed, and that you are within range of a cell tower.

### **Tell Rand**

### <span id="page-91-0"></span>**Contact Rand McNally Support:**

From the DriverConnect App:

- Tap the **Main Menu** button, and then tap **Settings**.
- Tap the **Tell Rand** link
- Type your message and tap **SEND**.

By phone:

Call **1-877-446-4863**

By email:

• Send a message to **DriverConnectSupport@randmcnally.com** 

On the web:

Visit [www.randmcnally.com/eld-50-support](http://www.randmcnally.com/eld-50-support)

## **Index**

Account Information, 88 Alerts, 61 Driving Events, 61 Vehicle Faults, 62 Bill of Lading, 31, 87 Buffered Data, 28 Dashboard, 22, 23, 24, 25 DC 200, 14, 91 Driving, 33, 34 Driving Events, 61 Duty Status, 25, 29 Driving, 33 Line 5, 39 Off Duty, 36 On Duty, 30 Personal Conveyance, 39 Sleeper Berth, 35 Yard Move, 37 DVIR, 24, 54, 55 Certify Defects, 60 New, 56 Post-Trip, 36 Pre-Trip, 31 View Existing, 59 ELD 50, 10, 91 Firmware, 20 Forgot Company ID, 19 Forgot Password, 19 Forms, 76 Receive, 76 Send, 77 Fuel Purchase, 50 Add, 51 Add Receipt, 51, 52 Delete, 53 Edit, 52

Gauges, 34

Hour of Service, 24, 40 Inspection Mode, 63 Sample Report, 67, 68 LEO, 63 Log In, 15 Log Out, 26 Logbook, 24, 40 Accept/Reject Edits, 45 Certify a Log, 44 Edit a Log, 42 Email Example, 49 Log Detail, 41 Send Log, 47 Main Menu, 26 Messages, 69 Contacts, 71 Delete Group, 75 Groups, 72, 74 Send and Receive, 70 New Account, 7, 10, 14 New ELD, 18 Portal, 5, 6, 13, 32, 33, 44, 45, 58, 62, 88 Rule Set, 25, 82 Available, 83 Exemptions, 83, 84 Settings, 81 Subscription Information, 88, 90 Timers, 23 Trip Information, 31, 32, 87 Troubleshooting, 91 View, 27 Waiting Time, 36 Workflows, 78 Finish, 80 Multiple Forms, 79

#### **FCC Compliance Statement**

This device complies with part 15 of the FCC rules. Operation is subject to the following two conditions: (1) this device may not cause harmful interference, and (2) this device must accept any interference received, including interference that may cause undesired operation. This equipment has been tested and found to comply with the limits for a Class B digital device, pursuant to part 15 of the FCC rules. These limits are designed to provide reasonable protection against harmful interference in a residential installation. This equipment generates, uses, and can radiate radio frequency energy and may cause harmful interference to radio communications if not installed and used in accordance with the instructions. However, there is no guarantee that interference will not occur in a particular installation. If this equipment does cause harmful interference to radio or television reception, which can be determined by turning the equipment off and on, the user is encouraged to try to correct the interference by one of the following measures:

- Reorient or relocate the receiving antenna.
- Increase the separation between the equipment and the receiver.
- Connect the equipment into an outlet that is on a different circuit from the device.
- Consult the dealer or an experienced radio/TV technician for help.

Notice: changes or modifications not expressly approved by the party responsible for compliance could void the user's authority to operate the equipment.

#### **IC Compliance Statement**

This device complies with Industry Canada license-exempt RSS standard(s). Operation is subject to the following two conditions:

1. This device may not cause interference, and

2. This device must accept any interference, including interference that may cause undesired operation of the device. This Class B digital apparatus complies with Canadian ICES-003.

#### **IC attestation de conformité**

Le présent appareil est conforme aux CNR d'Industrie Canada Applicables aux appareils radio exempts de licence.

L'exploitation est autorisée aux deux conditions suivantes :

(1) l'appareil ne doit pas produire de brouillage,

et (2) l'utilisateur de l'appareil doit accepter tout brouillage radioélectrique subi, même si le brouillage est susceptible d'en compromettre dispositif.

Cet appareil numérique de la classe B est conforme à la norme NMB-003 du Canada.

#### **Warnings, End-User License Agreement, and Warranty**

This equipment complies with FCC & ISED (IC) radiation exposure limits set forth for an uncontrolled environment and meets the 47 CFR 2.1091 & RSS-102 of the FCC & ISED (IC) radio frequency (RF) Exposure rules. This equipment should be installed and operated keeping the radiator at least 20 cm or more away from person's body.

#### **Safe Driving Practices**

Always use your best judgment. Exercise caution and common sense when the vehicle is in motion. Do not become distracted by the vehicle while driving. Minimize the amount of time spent looking at the device while driving. Do not input destinations, change settings, or access any functions requiring prolonged use of the device controls while driving. Pull over in a safe and legal manner before attempting such operations.

#### **End-User License Agreement**

Rand McNally hereby grants you ("User") a single-user non-exclusive, non-transferable license to use the Rand McNally tire pressure monitoring system (hereinafter referred to as the "product" (including software)) for User's own business or personal use and not for resale or sublicensing.

This product and the software incorporated in it and related documentation are furnished under license and may be used only in accordance with this license agreement. Except as permitted by such license, the contents of this product and software may not be disclosed to third parties, copied or duplicated in any form, in whole or in part, without the prior written permission of Rand McNally. This product and software contain proprietary and confidential information of Rand McNally and its licensors. Rand McNally grants User a limited license for use of this product and the software incorporated in the product for its normal operation. By using the product, User acknowledges that the product and software are the property of Rand McNally and its licensors and are protected by U.S. copyright, trademark and patent laws and international treaties.

#### **THE USER MAY NOT:**

Copy, loan or otherwise transfer or sublicense the product, its software or content.

Modify, or adapt the product in any way, or decompile, disassemble, reverse engineer or reduce to human readable form the product and software incorporated therein.

Alter, remove or obscure any copyright notice, trademark notice, or proprietary legend from the product, its software or content.

This license will terminate automatically if User fails to comply with any of the terms of this license and User agrees to stop using the product. Rand McNally may revise or update the product and is not obligated to furnish any revisions or updates to User.

WARNING: This product contains chemicals known to the State of California to cause cancer and/or other harm.

#### **Warranty**

RM Acquisition, LLC d/b/a Rand McNally warrants that the product, and the component parts thereof, will be free of defects in workmanship and materials for a period of one (1) year from the date of purchase. This warranty may be enforced only by the first consumer purchaser ("Customer"), provided that the product is utilized within the U.S.A. or Canada.

Rand McNally will, without charge, repair or replace (with a new or newly reconditioned unit), at its option, defective products or component parts. For repair or replacement of defective products, Customer must contact Rand McNally at 877- 446-4863 for return authorization and instructions. Customer will be required to provide proof of date of first Customer purchase, such as a duplicate copy of the original sales receipt, for the warranty to be valid.

The Customer must pay any initial shipping charges required to ship the product for warranty service, but the return charges will be at Rand McNally's expense, if the product is repaired or replaced under warranty.

Repairs or replacements have a 90-day warranty. If the product returned is still under its original warranty, then the new warranty is 90 days from the date of repair or replacement or to the end of the original one (1) year warranty, whichever is longer.

This warranty gives the Customer specific rights. Other rights may be available to Customer which vary from state to state. Exclusions: This limited warranty does not apply: (1) to any product damaged by accident; (2) in the event of misuse or abuse of the product or as a result of unauthorized alterations or repairs; (3) if the serial number has been altered, defaced or removed; or (4) if the owner of the product resides outside of the U.S.A. or Canada.

Caution: Rand McNally disclaims any and all express, implied or statutory warranties, including any implied warranty of merchantability or fitness for a particular purpose. It is the user's responsibility to use this product prudently and in accordance with the product documentation.

RAND MCNALLY AND ITS LICENSORS DO NOT MAKE ANY OTHER WARRANTY OR REPRESENTATION, EITHER EXPRESS OR IMPLIED, WITH RESPECT TO THE PRODUCT, INCLUDING ANY WARRANTY AS TO QUALITY, PERFORMANCE, TITLE OR NON-INFRINGEMENT. IN NO EVENT WILL RAND MCNALLY OR ITS LICENSORS BE LIABLE FOR ANY INDIRECT, SPECIAL, INCIDENTAL, OR CONSEQUENTIAL DAMAGES ARISING OUT OF THE INSTALLATION, USE OR INABILITY TO USE THE PRODUCT, EVEN IF ADVISED OF THE POSSIBILITY OF SUCH DAMAGES.

Some states do not allow limitations on how long an implied warranty lasts and/or do not allow the exclusion or limitation of incidental or consequential damages, so the above limitations may not apply to some consumers.

The Bluetooth word mark is a registered trademark owned by Bluetooth SIG, Inc., and any use of such mark is under license.

DriverConnect and the DriverConnect Logo ©2017 Rand McNally. All rights reserved.

Rand McNally and the Rand McNally globe logo are registered trademarks of RM Acquisition, LLC d/b/a Rand McNally.

# RAND MENALLY  $\frac{1}{\sqrt{2}}$ **Driver**Connect

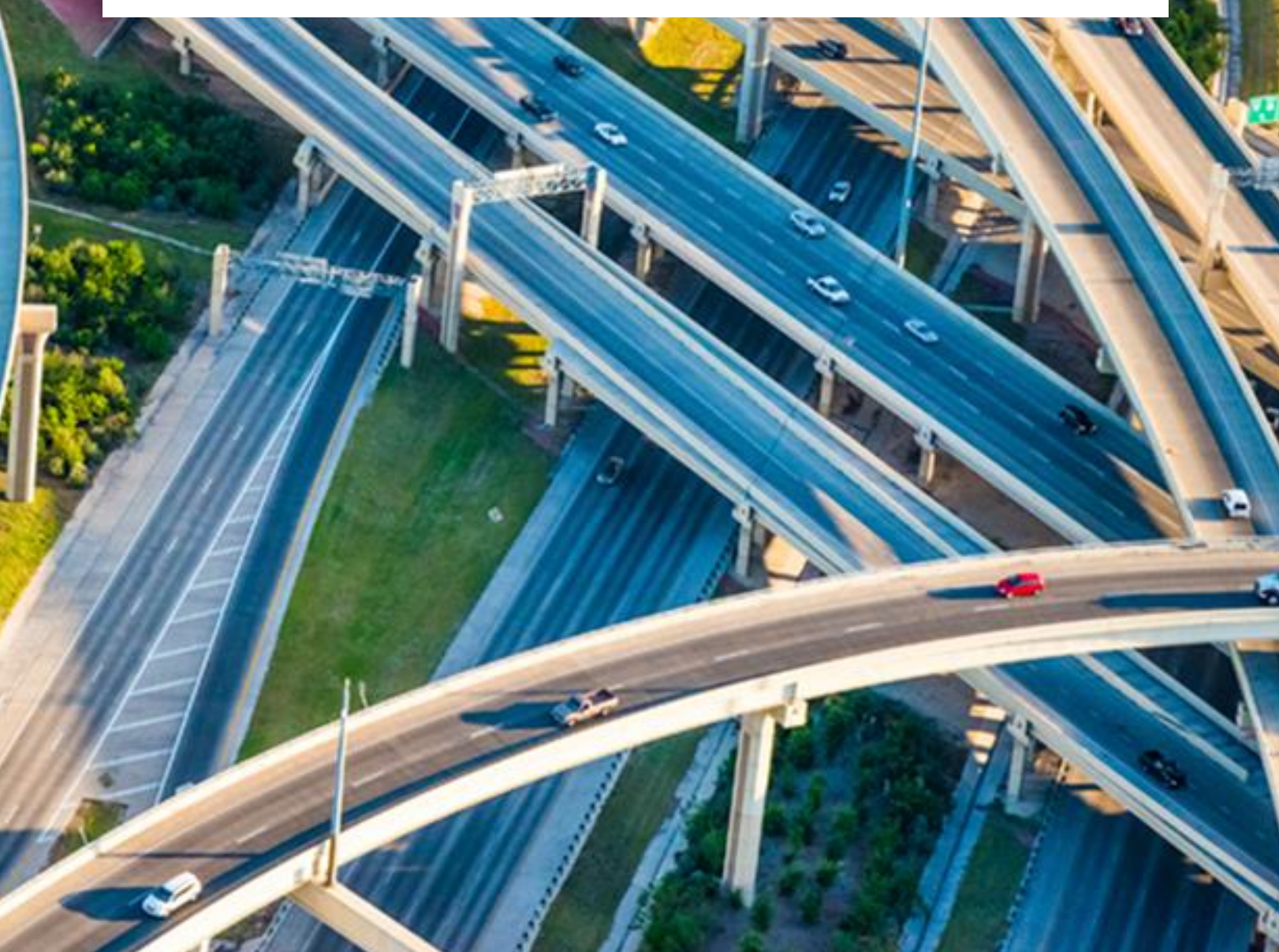